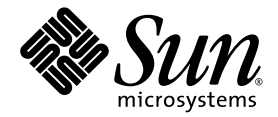

# Guide d'installation du HBA RAID SAS Sun StorageTek<sup>™</sup>

interne à huit ports

Sun Microsystems, Inc. www.sun.com

Référence 820-3621-12 Octobre 2008, Révision A

Faites-nous part de vos commentaires à l'adresse suivante : http://www.sun.com/hwdocs/feedback

Copyright © 2008 Sun Microsystems, Inc., 4150 Network Circle, Santa Clara, California 95054, U.S.A. All rights reserved.

THIS PRODUCT CONTAINS CONFIDENTIAL INFORMATION AND TRADE SECRETS OF SUN MICROSYSTEMS, INC. USE, DISCLOSURE OR REPRODUCTION IS PROHIBITED WITHOUT THE PRIOR EXPRESS WRITTEN PERMISSION OF SUN MICROSYSTEMS, INC.

This distribution may include materials developed by third parties.

Sun, Sun Microsystems, the Sun logo, Netra, Solaris, Sun Ray, Sun StorageTek, SunSolve, and the Butterfly logo are trademarks or registered trademarks of Sun Microsystems, Inc. in the U.S. and other countries.

All SPARC trademarks are used under license and are trademarks or registered trademarks of SPARC International, Inc. in the U.S. and other countries. Products bearing SPARC trademarks are based upon architecture developed by Sun Microsystems, Inc.

UNIX is a registered trademark in the U.S. and other countries, exclusively licensed through X/Open Company, Ltd.

Use of any spare or replacement CPUs is limited to repair or one-for-one replacement of CPUs in products exported in compliance with U.S.<br>export laws. Use of CPUs as product upgrades unless authorized by the U.S. Governmen

DOCUMENTATION IS PROVIDED "AS IS" AND ALL EXPRESS OR IMPLIED CONDITIONS, REPRESENTATIONS AND WARRANTIES, INCLUDING ANY IMPLIED WARRANTY OF MERCHANTABILITY, FITNESS FOR A PARTICULAR PURPOSE OR NON-INFRINGEMENT, ARE DISCLAIMED, EXCEPT TO THE EXTENT THAT SUCH DISCLAIMERS ARE HELD TO BE LEGALLY INVALID.

Copyright © 2008 Sun Microsystems, Inc., 4150 Network Circle, Santa Clara, California 95054, États-Unis. Tous droits réservés.

CE PRODUIT CONTIENT DES INFORMATIONS CONFIDENTIELLES ET DES SECRETS COMMERCIAUX DE SUN MICROSYSTEMS, INC. SON UTILISATION, SA DIVULGATION ET SA REPRODUCTION SONT INTERDITES SANS L AUTORISATION EXPRESSE, ECRITE ET PREALABLE DE SUN MICROSYSTEMS, INC.

Cette distribution peut comprendre des composants développés par des tierces parties.

Sun, Sun Microsystems, le logo Sun, Netra, Solaris, Sun Ray, Sun StorageTek, SunSolve, et le logo Butterfly sont des marques de fabrique ou des marques déposées de Sun Microsystems, Inc. aux États-Unis et dans d'autres pays.

Toutes les marques SPARC sont utilisées sous licence et sont des marques de fabrique ou des marques déposées de SPARC International, Inc.<br>aux États-Unis et dans d'autres pays. Les produits portant les marques SPARC sont ba Microsystems, Inc.

UNIX est une marque déposée aux États-Unis et dans d'autres pays et licenciée exlusivement par X/Open Company, Ltd.

L'utilisation de pieces detachees ou d'unites centrales de remplacement est limitee aux reparations ou a l'echange standard d'unites centrales pour les produits exportes, conformement a la legislation americaine en matiere d'exportation. Sauf autorisation par les autorites des États-Unis, l'utilisation d'unites centrales pour proceder a des mises a jour de produits est rigoureusement interdite.

LA DOCUMENTATION EST FOURNIE « EN L'ÉTAT » ET TOUTES AUTRES CONDITIONS, DÉCLARATIONS ET GARANTIES EXPRESSES OU TACITES SONT FORMELLEMENT EXCLUES DANS LA LIMITE DE LA LOI APPLICABLE, Y COMPRIS NOTAMMENT TOUTE GARANTIE IMPLICITE RELATIVE À LA QUALITÉ MARCHANDE, À L'APTITUDE À UNE UTILISATION PARTICULIÈRE OU À L'ABSENCE DE CONTREFAÇON.

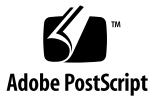

# Contenu

**[Déclaration de conformité](#page-18-0) xix**

**[Conformité aux normes de sécurité](#page-20-0) xxi**

**[Safety Agency Compliance Statement x](#page-22-0)xiii**

**[Préface](#page-34-0) xxxv**

## **1. [Présentation du HBA](#page-40-0) 1**

[Contenu du kit 1](#page-40-1)

[Caractéristiques du HBA](#page-41-0) 2

[Fonctionnalités au niveau des baies de disques 2](#page-41-1) [Advanced Data Protection Suite](#page-42-0) 3 [Disposition des composants 3](#page-42-1) [Système d'exploitation et technologie requises](#page-44-0) 5 [Interopérabilité du système](#page-45-0) 6 [Prise en charge par les plates-formes hôtes](#page-45-1) 6 [Prise en charge par les serveurs](#page-47-0) 8 [Prise en charge logicielle 8](#page-47-1)

**2. [Installation et retrait du matériel](#page-48-0) 9**

[Précautions relatives aux décharges électrostatiques et à la manipulation du](#page-48-1)  [matériel](#page-48-1) 9

[Préparation en vue de l'installation matérielle](#page-49-0) 10

▼ [Procédure de préparation en vue de l'installation matérielle 1](#page-49-1)0

[Liste des tâches d'installation](#page-52-0) 13

▼ [Procédure d'installation d'un SE sur une baie de disques d'initialisation](#page-52-1) 13

▼ [Procédure d'installation sur un système d'exploitation existant 1](#page-54-0)5 [Installation du module BBU](#page-54-1) 15

▼ [Procédure d'installation du module BBU](#page-55-0) 16

[Vérification des périphériques actuels sur un système SPARC 1](#page-57-0)8

▼ [Procédure de vérification des périphériques actuels](#page-58-0) 19

[Installation du HBA](#page-58-1) 19

▼ [Procédure d'installation du HBA](#page-58-2) 19

[Connexion des unités de disque](#page-60-0) 21

- ▼ [Procédure de connexion directe au HBA 2](#page-60-1)1
- ▼ [Procédure de connexion au backplane d'un système 2](#page-61-0)2

[Test d'installation du HBA 2](#page-62-0)3

- ▼ [Procédure de test d'installation du HBA sur un système SPARC](#page-62-1) 23
- ▼ [Procédure de test d'installation du HBA sur un système x64](#page-65-0) 26

[Étapes suivantes 2](#page-67-0)8

[Retrait du matériel](#page-67-1) 28

- ▼ [Procédure de préparation en vue du retrait du HBA](#page-68-0) 29
- ▼ [Pour retirer le HBA 2](#page-68-1)9
- **3. [Création d'une baie de disques d'initialisation sur un système x64 3](#page-70-0)1**

[Création d'une baie de disques](#page-71-0) 32

▼ [Procédure de création d'une baie de disques RAID 5 à l'aide de l'ACU 3](#page-72-0)3

[Configuration de la baie de disques en tant que baie d'initialisation](#page-74-0) 35

Procédure de configuration de la baie de disques en tant que baie [d'initialisation](#page-74-1) 35

[Configuration du HBA d'initialisation 3](#page-75-0)6

**Procédure de configuration du HBA d'initialisation** 36

[Étapes suivantes 3](#page-75-2)6

**4. [Création d'une baie de disques d'initialisation sur un système SPARC](#page-76-0) 37**

[À propos de la création d'une baie de disques d'initialisation sur un système](#page-77-0)  [SPARC 3](#page-77-0)8

[Création d'une baie de disques d'initialisation - Liste des tâches](#page-77-1) 38

[Modification du répertoire miniracine sur le serveur d'installation 3](#page-78-0)9

[Procédure de modification du répertoire miniracine 4](#page-79-0)0

[Modification du répertoire d'installation des produits sur le serveur](#page-80-0)  [d'installation](#page-80-0) 41

▼ [Procédure de modification du répertoire d'installation des produits](#page-81-0) 42

[Création d'un disque logique sur lequel installer le SE Solaris 4](#page-82-0)3

- ▼ [Procédure de création d'un disque logique 4](#page-82-1)3
- ▼ [Procédure de suppression d'un disque logique sur une carte RAID 1 4](#page-84-0)5
- ▼ [Procédure d'étiquetage d'un disque logique récemment créé 4](#page-84-1)5

[Étapes suivantes 4](#page-86-0)7

#### **5. [Installation d'un SE sur une baie de disques d'initialisation dans un](#page-88-0)  [système x64](#page-88-0) 49**

[Préparation en vue de l'installation d'un système d'exploitation 5](#page-89-0)0

Procédure de préparation en vue de l'installation d'un système [d'exploitation 5](#page-89-1)0

[Installation du pilote du HBA avec un SE](#page-89-2) 50

- [Procédure d'installation du pilote avec le SE Windows](#page-91-0) 52
- [Procédure d'installation du pilote avec le SE Linux Red Hat](#page-91-1) 52
- [Procédure d'installation du pilote avec le SE SUSE Linux 5](#page-92-0)3
- **[Procédure d'installation du pilote avec le SE Solaris](#page-93-0)** 54

[Procédure d'installation du pilote avec la technologie VMware](#page-93-1) 54 [Étapes suivantes 5](#page-94-0)5

**6. [Installation du SE Solaris et du pilote du HBA sur un système SPARC 5](#page-96-0)7**

[Préparation en vue de l'installation du SE Solaris](#page-97-0) 58

[Procédure de préparation en vue de l'installation du SE Solaris](#page-97-1) 58 [Installation du pilote du HBA avec le SE Solaris](#page-97-2) 58

▼ [Procédure d'installation du pilote du HBA avec le SE Solaris](#page-97-3) 58 [Étapes suivantes 6](#page-99-0)0

#### **7. [Installation du pilote sur un système d'exploitation existant 6](#page-100-0)1**

[Préparation en vue de l'installation du pilote du HBA 6](#page-100-1)1 [Installation du pilote sur un SE existant 6](#page-101-0)2

- ▼ [Procédure d'installation du pilote sur le SE Windows 6](#page-101-1)2
- [Procédure d'installation du pilote sur le SE Linux Red Hat ou SUSE](#page-102-0) 63
- ▼ [Procédure d'installation du pilote sur le SE Solaris dans un système x64](#page-102-1) 63
- Procédure d'installation du pilote sur le SE Solaris dans un système [SPARC 6](#page-103-0)4
- [Procédure d'installation du pilote avec la technologie VMware](#page-103-1) 64

[Étapes suivantes 6](#page-104-0)5

#### **8. [Problèmes recensés](#page-106-0) 67**

[Problèmes liés au kit fourni 6](#page-106-1)7

*[Il manque certains CD-ROM \(ou tous les CD-ROM\) dans le kit du HBA fourni](#page-106-2)* 67

[Problèmes liés à l'utilitaire BIOS](#page-106-3) 67

*[L'ordre d'initialisation du BIOS est modifié lors de la création d'une baie avec](#page-107-0)  [l'utilitaire BIOS](#page-107-0)* 68

*[La fonctionnalité de connexion à chaud ne fonctionne pas dans l'utilitaire BIOS](#page-107-1)* 68

*[De faux caractères s'affichent dans l'utilitaire BIOS \(6582371\)](#page-107-2)* 68

*[Un message BIOS du système est affiché lors de l'accès à l'utilitaire BIOS](#page-108-0)  [\(6574264\)](#page-108-0)* 69

*[Lorsque vous créez un volume RAID depuis l'utilitaire BIOS, l'un des paramètres par](#page-108-1)  [défaut risque de réduire les performances \(6686894\)](#page-108-1)* 69

*[Erreur grave du pilote RAID durant l'activité d'E/S lorsque deux HBA sont installés](#page-108-2)  [sur un serveur Sun Fire X4600 \(6581059\)](#page-108-2)* 69

[Problèmes liés aux performances 7](#page-109-0)0

*[Les tâches de construction et de reconstruction mettent en attente les requêtes E/S](#page-109-1)  [entrantes \(6735981\)](#page-109-1)* 70

#### **A. [Règles de configuration](#page-110-0) 71**

[Périphériques cibles](#page-110-1) 71 [Câblage 7](#page-111-0)2

#### **B. [Caractéristiques techniques du HBA 7](#page-112-0)3**

[Dimensions physiques 7](#page-112-1)3

[Caractéristiques environnementales](#page-113-0) 74

[Conditions relatives à l'alimentation électrique CC 7](#page-113-1)4

[Conditions relatives au courant électrique](#page-113-2) 74

[Caractéristiques des performances 7](#page-114-0)5

[Définitions des broches de connecteur](#page-115-0) 76

[Brochage SAS](#page-115-1) 76

[Brochage SATA](#page-116-0) 77

#### **C. [Utilisation de l'utilitaire BIOS RAID Configuration](#page-118-0) 79**

 [Introduction à l'utilitaire BIOS RAID Configuration 8](#page-119-0)0

[Présentation des conditions et des limitations relatives à une connexion à chaud](#page-119-1)  [avec l'utilitaire BIOS RAID Configuration 8](#page-119-1)0

[Conditions requises pour effectuer un retrait à chaud 8](#page-120-0)1

[Conditions requises pour effectuer un ajout à chaud 8](#page-120-1)1

[Conditions requises pour effectuer un remplacement ou une réinsertion à](#page-120-2)  [chaud](#page-120-2) 81

[Exécution de l'utilitaire BIOS RAID Configuration 8](#page-121-0)2

- ▼ [Procédure de lancement de l'utilitaire BIOS RAID Configuration](#page-121-1) 82
- ▼ [Procédure de navigation dans l'utilitaire BIOS RAID Configuration 8](#page-122-0)3

[Utilisation de l'ACU pour créer et gérer des baies de disques](#page-122-1) 83

- ▼ [Procédure de démarrage de l'ACU](#page-123-0) 84
- [Procédure de création d'une baie de disques à l'aide de l'ACU](#page-123-1) 84
- [Procédure de gestion de baies de disques existantes à l'aide de l'ACU 8](#page-125-0)6
- ▼ [Procédure de configuration d'une baie de disques en tant que baie](#page-125-1)  [d'initialisation à l'aide de l'ACU](#page-125-1) 86
- ▼ [Procédure d'initialisation d'unités de disque à l'aide de l'ACU 8](#page-126-0)7
- [Procédure de rebalayage d'unités de disque à l'aide de l'ACU](#page-126-1) 87
- ▼ [Procédure d'effacement sécurisé d'unités de disque à l'aide de l'ACU 8](#page-126-2)7
- ▼ [Procédure d'arrêt d'un effacement sécurisé en cours à l'aide de l'ACU 8](#page-127-0)8

[Utilisation de l'utilitaire](#page-127-1) *-Select* pour modifier les paramètres d'un HBA 88

- ▼ [Procédure d'ouverture d'un utilitaire](#page-128-0) *-Select* 89
- ▼ [Procédure d'application des modifications et de sortie d'un](#page-128-1) *utilitaire-Select*  89
- ▼ [Procédure de modification des paramètres généraux d'un HBA à l'aide](#page-128-2)  [d'un utilitaire](#page-128-2) *-Select* 89
- ▼ [Procédure de modification de paramètres HBA spécifiques à SAS à l'aide](#page-130-0)  [d'un utilitaire](#page-130-0) *-Select* 91

[Utilisation des utilitaires de disque pour gérer les unités de disque](#page-131-0) 92

- ▼ [Procédure de formatage ou de vérification d'une unité de disque à l'aide](#page-132-0)  [des utilitaires de disque](#page-132-0) 93
- ▼ [Procédure de localisation d'unités de disque à l'aide des utilitaires de](#page-132-1)  [disque](#page-132-1) 93
- ▼ [Procédure d'identification d'unités de disque à l'aide des utilitaires de](#page-133-0)  [disque](#page-133-0) 94

[Affichage du journal des événements BIOS 9](#page-134-0)5

▼ [Procédure d'affichage du journal des événements 9](#page-134-1)5

#### **D. [Dépannage](#page-136-0) 97**

Liste de contrôle pour le dépannage 97

[Mise en sourdine de l'alarme 9](#page-137-0)8

[Reprise après une panne d'unité de disque](#page-137-1) 98

[Unité de disque en panne protégée par un disque hot spare 9](#page-137-2)8

▼ [Procédure de reprise après une panne d'unité de disque](#page-137-3) 98 [Unité de disque en panne](#page-138-0) *non* protégée par un disque hot spare 99 [Panne simultanée dans plusieurs baies de disques 9](#page-138-1)9 [Panne d'une unité de disque dans une baie de disques RAID 0 1](#page-139-0)00 [Pannes multiples dans la même baie de disques 1](#page-139-1)00

#### **E. [Pratiques conseillées](#page-140-0) 101**

[Pratiques conseillées pour installer un nouveau HBA dans un système exécutant](#page-141-0)  [le SE Solaris](#page-141-0) 102

[Pratiques conseillées pour permuter des câbles et réaliser de nouveaux](#page-141-1)  [raccordements 1](#page-141-1)02

[Permutation de câble entre deux ports 1](#page-142-0)03

[Retrait et raccordement d'un câble au même port 1](#page-142-1)03

[Connexion d'un JBOD avec des disques SATA](#page-142-2) 103

[Pratiques conseillées pour le câblage des boîtiers de disques 1](#page-142-3)03

[Pratiques conseillées pour tester des conditions de panne de disque dur 1](#page-143-0)04

[Pratiques conseillées pour supprimer des volumes logiques sans supprimer des](#page-143-1)  [partitions](#page-143-1) 104

[Pratiques conseillées pour tester des pannes d'unité physique](#page-144-0) 105

[Pratiques conseillées pour le rebalayage ou la découverte d'unités de disque 1](#page-144-1)05

[Pratiques conseillées pour contrôler l'ordre d'initialisation des disques logiques](#page-145-0) 106

[Pratiques conseillées pour sélectionner des membres de périphériques logiques](#page-146-0)  [RAID](#page-146-0) 107

[Pratiques conseillées pour remplacer un HBA](#page-146-1) 107

[Remplacement d'un HBA sur un système SPARC](#page-146-2) 107

[Remplacement d'un HBA sur un système x64](#page-147-0) 108

**F. [Sélection du meilleur niveau RAID 1](#page-148-0)09** [Présentation des segments d'unité de disque](#page-149-0) 110 [Baies de disques non redondantes \(RAID 0\) 1](#page-149-1)10 [Baies de disques RAID 1 1](#page-150-0)11 [Baies de disques RAID 1 Enhanced](#page-151-0) 112 [Baies de disques RAID 10 1](#page-152-0)13 [Baies de disques RAID 5 1](#page-153-0)14 [Baies de disques RAID 5EE](#page-154-0) 115 [Baies de disques RAID 50 1](#page-156-0)17 [Baies de disques RAID 6 1](#page-157-0)18 [Baies de disques RAID 60 1](#page-159-0)20 [Sélection du meilleur niveau RAID](#page-159-1) 120 [Migration de niveaux RAID](#page-160-0) 121

#### **G. [Introduction à l'interface Serial Attached SCSI 1](#page-162-0)23**

[Termes utilisés dans cette annexe](#page-163-0) 124 [À propos de SAS](#page-163-1) 124 [À propos de la communication entre les périphériques SAS](#page-164-0) 125 [À propos des phys 1](#page-165-0)26 [À propos des ports SAS 1](#page-166-0)27 [À propos des adresses SAS](#page-166-1) 127 [À propos des connecteurs SAS](#page-167-0) 128 [À propos des câbles SAS 1](#page-167-1)28 [À propos de l'identification des unités de disque dans SAS](#page-167-2) 128 [À propos des options de connexion SAS 1](#page-168-0)29 [Connexions directes 1](#page-168-1)29 [Connexions à un backplane 1](#page-169-0)30

[Connexions par expandeur SAS 1](#page-169-1)30 [Différences entre SAS et SCSI parallèle 1](#page-170-0)31

**[Index 1](#page-172-0)33**

# Figures

- [FIGURE 1-1 D](#page-43-0)isposition des composants du HBA interne RAID SAS Sun StorageTek 4
- [FIGURE 2-1 M](#page-51-0)ini-SAS interne avec un câble d'alimentation qui se connecte à quatre unités de disque SAS ou SATA. 12
- [FIGURE 2-2 S](#page-51-1)ortance mini-SAS interne à SATA qui se connecte à quatre unités de disque SATA. 12
- [FIGURE 2-3 M](#page-52-2)ini-SAS interne qui se connecte aux unités de disque SAS ou SATA sur un backplane. 13
- [FIGURE 2-4 I](#page-56-0)nstallation du module BBU 17
- [FIGURE 2-5 R](#page-59-0)etrait des supports de sécurité des connecteurs SAS 20
- [FIGURE 2-6 C](#page-61-1)onnexion des câbles reliant le HBA RAID aux disques SAS ou SATA internes 22
- [FIGURE F-1 B](#page-150-1)aies de disques non redondantes (RAID 0) 111
- [FIGURE F-2 B](#page-151-1)aies de disques RAID 1 112
- [FIGURE F-3 B](#page-152-1)aies de disques RAID 1 Enhanced 113
- [FIGURE F-4 B](#page-153-1)aies de disques RAID 10 114
- [FIGURE F-5 B](#page-154-1)aies de disques RAID 5 115
- [FIGURE F-6 B](#page-155-0)aies de disques RAID 5EE 116
- [FIGURE F-7 B](#page-157-1)aies de disques RAID 50 118
- [FIGURE F-8 B](#page-158-0)aies de disques RAID 6 119
- [FIGURE G-1 C](#page-165-1)ommunication entre les périphériques SAS 126
- [FIGURE G-2 C](#page-170-1)onnexions par expandeur SAS 131

# Tableaux

- [TABLEAU 1-1 C](#page-43-1)aractéristiques du HBA interne RAID SAS Sun StorageTek 4
- [TABLEAU 1-2](#page-44-1) Versions de système d'exploitation prises en charge 5
- [TABLEAU 1-3](#page-47-2) Prise en charge par les serveurs 8
- [TABLEAU 1-4 P](#page-47-3)rise en charge logicielle 8
- [TABLEAU 3-1 R](#page-73-0)enseignement de l'écran Array Properties 34
- [TABLEAU B-1 C](#page-113-3)onditions ambiantes requises 74
- [TABLEAU B-2](#page-115-2) Brochage SAS 76
- [TABLEAU B-3 B](#page-116-1)rochage de données SATA 77
- [TABLEAU B-4 B](#page-116-2)rochage électrique SATA 77
- [TABLEAU C-1 P](#page-129-0)aramètres généraux du HBA 90
- [TABLEAU C-2](#page-131-1) Paramètres HBA propres à SAS 92
- [TABLEAU C-3 I](#page-133-1)nformations présentées dans la vue Disk Utilities 94
- [TABLEAU F-1 S](#page-159-2)élection du meilleur niveau RAID 120
- [TABLEAU F-2](#page-160-1) Migrations de niveaux RAID prises en charge 121
- [TABLEAU G-1](#page-171-0) Différences entre SAS et SCSI parallèle 132

# Déclaration de conformité

<span id="page-18-0"></span>Numéro de modèle de conformité : **MV80** Nom de la gamme de produit : **HBA RAID SAS Sun StorageTek interne (SGXPCIESAS-R-INT-Z)**

#### CEM

USA - FCC Classe B

Cet équipement est conforme aux normes de la section 15 du règlement FCC. Son utilisation doit répondre aux deux conditions suivantes : 1) Cet équipement ne doit pas causer d'interférence nuisible.

2) Cet équipement doit accepter toute interférence qui risquerait d'en perturber le fonctionnement.

#### Union européenne

Cet équipement est conforme aux exigences suivantes de la directive de l'EMC 2004/108/CE

*En tant qu'équipement informatique de classe B par (selon le cas) :*

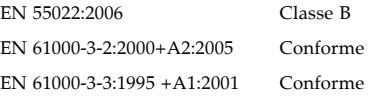

EN 55024:1998 +A1: 2001 +A2:2003 Limites requises :

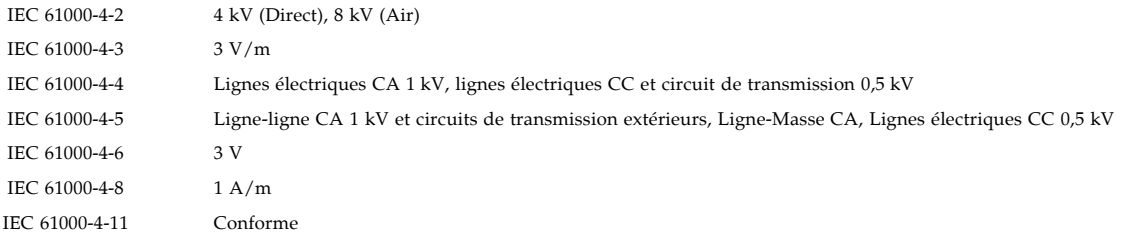

#### **Sécurité**

*Cet équipement est conforme aux exigences suivantes de la directive de basse tension 2006/95/CE :* Certificats d'examen de type CE :

EN 60950-1:2001, 1ère édition Certificat de schéma CB n° 43638

IEC 60950-1:2001, 1ère édition

Évaluation pour tous les pays CB

UL 60950-1:2003, CSA C22.2 N° 60950-03 Fichier : E139761-A80 vol.X11

**Complément d'informations :** Cet équipement a été testé et est conforme aux exigences de la mention CE. Cet équipement est conforme à la directive sur les substances dangereuses RoHS 2002/95/CE.

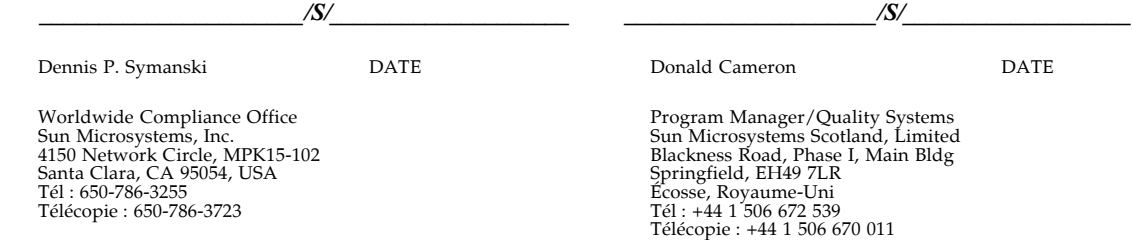

# Conformité aux normes de sécurité

<span id="page-20-0"></span>Votre produit SUN porte la mention de sa classe de conformité :

- **•** Federal Communications Commission (FCC) États-Unis
- **•** Industry Canada Equipment Standard for Digital Equipment (ICES-003) Canada
- **•** Voluntary Control Council for Interference (VCCI) Japon
- **•** Bureau of Standards Metrology and Inspection (BSMI) Taïwan

Veuillez lire la section correspondant à la mention que porte votre produit Sun avant de l'installer.

## Mention de classe B de la FCC

Cet équipement est conforme aux normes de la section 15 du règlement FCC. Son utilisation doit répondre aux deux conditions suivantes :

- 1. Cet équipement ne doit pas causer d'interférence nuisible.
- 2. Cet équipement doit accepter toutes les interférences reçues, y compris celles susceptibles d'entraîner un fonctionnement inadéquat.

**Remarque :** Cet équipement a été testé et est conforme aux limites d'un appareil numérique de classe B, au titre de la section 15 du règlement FCC. Ces limites ont été établies pour fournir une protection raisonnable contre toute interférence préjudiciable dans une installation résidentielle. Cet équipement génère, utilise et peut émettre des radiations d'énergie de fréquence radio s'il n'est pas installé et utilisé conformément aux instructions, ainsi qu'interférer de manière préjudiciable avec des communications radio. Toutefois, il n'existe aucune garantie quant à l'absence de génération d'interférences dans une installation particulière. Si cet équipement interfère de manière préjudiciable avec des communications radio ou télévisées, ce qui peut être déterminé en mettant hors tension l'équipement puis en le remettant sous tension, l'utilisateur devra éliminer les interférences en mettant en œuvre les mesures suivantes :

- **•** Réorienter ou déplacer l'antenne réceptrice.
- **•** Accroître l'espace qui sépare l'équipement du récepteur.
- **•** Raccorder l'équipement à une prise ou à un circuit différent de celui auquel est connecté le récepteur.
- **•** Demander de l'assistance auprès d'un revendeur Sun ou d'un technicien expert en communications radio/télévisées.

**Modifications :** Toute modification apportée à cet équipement sans être approuvée par Sun Microsystems, Inc. peut annuler le droit accordé à l'utilisateur par la FCC d'utiliser l'équipement.

# ICES-003 Class B Notice - Avis NMB-003, Classe B

This Class B digital apparatus complies with Canadian ICES-003.

Cet appareil numérique de la classe B est conforme à la norme NMB-003 du Canada.

## クラスBVCCI基準について

クラスBVCCIの表示 VC があるワークステーションおよびオプション製品は、クラ スB情報技術装置です。これらの製品には、下記の項目が該当します。

この装置は、情報処理装置等電波障害自主規制協議会(VCCI)の基準に基づくクラス B情報技術装置です。この装置は、家庭環境で使用することを目的としていますが、 この装置がラジオやテレビジョン受信機に近接して使用されると、受信障害を引き起 こすことがあります。取扱説明書に従って正しい取り扱いをしてください。

*Image de la déclaration de conformité japonaise VCCI-B.*

# Mention de certification GOST-R

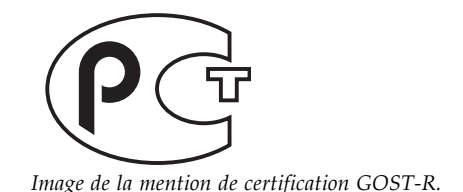

# <span id="page-22-0"></span>Safety Agency Compliance Statement

Read this section before beginning any procedure. The following text provides safety precautions to follow when installing a Sun Microsystems product.

# Safety Precautions

For your protection, observe the following safety precautions when setting up your equipment:

- Follow all cautions and instructions marked on the equipment.
- Ensure that the voltage and frequency of your power source match the voltage and frequency inscribed on the equipment's electrical rating label.
- Never push objects of any kind through openings in the equipment. Dangerous voltages may be present. Conductive foreign objects could produce a short circuit that could cause fire, electric shock, or damage to your equipment.

#### Symbols

The following symbols may appear in this book:

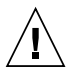

**Caution –** There is a risk of personal injury and equipment damage. Follow the instructions.

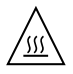

**Caution –** Hot surface. Avoid contact. Surfaces are hot and may cause personal injury if touched.

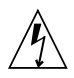

**Caution –** Hazardous voltages are present. To reduce the risk of electric shock and danger to personal health, follow the instructions.

Depending on the type of power switch your device has, one of the following symbols may be used:

**On –** Applies AC power to the system.

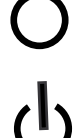

**Off –** Removes AC power from the system.

**Standby –** The On/Standby switch is in the standby position.

#### Modifications to Equipment

Do not make mechanical or electrical modifications to the equipment. Sun Microsystems is not responsible for regulatory compliance of a modified Sun product.

#### Placement of a Sun Product

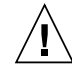

**Caution –** Do not block or cover the openings of your Sun product. Never place a Sun product near a radiator or heat register. Failure to follow these guidelines can cause overheating and affect the reliability of your Sun product.

## Noise Level

Declared noise emissions in accordance with ISO 9296, A-weighted, operating and idling:

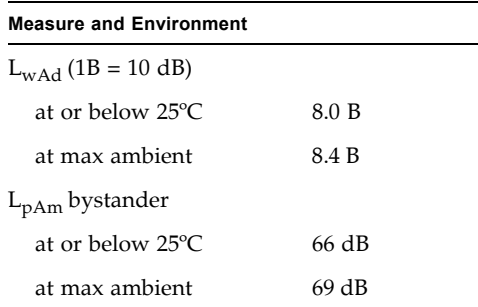

## SELV Compliance

Safety status of I/O connections comply to SELV requirements.

#### Power Cord Connection

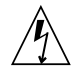

**Caution –** Sun products are designed to work with power systems having a grounded neutral (grounded return for DC-powered products). To reduce the risk of electric shock, do not plug Sun products into any other type of power system. Contact your facilities manager or a qualified electrician if you are not sure what type of power is supplied to your building.

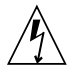

**Caution –** Not all power cords have the same current ratings. Do not use the power cord provided with your equipment for any other products or use. Household extension cords do not have overload protection and are not meant for use with computer systems. Do not use household extension cords with your Sun product.

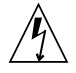

注意 - 添付の電源コードを他の装置や用涂に 使用しない 添付の電源コードは本装置に接続し、使用する ことを目的として設計され、その安全性が確認 されているものです。決して他の装置や用途に 使用しないでください。火災や感電の原因とな る恐れがあります。

The following caution applies only to devices with a Standby power switch:

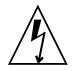

**Caution –** The power switch of this product functions as a standby type device only. The power cord serves as the primary disconnect device for the system. Be sure to plug the power cord into a grounded power outlet that is nearby the system and is readily accessible. Do not connect the power cord when the power supply has been removed from the system chassis.

The following caution applies only to devices with multiple power cords:

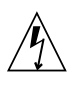

**Caution –** For products with multiple power cords, all power cords must be disconnected to completely remove power from the system.

#### Battery Warning

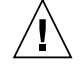

**Caution –** There is danger of explosion if batteries are mishandled or incorrectly replaced. On systems with replaceable batteries, replace only with the same manufacturer and type or equivalent type recommended by the manufacturer per the instructions provided in the product service manual. Do not disassemble batteries or attempt to recharge them outside the system. Do not dispose of batteries in fire. Dispose of batteries properly in accordance with the manufacturer's instructions and local regulations. Note that on Sun CPU boards, there is a lithium battery molded into the realtime clock. These batteries are not customer replaceable parts.

#### System Unit Cover

You must remove the cover of your Sun computer system unit to add cards, memory, or internal storage devices. Be sure to replace the cover before powering on your computer system.

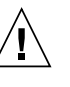

**Caution –** Do not operate Sun products without the cover in place. Failure to take this precaution may result in personal injury and system damage.

#### Rack System Warning

The following warnings apply to Racks and Rack Mounted systems.

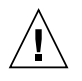

**Caution –** For safety, equipment should always be loaded from the bottom up. That is, install the equipment that will be mounted in the lowest part of the rack first, then the next higher systems, etc.

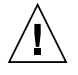

**Caution –** To prevent the rack from tipping during equipment installation, the anti-tilt bar on the rack must be deployed.

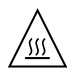

**Caution –** To prevent extreme operating temperature within the rack insure that the maximum temperature does not exceed the product's ambient rated temperatures.

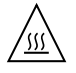

**Caution –** To prevent extreme operating temperatures due to reduced airflow consideration should be made to the amount of air flow that is required for a safe operation of the equipment.

#### Laser Compliance Notice

Sun products that use laser technology comply with Class 1 laser requirements.

> Class 1 Laser Product Luokan 1 Laserlaite Klasse 1 Laser Apparat Laser Klasse 1

*Graphic showing the Class 1 Laser Product statement*

#### CD and DVD Devices

The following caution applies to CD, DVD, and other optical devices.

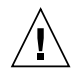

**Caution –** Use of controls, adjustments, or the performance of procedures other than those specified herein may result in hazardous radiation exposure.

# Conformité aux normes de sécurité

Veuillez lire attentivement cette section avant de commencer. Ce texte traite des mesures de sécurité qu'il convient de prendre pour l'installation d'un produit Sun Microsystems.

### Mesures de sécurité

Pour votre sécurité, nous vous recommandons de suivre scrupuleusement les mesures de sécurité ci-dessous lorsque vous installez votre matériel:

- Suivez tous les avertissements et toutes les instructions inscrites sur le matériel.
- Assurez-vous que la tension et la fréquence de votre source d'alimentation correspondent à la tension et à la fréquence indiquées sur l'étiquette de la tension électrique nominale du matériel
- N'introduisez jamais d'objets quels qu'ils soient dans les ouvertures de l'équipement. Vous pourriez vous trouver en présence de hautes tensions dangereuses. Tout objet étranger conducteur risque de produire un court-circuit pouvant présenter un risque d'incendie ou de décharge électrique, ou susceptible d'endommager le matériel.

### Symboles

Vous trouverez ci-dessous la signification des différents symboles utilisés:

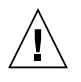

**Attention –** Vous risquez d'endommager le matériel ou de vous blesser. Veuillez suivre les instructions.

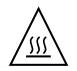

**Attention –** Surfaces brûlantes. Évitez tout contact. Les surfaces sont brûlantes. Vous risquez de vous blesser si vous les touchez.

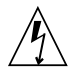

**Attention –** Tensions dangereuses. Pour réduire les risques de décharge électrique et de danger physique, observez les consignes indiquées.

Selon le type d'interrupteur marche/arrêt dont votre appareil est équipé, l'un des symboles suivants sera utilisé:

> **Marche –** Met le système sous tension alternative.

**Arret –** Met le système hors tension alternative.

**Veilleuse –** L'interrupteur Marche/Veille est sur la position de veille.

## Modification du matériel

N'apportez aucune modification mécanique ou électrique au matériel. Sun Microsystems décline toute responsabilité quant à la non-conformité éventuelle d'un produit Sun modifié.

#### Positionnement d'un produit Sun

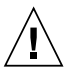

**Attention –** Évitez d'obstruer ou de recouvrir les orifices de votre produit Sun. N'installez jamais un produit Sun près d'un radiateur ou d'une source de chaleur. Si vous ne respectez pas ces consignes, votre produit Sun risque de surchauffer et son fonctionnement en sera altéré.

### Niveau de pression acoustique

Valeurs déclarées d'émission acoustique en conformité avec la norme ISO 9296, Pondéré A, en fonctionnement et inactif:

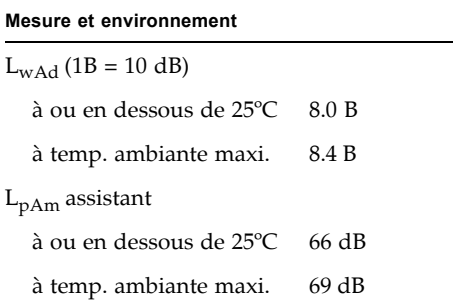

## Conformité SELV

Le niveau de sécurité des connexions E/S est conforme aux normes SELV.

## Connexion du cordon d'alimentation

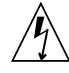

**Attention –** Les produits Sun sont conçus pour fonctionner avec des systèmes d'alimentation équipés d'un conducteur neutre relié à la terre (conducteur neutre pour produits alimentés en CC). Pour réduire les risques de décharge électrique, ne branchez jamais les produits Sun sur une source d'alimentation d'un autre type. Contactez le gérant de votre bâtiment ou un électricien agréé si vous avez le moindre doute quant au type d'alimentation fourni dans votre bâtiment.

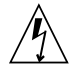

**Attention –** Tous les cordons d'alimentation ne présentent pas les mêmes caractéristiques électriques. Les cordons d'alimentation à usage domestique ne sont pas protégés contre les surtensions et ne sont pas conçus pour être utilisés avec des ordinateurs. N'utilisez jamais de cordon d'alimentation à usage domestique avec les produits Sun.

L'avertissement suivant s'applique uniquement aux systèmes équipés d'un interrupteur Veille:

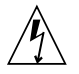

**Attention –** L'interrupteur d'alimentation de ce produit fonctionne uniquement comme un dispositif de mise en veille. Le cordon d'alimentation constitue le moyen principal de déconnexion de l'alimentation pour le système. Assurez-vous de le brancher dans une prise d'alimentation mise à la terre près du système et facile d'accès. Ne le branchez pas lorsque l'alimentation électrique ne se trouve pas dans le châssis du système.

L'avertissement suivant s'applique uniquement aux systèmes équipés de plusieurs cordons d'alimentation:

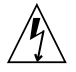

**Attention –** Pour mettre un système équipé de plusieurs cordons d'alimentation hors tension, il est nécessaire de débrancher tous les cordons d'alimentation.

#### Mise en garde relative aux batteries

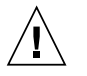

**Attention –** Les batteries risquent d'exploser en cas de manipulation maladroite ou de remplacement incorrect. Pour les systèmes dont les batteries sont remplaçables, effectuez les remplacements uniquement selon le modèle du fabricant ou un modèle équivalent recommandé par le fabricant, conformément aux instructions fournies dans le manuel de service du système. N'essayez en aucun cas de démonter les batteries, ni de les recharger hors du système. Ne les jetez pas au feu. Mettez-les au rebut selon les instructions du fabricant et conformément à la législation locale en vigueur. Notez que sur les cartes processeur de Sun, une batterie au lithium a été moulée dans l'horloge temps réel. Les batteries ne sont pas des pièces remplaçables par le client.

#### Couvercle de l'unité

Pour ajouter des cartes, de la mémoire ou des périphériques de stockage internes, vous devez retirer le couvercle de votre système Sun. Remettez le couvercle supérieur en place avant de mettre votre système sous tension.

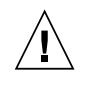

**Attention –** Ne mettez jamais des produits Sun sous tension si leur couvercle supérieur n'est pas mis en place. Si vous ne prenez pas ces précautions, vous risquez de vous blesser ou d'endommager le système.

#### Mise en garde relative au système en rack

La mise en garde suivante s'applique aux racks et aux systèmes montés en rack.

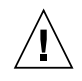

**Attention –** Pour des raisons de sécurité, le matériel doit toujours être chargé du bas vers le haut. En d'autres termes, vous devez installer, en premier, le matériel qui doit se trouver dans la partie la plus inférieure du rack, puis installer le matériel sur le niveau suivant, etc.

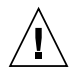

**Attention –** Afin d'éviter que le rack ne penche pendant l'installation du matériel, tirez la barre anti-basculement du rack.

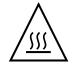

**Attention –** Pour éviter des températures de fonctionnement extrêmes dans le rack, assurez-vous que la température maximale ne dépasse pas la fourchette de températures ambiantes du produit déterminée par le fabricant.

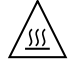

**Attention –** Afin d'empêcher des températures de fonctionnement extrêmes provoquées par une aération insuffisante, assurez-vous de fournir une aération appropriée pour un fonctionnement du matériel en toute sécurité

### Avis de conformité des appareils laser

Les produits Sun qui font appel aux technologies lasers sont conformes aux normes de la classe 1 en la matière.

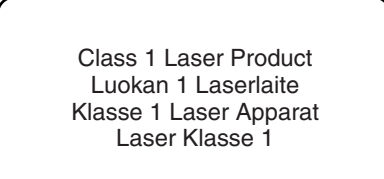

*Graphique illustrant l'avis de conformité des appareils laser de classe 1*

## Périphériques CD et DVD

L'avertissement suivant s'applique aux périphériques CD, DVD et autres périphériques optiques:

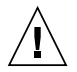

**Attention –** L'utilisation de contrôles et de réglages ou l'application de procédures autres que ceux spécifiés dans le présent document peuvent entraîner une exposition à des radiations dangereuses.

## Einhaltung sicherheitsbehördlicher Vorschriften

Lesen Sie vor dem Ausführen von Arbeiten diesen Abschnitt. Im folgenden Text werden Sicherheitsvorkehrungen beschrieben, die Sie bei der Installation eines Sun Microsystems-Produkts beachten müssen.

#### Sicherheitsvorkehrungen

Treffen Sie zu Ihrem eigenen Schutz bei der Installation des Geräts die folgenden Sicherheitsvorkehrungen:

- Beachten Sie alle auf den Geräten angebrachten Warnhinweise und Anweisungen.
- Stellen Sie sicher, dass Spannung und Frequenz der Stromversorgung den Nennleistungen auf dem am Gerät angebrachten Etikett entsprechen.
- Führen Sie niemals Fremdobjekte in die Öffnungen am Gerät ein. Es können gefährliche Spannungen anliegen. Leitfähige Fremdobjekte können einen Kurzschluss verursachen, der einen Brand, Stromschlag oder Geräteschaden herbeiführen kann.

### Symbole

Die Symbole in diesem Handbuch haben folgende Bedeutung:

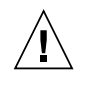

**Achtung –** Gefahr von Verletzung und Geräteschaden. Befolgen Sie die Anweisungen.

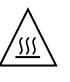

**Achtung –** Heiße Oberfläche. Nicht berühren, da Verletzungsgefahr durch heiße Oberfläche besteht.

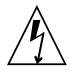

**Achtung –** Gefährliche Spannungen. Befolgen Sie die Anweisungen, um Stromschläge und Verletzungen zu vermeiden.

Je nach Netzschaltertyp an Ihrem Gerät kann eines der folgenden Symbole verwendet werden:

**Ein –** Versorgt das System mit Wechselstrom.

**Aus–** Unterbricht die Wechselstromzufuhr zum Gerät.

**Wartezustand –** Der Ein-/Standby-Netzschalter befindet sich in der Standby-Position.

#### Modifikationen des Geräts

Nehmen Sie keine elektrischen oder mechanischen Gerätemodifikationen vor. Sun Microsystems ist für die Einhaltung der Sicherheitsvorschriften von modifizierten Sun-Produkten nicht haftbar.

#### Aufstellung von Sun-Geräten

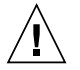

**Achtung –** Geräteöffnungen Ihres Sun-Produkts dürfen nicht blockiert oder abgedeckt werden. Sun-Geräte sollten niemals in der Nähe von Heizkörpern oder Heißluftklappen aufgestellt werden. Die Nichtbeachtung dieser Richtlinien kann Überhitzung verursachen und die Zuverlässigkeit Ihres Sun-Geräts beeinträchtigen.

#### Lautstärke

Angegebene Geräuschentwicklung im Einklang mit ISO 9296, A-bewertet, in Betrieb und im Ruhezustand:

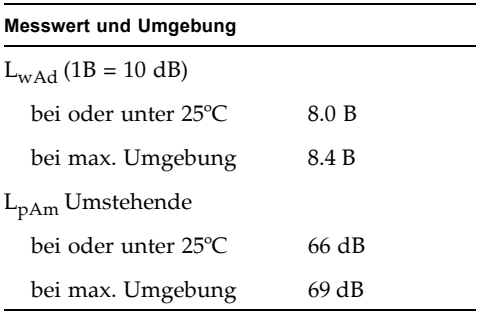

#### SELV-Konformität

Der Sicherheitsstatus der E/A-Verbindungen entspricht den SELV-Anforderungen.

#### Anschluss des Netzkabels

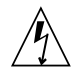

**Achtung –** Sun-Geräte sind für Stromversorgungssysteme mit einem geerdeten neutralen Leiter (geerdeter Rückleiter bei gleichstrombetriebenen Geräten) ausgelegt. Um die Gefahr von Stromschlägen zu vermeiden, schließen Sie das Gerät niemals an andere Stromversorgungssysteme an. Wenden Sie sich an den zuständigen Gebäudeverwalter oder an einen qualifizierten Elektriker, wenn Sie nicht sicher wissen, an welche Art von Stromversorgungssystem Ihr Gebäude angeschlossen ist.

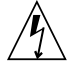

**Achtung –** Nicht alle Netzkabel verfügen über die gleichen Nennwerte. Herkömmliche, im Haushalt verwendete Verlängerungskabel besitzen keinen Überlastschutz und sind daher für Computersysteme nicht geeignet. Verwenden Sie bei Ihrem Sun-Produkt keine Haushalts-Verlängerungskabel.

Die folgende Warnung gilt nur für Geräte mit Standby-Netzschalter:

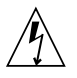

**Achtung –** Beim Netzschalter dieses Geräts handelt es sich nur um einen Ein/Standby-Schalter. Zum völligen Abtrennen des Systems von der Stromversorgung dient hauptsächlich das Netzkabel. Stellen Sie sicher, dass das Netzkabel an eine frei zugängliche geerdete Steckdose in der Nähe des Systems angeschlossen ist. Schließen Sie das Stromkabel nicht an, wenn die Stromversorgung vom Systemchassis entfernt wurde.

Die folgende Warnung gilt nur für Geräte mit mehreren Netzkabeln:

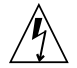

**Achtung –** Bei Produkten mit mehreren Netz-kabeln müssen alle Netzkabel abgetrennt wer-den, um das System völlig von der Stromver-sorgung zu trennen.

#### Warnung bezüglich Batterien

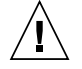

**Achtung –** Bei unsachgemäßer Handhabung oder nicht fachgerechtem Austausch der Batterien besteht Explosionsgefahr. Verwenden Sie bei Systemen mit austauschbaren Batterien ausschließlich Ersatzbatterien desselben Typs und Herstellers bzw. einen entsprechenden, vom Hersteller gemäß den Anweisungen im Service-Handbuch des Produkts empfohlenen Batterietyp. Versuchen Sie nicht, die Batterien auszubauen oder außerhalb des Systems wiederaufzuladen. Werfen Sie die Batterien nicht ins Feuer. Entsorgen Sie die Batterien entsprechend den Anweisungen des Herstellers und den vor Ort geltenden Vorschriften. CPU-Karten von Sun verfügen über eine Echtzeituhr mit integrierter Lithiumbatterie. Diese Batterie darf nur von einem qualifizierten Servicetechniker ausgewechselt werden.

### Gehäuseabdeckung

Sie müssen die Abdeckung Ihres Sun-Computersystems entfernen, um Karten, Speicher oder interne Speichergeräte hinzuzufügen. Bringen Sie vor dem Einschalten des Systems die Gehäuseabdeckung wieder an.

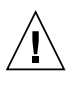

**Achtung –** Nehmen Sie Sun-Geräte nicht ohne Abdeckung in Betrieb. Die Nichtbeachtung dieses Warnhinweises kann Verletzungen oder Geräteschaden zur Folge haben.

#### Warnungen bezüglich in Racks eingebauter Systeme

Die folgenden Warnungen gelten für Racks und in Racks eingebaute Systeme:

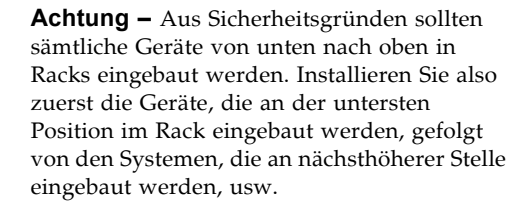

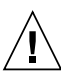

**Achtung –** Verwenden Sie beim Einbau den Kippschutz am Rack, um ein Umkippen zu vermeiden.

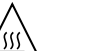

#### **Achtung –** Um extreme

Betriebstemperaturen im Rack zu vermeiden, stellen Sie sicher, dass die Maximaltemperatur die Nennleistung der Umgebungstemperatur für das Produkt nicht überschreitet

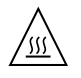

**Achtung –** Um extreme Betriebstemperaturen durch verringerte Luftzirkulation zu vermei-den, sollte die für den sicheren Betrieb des Geräts erforderliche Luftzirkulation eingesetzt werden.

#### Hinweis zur Laser-Konformität

Sun-Produkte, die die Laser-Technologie verwenden, entsprechen den Laser-Anforderungen der Klasse 1.

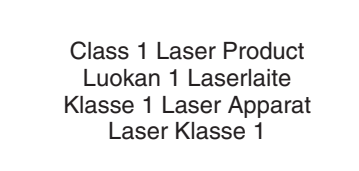

*Abbildung der Erklärung zu Laserprodukten der Klasse 1*

#### CD- und DVD-Geräte

Die folgende Warnung gilt für CD-, DVD- und andere optische Geräte:

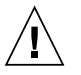

**Achtung –** Die hier nicht aufgeführte Verwendung von Steuerelementen, Anpassungen oder Ausführung von Vorgängen kann eine gefährliche Strahlenbelastung verursachen.

# Normativas de seguridad

Lea esta sección antes de realizar cualquier operación. En ella se explican las medidas de seguridad que debe tomar al instalar un producto de Sun Microsystems.

#### Medidas de seguridad

Para su protección, tome las medidas de seguridad siguientes durante la instalación del equipo:

- Siga todos los avisos e instrucciones indicados en el equipo.
- Asegúrese de que el voltaje y frecuencia de la fuente de alimentación coincidan con el voltaje y frecuencia indicados en la etiqueta de clasificación eléctrica del equipo.
- No introduzca objetos de ningún tipo por las rejillas del equipo, ya que puede quedar expuesto a voltajes peligrosos. Los objetos conductores extraños pueden producir cortocircuitos y, en consecuencia, incendios, descargas eléctricas o daños en el equipo.

#### Símbolos

En este documento aparecen los siguientes símbolos:

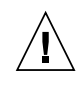

**Precaución –** Existe el riesgo de que se produzcan lesiones personales y daños en el equipo. Siga las instrucciones.

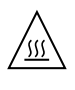

**Precaución –** Superficie caliente. Evite todo contacto. Las superficies están calientes y pueden causar lesiones personales si se tocan.

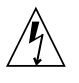

**Precaución –** Voltaje peligroso. Para reducir el riesgo de descargas eléctricas y lesiones personales, siga las instrucciones.

En función del tipo de interruptor de alimentación del que disponga el dispositivo, se utilizará uno de los símbolos siguientes:

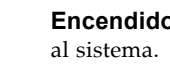

**Encendido –** Suministra alimentación de CA

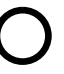

**Apagado –** Corta la alimentación de CA del sistema.

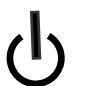

**Espera –** El interruptor de encendido/espera está en la posición de espera.

#### Modificaciones en el equipo

No realice modificaciones de tipo mecánico ni eléctrico en el equipo. Sun Microsystems no se hace responsable del cumplimiento de normativas en caso de que un producto Sun se haya modificado.

#### Colocación de un producto Sun

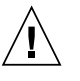

**Precaución –** No obstruya ni tape las rejillas del producto Sun. Nunca coloque un producto Sun cerca de radiadores ni fuentes de calor. Si no sigue estas indicaciones, el producto Sun podría sobrecalentarse y la fiabilidad de su funcionamiento se vería afectada.

#### Nivel de ruido

Emisiones acústicas declaradas de acuerdo con la norma ISO 9296 (decibelios A), en funcionamiento y reposo:

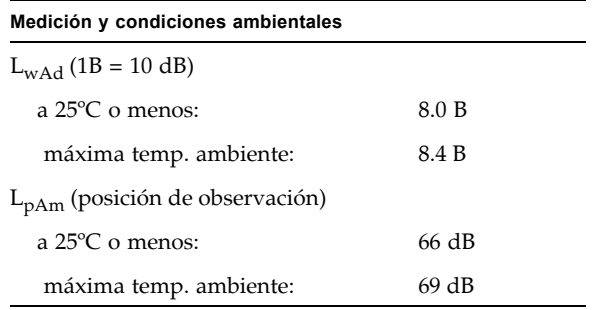

#### Cumplimiento de la normativa para instalaciones SELV

Las condiciones de seguridad de las conexiones de entrada y salida cumplen los requisitos para instalaciones SELV (del inglés *Safe Extra Low Voltage*, voltaje bajo y seguro).

#### Conexión del cable de alimentación

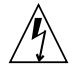

**Precaución –** Los productos Sun se han diseñado para funcionar con sistemas de alimentación que cuenten con un conductor neutro a tierra (con conexión a tierra de regreso para los productos con alimentación de CC). Para reducir el riesgo de descargas eléctricas, no conecte ningún producto Sun a otro tipo de sistema de alimentación. Póngase en contacto con el encargado de las instalaciones de su empresa o con un electricista cualificado en caso de que no esté seguro del tipo de alimentación del que se dispone en el edificio.

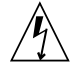

**Precaución –** No todos los cables de alimentación tienen la misma clasificación eléctrica. Los alargadores de uso doméstico no cuentan con protección frente a sobrecargas y no están diseñados para su utilización con sistemas informáticos. No utilice alargadores de uso doméstico con el producto Sun.

La siguiente medida solamente se aplica a aquellos dispositivos que dispongan de un interruptor de alimentación de espera:

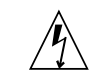

**Precaución –** El interruptor de alimentación de este producto funciona solamente como un dispositivo de espera. El cable de alimentación hace las veces de dispositivo de desconexión principal del sistema. Asegúrese de que conecta el cable de alimentación a una toma de tierra situada cerca del sistema y de fácil acceso. No conecte el cable de alimentación si la unidad de alimentación no se encuentra en el bastidor del sistema.

La siguiente medida solamente se aplica a aquellos dispositivos que dispongan de varios cables de alimentación:

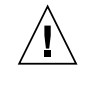

**Precaución –** En los productos que cuentan con varios cables de alimentación, debe desconectar todos los cables de alimentación para cortar por completo la alimentación eléctrica del sistema.

#### Advertencia sobre las baterías

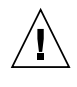

**Precaución –** Si las baterías no se manipulan o reemplazan correctamente, se corre el riesgo de que estallen. En los sistemas que cuentan con baterías reemplazables, reemplácelas sólo con baterías del mismo fabricante y el mismo tipo, o un tipo equivalente recomendado por el fabricante, de acuerdo con las instrucciones descritas en el manual de servicio del producto. No desmonte las baterías ni intente recargarlas fuera del sistema. No intente deshacerse de las baterías echándolas al fuego. Deshágase de las baterías correctamente de acuerdo con las instrucciones del fabricante y las normas locales. Tenga en cuenta que en las placas CPU de Sun, hay una batería de litio incorporada en el reloj en tiempo real. Los usuarios no deben reemplazar este tipo de baterías.

## Cubierta de la unidad del sistema

Debe extraer la cubierta de la unidad del sistema informático Sun para instalar tarjetas, memoria o dispositivos de almacenamiento internos. Vuelva a colocar la cubierta antes de encender el sistema informático.

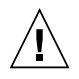

**Precaución –** No ponga en funcionamiento los productos Sun que no tengan colocada la cubierta. De lo contrario, puede sufrir lesiones personales y ocasionar daños en el sistema.

### Advertencia sobre el sistema en bastidor

Las advertencias siguientes se aplican a los sistemas montados en bastidor y a los propios bastidores.

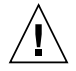

**Precaución –** Por seguridad, siempre deben montarse los equipos de abajo arriba. A saber, primero debe instalarse el equipo que se situará en el bastidor inferior; a continuación, el que se situará en el siguiente nivel, etc.

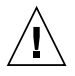

**Precaución –** Para evitar que el bastidor se vuelque durante la instalación del equipo, debe extenderse la barra antivolcado del bastidor.

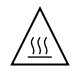

**Precaución –** Para evitar que se alcance una temperatura de funcionamiento extrema en el bastidor, asegúrese de que la temperatura máxima no sea superior a la temperatura ambiente establecida como adecuada para el producto.

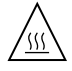

**Precaución –** Para evitar que se alcance una temperatura de funcionamiento extrema debido a una circulación de aire reducida, debe considerarse la magnitud de la circulación de aire requerida para que el equipo funcione de forma segura.

#### Aviso de cumplimiento de la normativa para la utilización de láser

Los productos Sun que utilizan tecnología láser cumplen los requisitos establecidos para los productos láser de clase 1.

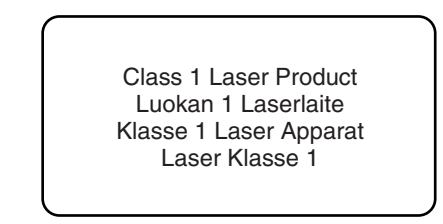

*Gráfico que muestra la declaración sobre productos láser de clase 1*

#### Dispositivos de CD y DVD

La siguiente medida se aplica a los dispositivos de CD y DVD, así como a otros dispositivos ópticos:

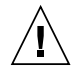

**Precaución –** La utilización de controles, ajustes o procedimientos distintos a los aquí especificados puede dar lugar a niveles de radiación peligrosos.

# Nordic Lithium Battery Cautions

#### Norge

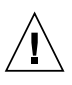

**Advarsel –** Litiumbatteri — Eksplosjonsfare. Ved utskifting benyttes kun batteri som anbefalt av apparatfabrikanten. Brukt batteri returneres apparatleverandøren.

#### Sverige

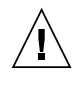

**Varning –** Explosionsfara vid felaktigt batteribyte. Använd samma batterityp eller en ekvivalent typ som rekommenderas av apparattillverkaren. Kassera använt batteri enligt fabrikantens instruktion.

#### Danmark

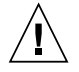

**Advarsel! –** Litiumbatteri — Eksplosionsfare ved fejlagtig håndtering. Udskiftning må kun ske med batteri af samme fabrikat og type. Levér det brugte batteri tilbage til leverandøren.

### Suomi

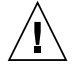

**Varoitus –** Paristo voi räjähtää, jos se on virheellisesti asennettu. Vaihda paristo ainoastaan laitevalmistajan suosittelemaan tyyppiin. Hävitä käytetty paristo valmistajan ohjeiden mukaisesti.

# <span id="page-34-0"></span>Préface

Ce guide d'installation explique comment installer le HBA interne RAID SAS Sun StorageTekTM à huit ports (désigné sous le nom de HBA interne RAID SAS Sun StorageTek dans ce document). Il décrit également le contenu du kit du HBA et présente sommairement les technologies SAS (Serial Attached SCSI) et RAID (Redundant Array of Independent Disk).

# Avant de lire ce document

Si vous utilisez le système SPARC avec le HBA, lisez le *Guide d'installation de Solaris 10 : Installations basées sur les réseaux* (numéro de référence : 817-5504-*nn)*  avant d'installer le HBA. Vous pouvez obtenir ce document via le site Web suivant :

```
http://docs.sun.com
```
Familiarisez-vous avec le matériel informatique, le stockage de données, la technologie RAID et celle d'E/S (entrée/sortie) (SAS ou Serial ATA (SATA)) que le HBA utilise.

Vous devez également maîtriser les concepts et la technologie des réseaux de stockage et du stockage à accès direct ou du stockage à accès réseau (selon celui qui s'applique à votre espace de stockage).

# Structure du manuel

Le [chapitre 1](#page-40-2) décrit le contenu du kit du HBA interne RAID SAS Sun StorageTek et la configuration minimale requise pour installer et utiliser le HBA correctement.

Le [chapitre 2](#page-48-2) explique comment installer le matériel du HBA et connecter les unités de disque.

Le [chapitre 3](#page-70-1) explique comment configurer le HBA en tant que HBA d'initialisation sur un système x64 et comment créer une baie de disques d'initialisation sur ce même système.

Le [chapitre 4](#page-76-1) explique comment configurer le HBA en tant que HBA d'initialisation sur un système SPARC et comment créer une baie de disques d'initialisation sur ce même système.

Le [chapitre 5](#page-88-1) vous guide à travers l'installation du pilote correspondant à votre système d'exploitation lorsque vous installez le pilote en même temps que le système d'exploitation sur un système x64.

Le [chapitre 6](#page-96-1) vous guide à travers l'installation du pilote correspondant à votre système d'exploitation Solaris lorsque vous installez le pilote en même temps que le système d'exploitation Solaris sur un système SPARC.

Le [chapitre 7](#page-100-2) vous guide à travers une installation standard, ce qui implique d'installer le pilote correct sur un système d'exploitation existant.

Le [chapitre 8](#page-106-4) décrit les problèmes recensés à propos de cette version du HBA.

L'[annexe A](#page-110-2) détaille les règles de configuration, telles que les longueurs de câble autorisées.

L'[annexe B](#page-112-2) répertorie les caractéristiques du HBA.

L'[annexe C](#page-118-1) décrit l'utilitaire BIOS RAID Configuration. Il s'agit de l'utilitaire BIOS qui permet de créer et de gérer les HBA, les unités de disque et d'autres périphériques, ainsi que les baies de disques.

L'[annexe D](#page-136-2) fournit des informations relatives au dépannage et propose des solutions.

L'[annexe E](#page-140-1) décrit les pratiques conseillées en matière d'utilisation du HBA.

L'[annexe F](#page-148-1) décrit les différents niveaux RAID pris en charge par le HBA et présente sommairement chaque niveau afin de vous aider à sélectionner le meilleur niveau de protection pour le stockage de vos données.
L'[annexe G](#page-162-0) présente la technologie SAS. Il définit les termes SAS les plus courants et explique la différence entre SAS et SCSI parallèle.

# Utilisation des commandes UNIX

Ce manuel ne contient pas d'informations sur les commandes et les procédures UNIX® de base, telles que l'arrêt ou l'initialisation du système et la configuration des périphériques. Pour plus d'informations sur ces sujets, consultez les ressources suivantes :

- Documentation des logiciels livrés avec votre système
- Documentation du système d'exploitation Solaris™ disponible sur :

http://docs.sun.com

# Invites Shell

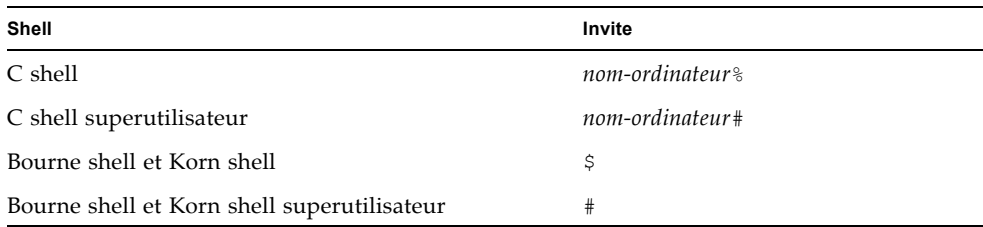

# Conventions typographiques

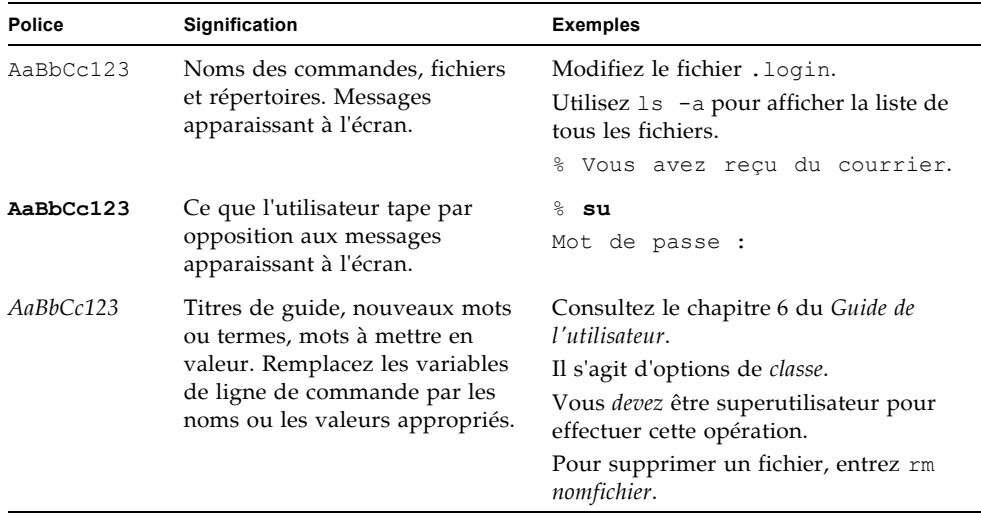

**Remarque –** Les caractères s'affichent différemment selon les paramètres du navigateur. Si l'affichage des caractères est incorrect, sélectionnez dans votre navigateur le codage de caractères Unicode UTF-8.

# <span id="page-38-0"></span>Documentation connexe

Le tableau suivant répertorie la documentation associée à ce produit. La documentation en ligne est disponible à l'adresse suivante :

http://docs.sun.com/app/docs/prod/stortek.raid.hba#hic.

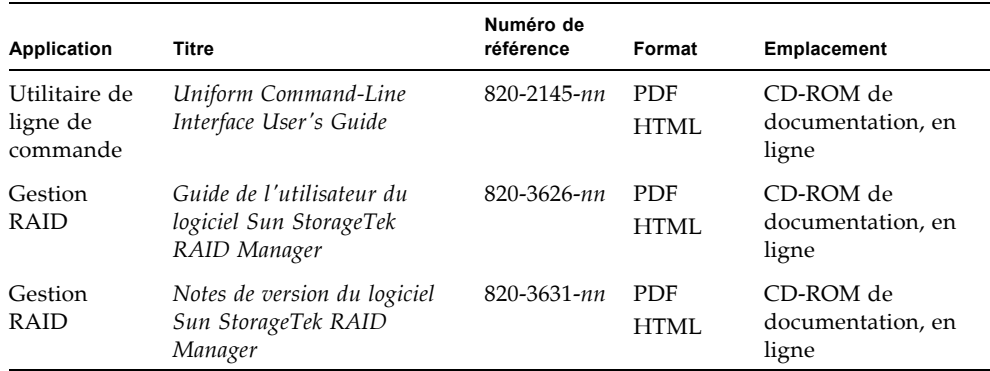

Le tableau suivant répertorie la documentation associée à ce produit.

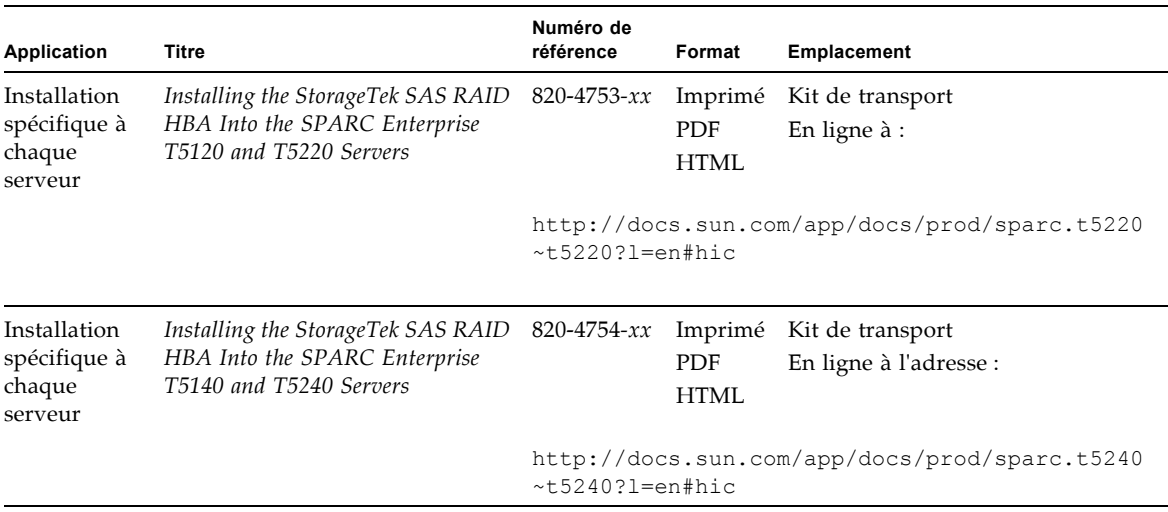

# Documentation, pilotes, support et formation

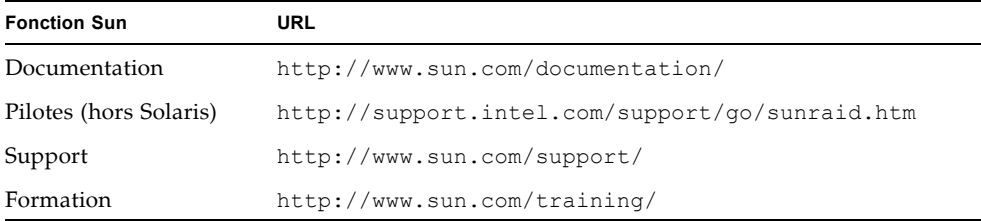

## Sites Web tiers

Sun décline toute responsabilité quant à la disponibilité des sites Web de parties tierces mentionnés dans ce document. Sun n'avalise pas et n'est pas responsable des contenus, des publicités, des produits ou autres matériaux disponibles sur ou par le biais de ces sites ou ressources. Sun ne pourra en aucun cas être tenue responsable des dommages ou pertes réels ou présumés causés par ou liés de quelque manière aux contenus, biens et services disponibles sur ou par le biais de ces sites ou ressources.

# Vos commentaires sont les bienvenus

Dans le souci d'améliorer notre documentation, tous vos commentaires et suggestions sont les bienvenus. Vous pouvez nous faire part de vos commentaires à l'adresse suivante :

http://www.sun.com/hwdocs/feedback

Veuillez mentionner le titre et le numéro de référence du document dans votre message :

*Guide d'installation du HBA interne RAID SAS à huit ports Sun StorageTek™*, numéro de référence 820-3621-12

# Présentation du HBA

Ce chapitre présente sommairement le HBA RAID SAS Sun StorageTek interne à huit ports (désigné sous le nom de HBA interne RAID SAS Sun StorageTek dans ce document), qui utilise la technologie Adaptec. Il décrit également les systèmes d'exploitation, les plates-formes hôte et les configurations de stockage et d'infrastructure qui prennent en charge le HBA.

Ce chapitre se compose des sections suivantes :

- [Contenu du kit, à la page 1](#page-40-0)
- [Caractéristiques du HBA, à la page 2](#page-41-0)
- [Système d'exploitation et technologie requises, à la page 5](#page-44-0)
- [Interopérabilité du système, à la page 6](#page-45-0)

## <span id="page-40-0"></span>Contenu du kit

- HBA interne RAID SAS Sun StorageTek
- Support pleine hauteur
- Module de batterie de secours (BBU) et matériel d'installation
- CD-ROM du pilote Sun StorageTek RAID
- CD-ROM du logiciel Sun StorageTek RAID Manager (contenant la documentation sur le HBA)
- CD-ROM Live

**Remarque –** Si un CD-ROM répertorié dans cette section ne figure pas dans le kit fourni, vous pouvez vous procurer son contenu à l'adresse suivante : http://support.intel.com/support/go/sunraid.htm

# <span id="page-41-0"></span>Caractéristiques du HBA

Le HBA interne RAID SAS Sun StorageTek (SGXPCIESAS-R-INT-Z) présente les caractéristiques suivantes :

**Remarque –** Ces caractéristiques ne sont pas prises en charge par tous les systèmes d'exploitation. Pour plus d'informations, reportez-vous au *Guide de l'utilisateur du logiciel Sun StorageTek RAID Manager* ou à l'aide en ligne.

- Flash ROM pour mettre à jour le microprogramme du HBA et le BIOS à l'aide de l'utilitaire BIOS Configuration ou de l'IG de Sun StorageTek RAID Manager (pour plus d'informations, reportez-vous au *Guide de l'utilisateur du logiciel Sun StorageTek RAID Manager*).
- Prise en charge de la connexion à chaud des unités de disque (reportez-vous aux instructions de connexion à chaud des unités de disque dur dans la section [Présentation des conditions et des limitations relatives à une connexion à](#page-119-0)  [chaud avec l'utilitaire BIOS RAID Configuration, à la page 80](#page-119-0).).
- Journalisation et diffusion des événements, y compris de messages électroniques et SNMP.
- L'IG de Sun StorageTek RAID Manager, un utilitaire BIOS et une interface de ligne de commande pour créer et gérer des baies de disques RAID.
- Prise en charge des boîtiers d'unités de disque avec matériel de gestion de boîtier SES2.
- Un module de batterie de secours.

### Fonctionnalités au niveau des baies de disques

**Remarque –** Ces caractéristiques ne sont pas prises en charge par tous les systèmes d'exploitation. Pour plus d'informations, reportez-vous au *Guide de l'utilisateur du logiciel Sun StorageTek RAID Manager* ou à l'aide en ligne.

- Prise en charge des niveaux RAID 0, 1, 1E, 10, 5, 5EE, 50, 6, 60, volume simple, volume étendu et volume RAID
- Prise en charge des disques hot spare (globaux ou dédiés)
- Prise en charge du basculement automatique qui permet la reconstruction automatique des baies de disques lorsqu'un disque en panne est remplacé (s'applique aux baies de disques redondantes dans les boîtiers d'unités de disque prenant en charge SES2 ou SAF-TE *uniquement*)
- L'utilisation optimisée des disques permet de garantir que la capacité totale de toutes les unités de disque est exploitée même si les unités de disque sont de taille différente
- L'expansion de capacité en ligne vous permet d'augmenter la capacité d'une baie de disques sans avoir à la recréer
- Prise en charge de la migration de baie de disques d'un niveau RAID vers un autre

### Advanced Data Protection Suite

- **Recopie de disque hot spare** : permet de déplacer des données d'un disque hot spare vers leur emplacement d'origine après le remplacement d'une unité de disque en panne.
- **Miroir entrelacé (RAID 1E)**) : une baie de disques RAID 1 Enhanced est identique à une baie RAID 1 à la différence que les données sont mises en miroir *et* entrelacées, et que vous pouvez lui ajouter davantage d'unités de disque.
- **Disque hot spare (RAID 5EE** : Une baie de disques RAID 5EE est identique à une baie de disques RAID 5 à la différence qu'elle inclut un disque de rechange distribué et doit être créée à partir de quatre unités de disque au minimum.
- **Double protection contre les pannes de disque (RAID 6)** : Une baie de disques RAID 6 est identique à une baie de disques RAID 5 à la différence qu'elle comporte *deux* jeux de données de parité indépendants au lieu d'un seul.
- **Double protection contre les pannes de disque (RAID 60)** : Une baie de disques RAID 60 est identique à une baie de disques RAID 50 à la différence qu'elle comporte *quatre* jeux de données de parité indépendants au lieu de deux.

## <span id="page-42-0"></span>Disposition des composants

Le HBA interne RAID SAS Sun StorageTek est un HBA RAID SAS doté des caractéristiques ci-après.

**FIGURE 1-1** Disposition des composants du HBA interne RAID SAS Sun StorageTek

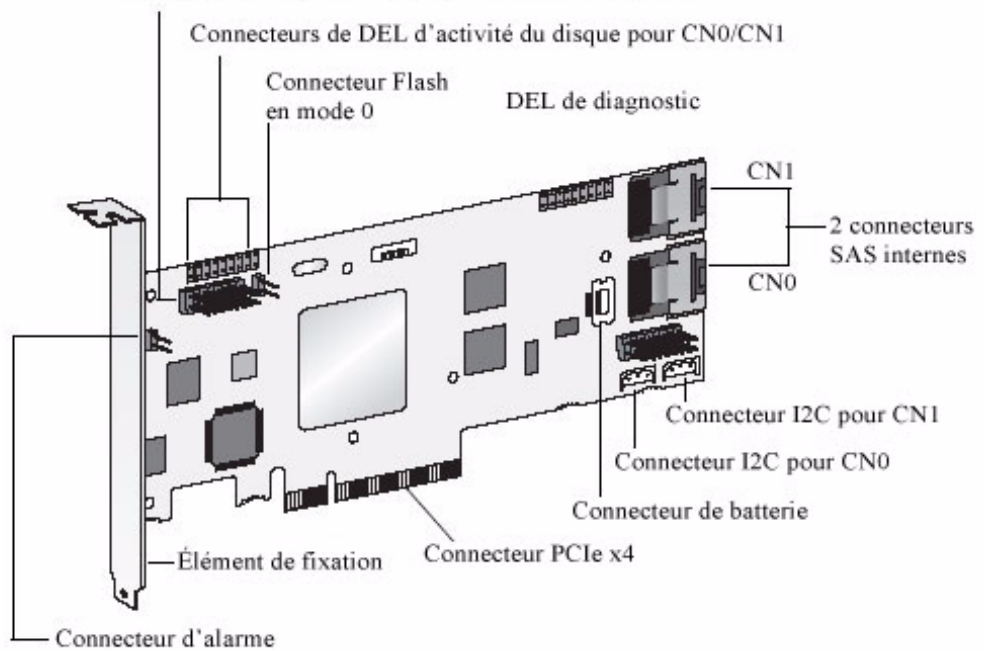

Connecteurs de DEL d'activité du disque pour CN0/CN1

*La figure illustre le HBA interne RAID SAS Sun StorageTek et identifie ses composants à l'aide de légendes.*

Le tableau suivant dresse la liste des caractéristiques du HBA interne RAID SAS Sun StorageTek.

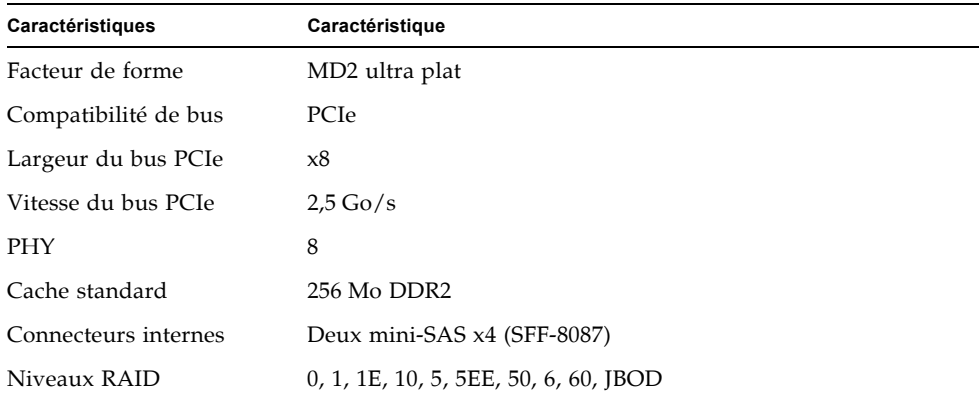

**TABLEAU 1-1** Caractéristiques du HBA interne RAID SAS Sun StorageTek

| Caractéristiques (suite)             | Caractéristique (suite)                |
|--------------------------------------|----------------------------------------|
| Volume simple                        |                                        |
| Unités de disque                     | SATA, SATA II, SAS                     |
| Nombre maximal d'unités<br>de disque | 8 (ou jusqu'à 100 avec des expandeurs) |
| Disques hot spare                    |                                        |
| Prise en charge de boîtier           | I2C et SGPIO                           |
| Basculement automatique              |                                        |
| Alarme sonore                        |                                        |
| Module de batterie de<br>secours     | ABM-800                                |

**TABLEAU 1-1** Caractéristiques du HBA interne RAID SAS Sun StorageTek

# <span id="page-44-0"></span>Système d'exploitation et technologie requises

Ce HBA prend en charge, au minimum, les versions de système d'exploitation et de technologie suivantes :

| Système<br>d'exploitation/Technologie                                        | Versions prises en charge (minimum) |
|------------------------------------------------------------------------------|-------------------------------------|
| SE Solaris 10 pour les<br>plates-formes x64 et<br>$x86$ (32 bits et 64 bits) | Solaris 10 8/07 (s10u4)             |
| SE Solaris 10 pour la<br>plate-forme SPARC<br>$(64 \text{ bits})$            | Solaris 10 5/08 (s10u5)             |

**TABLEAU 1-2** Versions de système d'exploitation prises en charge

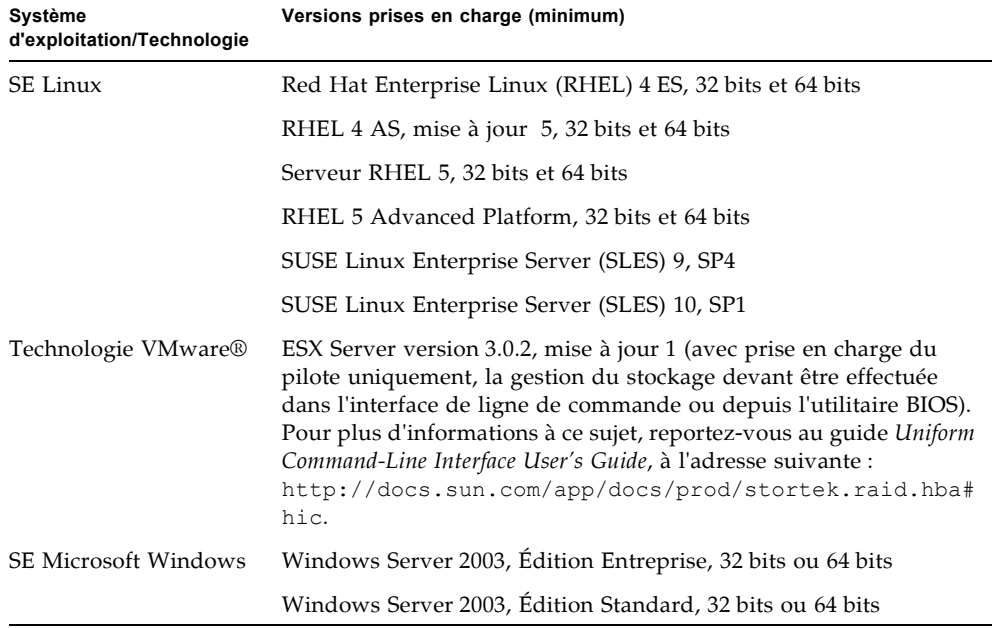

**TABLEAU 1-2** Versions de système d'exploitation prises en charge *(suite)*

**Remarque –** Pour obtenir des informations actualisées sur la prise en charge des différentes versions de système d'exploitation, allez à la page Web : http://support.intel.com/support/go/sunraid.htm.

# <span id="page-45-0"></span>Interopérabilité du système

Cette section fournit des informations sur un ensemble de plates-formes et de serveurs compatibles avec le HBA interne RAID SAS Sun StorageTek. Cette section se compose des sous-sections suivantes :

- [Prise en charge par les plates-formes hôtes, à la page 6](#page-45-1)
- [Prise en charge par les serveurs, à la page 8](#page-47-0)
- [Prise en charge logicielle, à la page 8](#page-47-1)

### <span id="page-45-1"></span>Prise en charge par les plates-formes hôtes

Le HBA est pris en charge par les ordinateurs répondant aux critères suivants :

- 1 Go de RAM, au minimum
- Un emplacement PCI Express x8 compatible et disponible
- 100 Mo d'espace disque libre

## <span id="page-47-0"></span>Prise en charge par les serveurs

Le [TABLEAU 1-3](#page-47-2) répertorie les serveurs pris en charge par le HBA.

<span id="page-47-2"></span>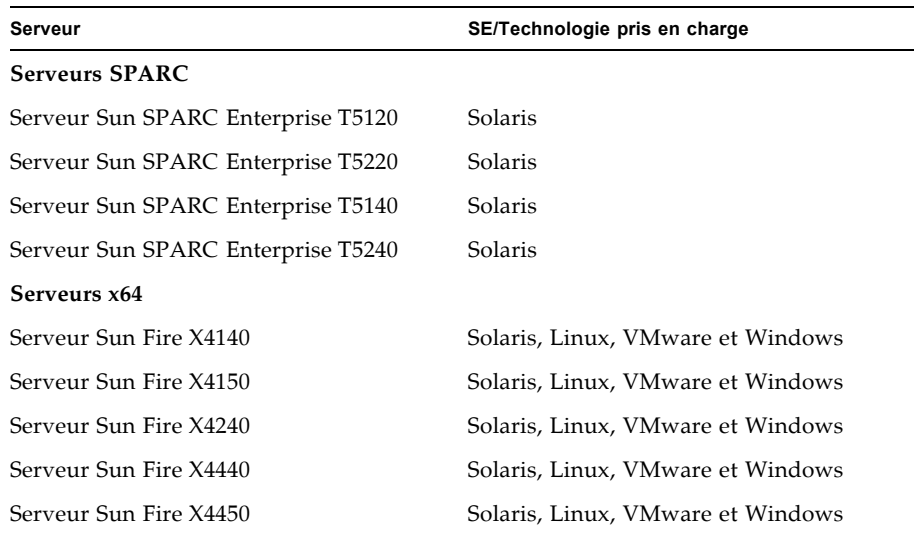

**TABLEAU 1-3** Prise en charge par les serveurs

## <span id="page-47-1"></span>Prise en charge logicielle

Le [TABLEAU 1-4](#page-47-3) répertorie les applications logicielles prises en charge par le HBA.

<span id="page-47-3"></span>**TABLEAU 1-4** Prise en charge logicielle

| Logiciel                                    | SE pris en charge         |
|---------------------------------------------|---------------------------|
| <b>VERITAS Foundation 5.0</b>               | Solaris                   |
| Sun StorEdge Enterprise Backup 6.0B/7.0/7.1 | Solaris, Linux et Windows |
| VERITAS NetBackup 6.0                       | Solaris, Linux et Windows |

# Installation et retrait du matériel

Ce chapitre explique comment installer et retirer le HBA interne RAID SAS Sun StorageTek, et comment installer et connecter les unités de disque internes.

Ce chapitre se compose des sections suivantes :

- Précautions relatives aux décharges électrostatiques et à la manipulation du [matériel, à la page 9](#page-48-0)
- [Procédure de préparation en vue de l'installation matérielle, à la page 10](#page-49-0)
- [Procédure d'installation du module BBU, à la page 16](#page-55-0)
- [Procédure d'installation du HBA, à la page 19](#page-58-0)
- [Connexion des unités de disque, à la page 21](#page-60-0)
- [Test d'installation du HBA, à la page 23](#page-62-0)
- [Retrait du matériel, à la page 28](#page-67-0)

# <span id="page-48-0"></span>Précautions relatives aux décharges électrostatiques et à la manipulation du matériel

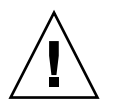

**Attention –** Le HBA risque d'être endommagé s'il n'est pas manipulé avec précaution ou s'il est soumis à des décharges électrostatiques. Manipulez le HBA avec soin afin d'éviter d'endommager les composants sensibles aux décharges électrostatiques.

Afin de réduire les risques de dégâts liés aux décharges électrostatiques, utilisez un tapis antistatique pour votre station de travail, ainsi qu'un bracelet antistatique. Vous pouvez vous procurer un bracelet antistatique auprès d'un vendeur en électronique ou directement auprès de Sun en commandant la pièce de référence 250-1007. Prenez les précautions suivantes afin d'éviter tout risque lié aux décharges électrostatiques.

- Laissez le HBA dans son sachet antistatique jusqu'à ce que vous soyez prêt à l'installer sur le système.
- Lorsque vous manipulez le HBA, veillez à toujours vous équiper d'un bracelet antistatique (ou de toute autre protection antistatique adéquate) qui soit correctement ajusté et mis à la terre et à respecter les recommandations de mise à la terre.
- Tenez le HBA par le bord de la carte de circuits imprimés en veillant à ne pas toucher aux connecteurs.
- Placez le HBA sur un tapis de surface de travail antistatique correctement mis à la terre lorsque vous le retirez de son enveloppe antistatique.

# Préparation en vue de l'installation matérielle

- <span id="page-49-0"></span>▼ Procédure de préparation en vue de l'installation matérielle
	- **1. Lisez la section** [Safety Agency Compliance Statement, à la page xxiii](#page-22-0)**.**
	- **2. Prenez connaissance des caractéristiques physiques du HBA interne RAID SAS Sun StorageTek et des niveaux RAID qu'il prend en charge.**

Pour plus d'informations, reportez-vous à la section [Disposition des composants,](#page-42-0)  [à la page 3](#page-42-0).

**3. Assurez-vous de disposer d'un nombre d'unités de disque initialisées qui soit adapté au niveau RAID que vous voulez appliquer aux baies de disques.**

Pour plus d'informations, reportez-vous à la section [Sélection du meilleur niveau](#page-159-0)  [RAID, à la page 120](#page-159-0).

Toutes les unités de disque doivent avoir le même niveau de performances. Sur la baie, vous pouvez utiliser des unités de disque de différentes tailles, mais sachez qu'elle est limitée à la capacité de l'unité de disque la plus petite et la plus lente.

Pour plus d'informations, reportez-vous au *Guide de l'utilisateur du logiciel Sun StorageTek RAID Manager*.

Le HBA interne RAID SAS Sun StorageTek prend en charge les unités de disque SAS et SATA.

#### **4. Veillez à utiliser les câbles appropriés pour connecter le HBA et les unités de disque.**

Munissez-vous d'un câble SAS pour chaque unité de disque que vous connectez au HBA. Utilisez uniquement les câbles SAS fournis par Sun (livrés avec votre système SUN à l'achat). Pour plus d'informations ou pour vous procurer des câbles adaptés à votre système Sun, visitez le site Web de Sun à l'adresse http://www.sun.com. Les connecteurs de câble sont conçus de sorte que vous ne pouvez pas vous tromper en les insérant.

**Remarque –** Si vous installez le HBA sur un serveur Sun SPARC Enterprise T5120, T5220, T5140 ou T5240, reportez-vous à la documentation d'installation spécifique à chaque serveur répertoriée dans la section [Documentation connexe, à la page xxxix.](#page-38-0) Ces documents contiennent des informations détaillées sur le câblage des serveurs.

Les figures suivantes illustrent les câbles SAS.

**FIGURE 2-1** Mini-SAS interne avec un câble d'alimentation qui se connecte à quatre unités de disque SAS ou SATA.

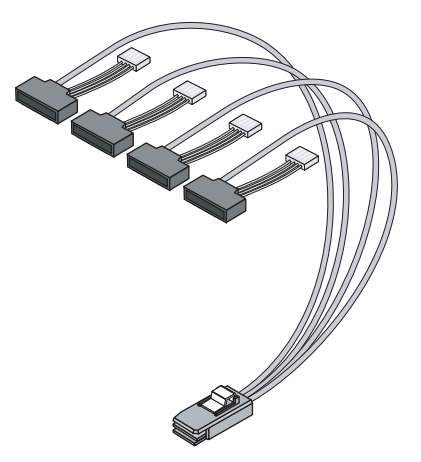

*Figure du mini-SAS interne avec câble d'alimentation.*

**FIGURE 2-2** Sortance mini-SAS interne à SATA qui se connecte à quatre unités de disque SATA.

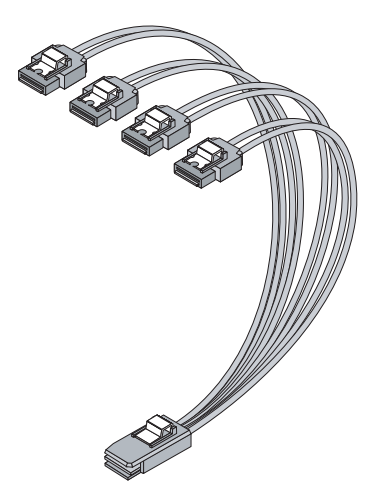

*Figure du câblage en sortance du mini-SAS à SATA.*

**FIGURE 2-3** Mini-SAS interne qui se connecte aux unités de disque SAS ou SATA sur un backplane.

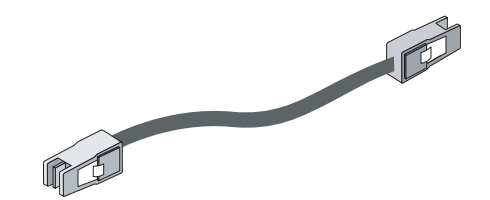

*Figure du câble mini-SAS qui se connecte aux unités de disque SAS ou SATA sur un backplane.*

**5. Si vous installez le HBA sur un châssis d'ordinateur pleine hauteur, remplacez le support extra-plat d'origine par le support pleine hauteur fourni avec le kit.**

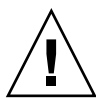

**Attention –** Tenez le HBA par son support ou ses bords uniquement.

#### **6. Sélectionnez une option d'installation.**

Vous avez le choix entre créer une baie de disques d'initialisation, puis installer le système d'exploitation et le pilote du HBA sur cette baie ou effectuer une installation standard où le pilote du HBA est installé sur un système d'exploitation existant.

## Liste des tâches d'installation

Vous pouvez sélectionner l'une des options d'installation suivantes :

- Procédure d'installation d'un SE sur une baie de disques d'initialisation, à la [page 13](#page-52-0)
- [Procédure d'installation sur un système d'exploitation existant, à la page 15](#page-54-0)
- <span id="page-52-0"></span>▼ Procédure d'installation d'un SE sur une baie de disques d'initialisation
	- **1. Installez l'unité de batterie de secours (BBU, Battery Backup Unit).**

Pour plus d'informations, reportez-vous à la section [Installation du module BBU,](#page-54-1)  [à la page 15](#page-54-1).

#### **2. Installez et connectez le HBA, ainsi que les unités de disque.**

Pour plus d'informations, reportez-vous à la section [Installation du HBA, à la](#page-58-1)  [page 19.](#page-58-1)

#### **3. Créez une baie de disques d'initialisation.**

Reportez-vous à la section [Création d'une baie de disques d'initialisation sur un](#page-70-0)  [système x64, à la page 31](#page-70-0) ou [Création d'une baie de disques d'initialisation sur un](#page-76-0)  [système SPARC, à la page 37.](#page-76-0)

#### **4. Configurez le contrôleur d'initialisation.**

Reportez-vous à la section [Création d'une baie de disques d'initialisation sur un](#page-70-0)  [système x64, à la page 31](#page-70-0) ou [Création d'une baie de disques d'initialisation sur un](#page-76-0)  [système SPARC, à la page 37.](#page-76-0)

#### **5. Installez le système d'exploitation et le pilote du HBA.**

Reportez-vous à la section [Installation d'un SE sur une baie de disques](#page-88-0)  [d'initialisation dans un système x64, à la page 49](#page-88-0) ou [Installation du SE Solaris et](#page-96-0)  [du pilote du HBA sur un système SPARC, à la page 57](#page-96-0).

#### **6. Installez le logiciel Sun StorageTek RAID Manager, puis commencez la gestion du stockage des données.**

Installez le logiciel Sun StorageTek RAID Manager à l'aide du CD-ROM fourni dans le kit du HBA. Pour plus d'informations sur l'installation et l'utilisation du logiciel, reportez-vous au *Guide de l'utilisateur du logiciel StorageTek RAID Manager*. Pour obtenir la dernière version du logiciel, allez à la page Web : http://support.intel.com/support/go/sunraid.htm.

## <span id="page-54-0"></span>▼ Procédure d'installation sur un système d'exploitation existant

**1. Installez l'unité de batterie de secours (BBU, Battery Backup Unit).** 

Pour plus d'informations, reportez-vous à la section [Installation du module BBU,](#page-54-1)  [à la page 15](#page-54-1).

**2. Si vous effectuez l'installation sur un système x64, passez à l'étape suivante. Si vous effectuez l'installation sur un système SPARC, utilisez l'invite Open Boot Prompt (OBP) pour noter les périphériques actuels du système.**

Pour plus d'informations, reportez-vous à la section [Vérification des](#page-57-0)  [périphériques actuels sur un système SPARC, à la page 18.](#page-57-0)

**3. Installez et connectez le HBA, ainsi que les unités de disque.** 

Pour plus d'informations, reportez-vous à la section [Installation du HBA, à la](#page-58-1)  [page 19.](#page-58-1)

**4. Installez le pilote du HBA.** 

Pour plus d'informations, reportez-vous à la section [Installation du pilote sur un](#page-101-0)  [SE existant, à la page 62](#page-101-0).

**5. Installez le logiciel Sun StorageTek RAID Manager, puis commencez la gestion du stockage des données.**

Installez le logiciel Sun StorageTek RAID Manager à l'aide du CD-ROM fourni dans le kit du HBA. Pour plus d'informations sur l'installation et l'utilisation du logiciel, reportez-vous au *Guide de l'utilisateur du logiciel StorageTek RAID Manager.*  Pour obtenir la dernière version du logiciel, allez à la page Web : http://support.intel.com/support/go/sunraid.htm.

# <span id="page-54-1"></span>Installation du module BBU

Outillage nécessaire :

- un petit tournevis à tête cruciforme pour serrer les vis ;
- une pince à bec effilé ou une petite pince ;
- un bracelet antistatique.

## <span id="page-55-0"></span>▼ Procédure d'installation du module BBU

**1. Équipez-vous d'un bracelet antistatique.**

Pour plus d'informations, reportez-vous à la section [Précautions relatives aux](#page-48-0)  [décharges électrostatiques et à la manipulation du matériel, à la page 9](#page-48-0).

- **2. Posez la partie carrée supérieure de l'emballage en mousse du kit livré sur votre surface de travail, côté lisse en haut.**
- **3. Sortez le HBA de sa pochette antistatique et posez-le sur l'emballage en mousse avec le dissipateur thermique orienté vers le haut.**
- **4. Soulevez légèrement le HBA et introduisez, par le dessous, les trois vis en plastique fournies avec le kit BBU dans les trois trous de montage du HBA :**
	- Le trou inférieur gauche. Il se situe à environ 10 cm du bord droit du HBA.
	- Le trou inférieur droit. Il se situe à environ 10 cm du bord droit du HBA.
	- Le trou supérieur droit. Il se situe à environ 10 cm du bord droit du HBA.

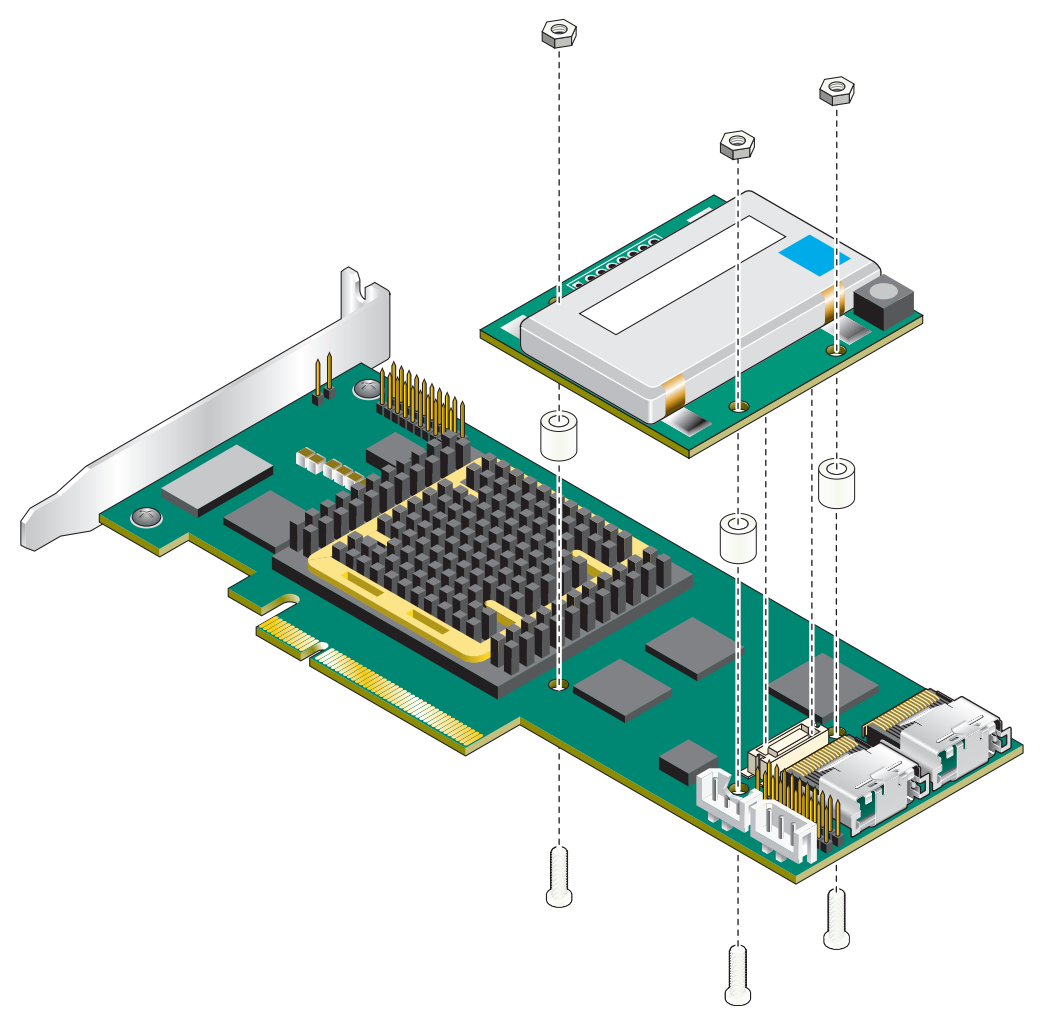

*Figure illustrant comment installer la batterie*

**5. Placez une entretoise sur chacune des vis.**

Le connecteur BBU du HBA se trouve juste en dessous de la vis la plus proche du bord droit du HBA.

**6. Alignez le connecteur BBU du module BBU sur le connecteur du HBA.** 

Les vis que vous avez introduites seront alignées sur les trous correspondants de la batterie de secours.

**7. Appuyez légèrement sur le bord droit du module BBU jusqu'à ce que les connecteurs s'enclenchent.** 

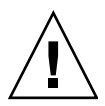

**Attention –** Ne forcez PAS. Si, en appuyant légèrement, vous n'arrivez pas à introduire le module dans les connecteurs, réalignez les composants et réessayez.

- <span id="page-57-2"></span><span id="page-57-1"></span>**8. Sortez les trois écrous du kit BBU, puis pour chaque écrou, procédez comme suit :**
	- **a. Placez l'écrou sur la vis et maintenez-le en place.**
	- **b. Munissez-vous d'un tournevis cruciforme. Continuez à tenir l'écrou d'une main (ou à l'aide d'une petite pince), passez l'autre main en dessous du HBA et vissez la vis en plastique dans l'écrou.**
	- **c. Répétez les opérations de l'**[étape a](#page-57-1) **et de l'**[étape b](#page-57-2) **pour le reste des écrous.**

**Remarque –** Si vous ne parvenez pas à poser un écrou sur la vis qui est proche du dissipateur thermique, vous pouvez vous munir d'une petite pince.

<span id="page-57-0"></span>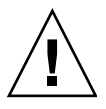

**Attention –** Ne les vissez pas trop fort.

# Vérification des périphériques actuels sur un système SPARC

Si vous effectuez l'installation sur un système autre que SPARC, passez à la section [Installation du HBA, à la page 19](#page-58-1).

### ▼ Procédure de vérification des périphériques actuels

**1. Entrez dans l'invite Open Boot Prompt (OBP) et utilisez la commande** showdisks **pour dresser la liste des périphériques actuels.**

```
{0} ok show-disks
a) /pci@0/pci@0/pci@2/scsi@0/disk
b) /pci@0/pci@0/pci@1/pci@0/pci@1/pci@0/usb@0,2/storage@2/disk
q) NO SELECTION
Enter Selection, q to quit: q
{0} ok
```
**Remarque –** Selon le système SPARC que vous utilisez et l'emplacement PCI-E auquel est connectée la carte, les chemins d'accès aux périphériques peuvent varier.

#### **2. Notez les périphériques.**

Une fois le HBA installé, vous pourrez ainsi déterminer plus facilement où il se trouve.

## <span id="page-58-1"></span>Installation du HBA

**Remarque –** Pour les serveurs Sun SPARC Enterprise T5120, T5220, T5140 et T5240, contactez le service d'assistance de Sun pour installer le HBA.

### <span id="page-58-0"></span>▼ Procédure d'installation du HBA

**1. À l'aide du pouce et de l'index, appuyez doucement sur les taquets afin de retirer le support de sécurité de chaque connecteur SAS interne.**

Pour plus d'informations, reportez-vous à la section [FIGURE 2-5.](#page-59-0)

<span id="page-59-0"></span>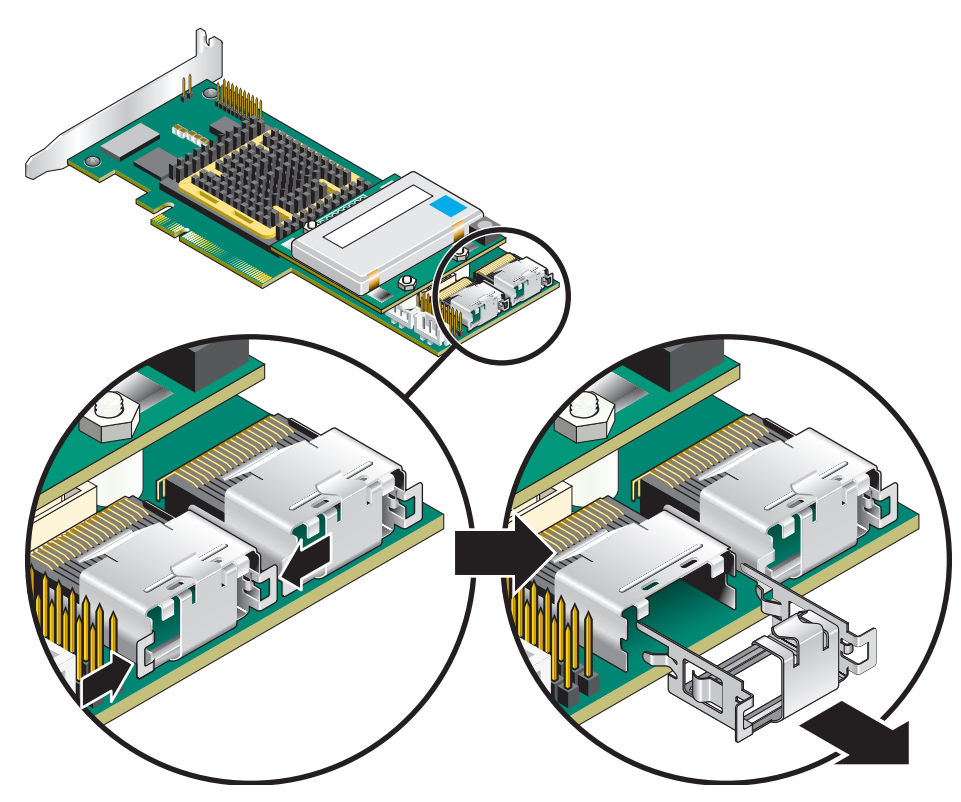

*Figure illustrant comment retirer les supports de sécurité des connecteurs SAS internes*

- **2. Arrêtez l'ordinateur et débranchez le cordon d'alimentation.**
- **3. Ouvrez l'armoire en suivant les instructions du fabricant.**
- **4. Choisissez un connecteur d'extension PCI-Express x8 compatible avec le HBA et retirez le cache-connecteur.**

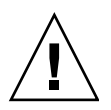

**Attention –** Touchez un objet métallique mis à la masse avant de manipuler le HBA.

**5. Insérez le HBA dans le connecteur d'extension PCI Express et appuyez légèrement mais fermement jusqu'à ce qu'il soit enfoncé.** 

Lorsque le HBA RAID est installé correctement, il est aligné sur le connecteur d'extension.

- **6. Fixez le support sur le connecteur PCI Express x8, en utilisant l'outil de maintien (vis ou levier) fourni avec l'ordinateur.**
- **7. Passez à la section suivante.**

### <span id="page-60-0"></span>Connexion des unités de disque

Vous pouvez connecter des unités de disque SAS, SATA ou une combinaison des deux au HBA. Vous n'avez pas à configurer de cavalier ou de commutateur avant de procéder à l'installation. Dans le cas d'une connexion directe, les unités de disque SAS ou SATA sont raccordées directement à un HBA SAS à l'aide de câbles SAS. Le nombre d'unités de disque directement rattachées est limité à quatre par connecteur SAS interne.

Utilisez des câbles de haute qualité pour connecter le HBA aux périphériques internes, tels que des unités de disque ou des backplanes. Utilisez uniquement des câbles fournis par Sun. Pour plus d'informations ou pour vous procurer des câbles, visitez le site Web de Sun à l'adresse suivante : http:///www.sun.com.

### ▼ Procédure de connexion directe au HBA

Dans le cas d'une connexion directe, les unités de disque SAS ou SATA sont raccordées directement à une carte SAS à l'aide de câbles SAS. Le nombre d'unités de disque directement rattachées est limité à quatre par connecteur SAS interne.

- **1. Installez les unités de disque SAS ou SATA internes en suivant les instructions fournies dans la documentation de votre système.**
- **2. Utilisez des câbles SAS internes ou mini-SAS pour connecter les unités de disque au HBA.**

**FIGURE 2-6** Connexion des câbles reliant le HBA RAID aux disques SAS ou SATA internes

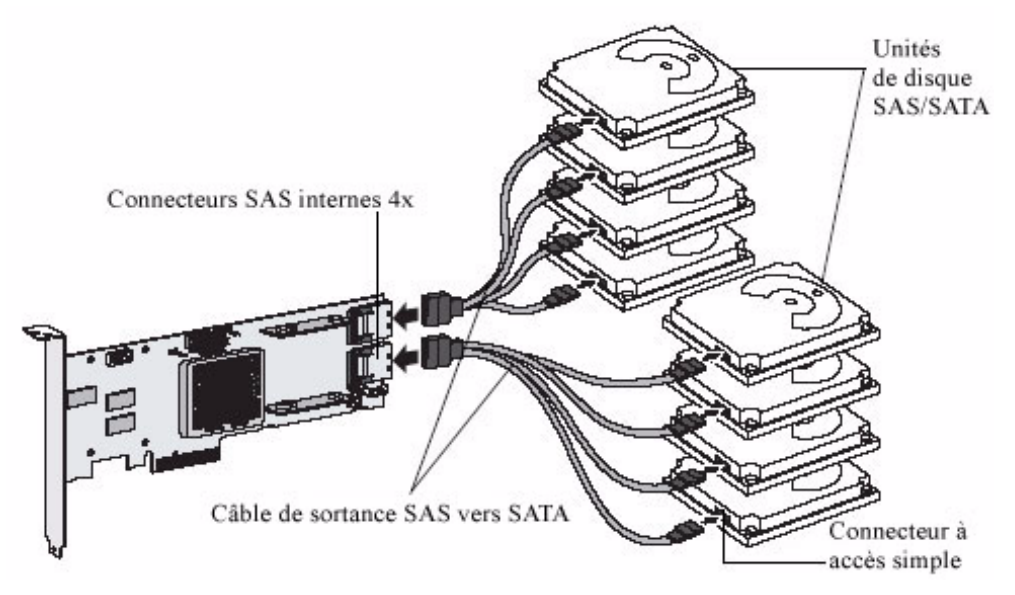

*Figure illustrant la connexion de câbles entre le HBA RAID et les disques SAS ou SATA internes.*

**3. Fermez l'armoire de l'ordinateur et rebranchez le cordon d'alimentation.**

## ▼ Procédure de connexion au backplane d'un système

Avec une connexion à un backplane, les unités de disque et les cartes SAS sont rattachées les unes aux autres et communiquent via un backplane du système.

Le nombre d'unités de disque est limité à celui des emplacements disponibles sur le backplane. Certains backplanes ont des expandeurs SAS et peuvent prendre en charge jusqu'à 128 périphériques de fin. (Pour plus d'informations sur les connexions à un backplane et à des expandeurs, voir [Connexions à un backplane, à](#page-169-0)  [la page 130](#page-169-0).)

**1. Connectez une ou plusieurs unités de disque SAS ou SATA au backplane.** 

Reportez-vous à la documentation de votre système pour plus d'informations.

**2. Utilisez un ou plusieurs câbles SAS internes pour connecter le HBA au backplane.**

**3. Une fois que toutes les unités de disque internes sont installées et connectées, fermez l'armoire de votre ordinateur et rebranchez le cordon d'alimentation.**

## <span id="page-62-0"></span>Test d'installation du HBA

**Remarque –** Vérifiez tous les câbles SAS pour vous assurer qu'ils sont bien raccordés et ne sont ni endommagés ni pincés sur la longueur du câble.

Cette section se compose des sous-sections suivantes :

- [Procédure de test d'installation du HBA sur un système SPARC, à la page 23](#page-62-1)
- [Procédure de test d'installation du HBA sur un système x64, à la page 26](#page-65-0)

## <span id="page-62-1"></span>▼ Procédure de test d'installation du HBA sur un système SPARC

- **1. Mettez l'ordinateur et les systèmes de stockage sous tension.**
	- **a. Assurez-vous que toutes les unités de disque dur sont bien installées.**
	- **b. Raccordez tous les cordons d'alimentation et branchez-les dans les sources d'alimentation appropriées.**
	- **c. Mettez le boîtier d'unités de disque sous tension et, pour les boîtiers de stockage munis d'indicateurs d'état de disque dur, assurez-vous que l'état est normal pour tous les disques.**
	- **d. Mettez sous tension le système.**
- **2. Entrez dans l'invite Open Boot Prompt (OBP) et utilisez la commande** showdisks **pour dresser la liste des périphériques actuels.**

Dans l'exemple suivant, le HBA est le premier périphérique répertorié.

```
{0} ok show-disks
a) /pci@0/pci@0/pci@8/pci@0/pci@8/scsi@0/disk
b) /pci@0/pci@0/pci@2/scsi@0/disk
c) /pci@0/pci@0/pci@1/pci@0/pci@1/pci@0/usb@0,2/storage@2/disk
q) NO SELECTION
Enter Selection, q to quit: Chassis | critical: V VCORE at /SYS/MB has
exceeded high warning threshold.
valid choice: a...c, q to quit q
```
**Remarque –** Selon le système SPARC que vous utilisez et l'emplacement PCI-E auquel est connectée la carte, les chemins d'accès aux périphériques peuvent varier.

**3. Utilisez la commande** select **pour sélectionner le nœud de périphérique du HBA, puis suivez les instructions affichées à l'écran en appuyant sur Entrée lorsque vous y êtes invité.**

**Remarque –** Lorsque vous exécutez cette commande, n'indiquez pas /disk dans le chemin d'accès du périphérique HBA, comme indiqué dans l'exemple suivant.

```
{0} ok select /pci@0/pci@0/pci@8/pci@0/pci@8/scsi@0
Waiting for AAC Controller to start: . . . . . . Started
Config Changes:
1 ->One or more device either moved or removed
or not responding or added
Press <ENTER> to accept current config changes - with in 30 seconds
(Default - Ignore changes and check the setup)
<ENTER> Pressed. Current Config is accepted
```
#### **4. Pour afficher la version du microprogramme sur le HBA, utilisez la commande**  show-version**.**

{0} ok **show-version**

AAC Kernel Version: **15815**

{0} ok

**5. Pour afficher des informations de configuration supplémentaires, répertoriez les propriétés de périphériques à l'aide de la commande** .properties**.** 

```
{0} ok .properties
firmware-version 15815
assigned-addresses 820f0010 00000000 00e00000 00000000 00200000
820f0030 00000000 00d00000 00000000 00080000
compatible pciex9005,285.108e.286.9
pciex9005,285.108e.286
pciex9005,285.9
pciex9005,285
pciexclass,010400
pciexclass,0104
model AAC,285
reg 000f0000 00000000 00000000 00000000 00000000
030f0010 00000000 00000000 00000000 00200000
version 0.00.01
wide 00000010
device type scsi-2
name scsi
fcode-rom-offset 0000fe00
port-type PCIE-Endpoint
interrupts 00000001
cache-line-size 00000010
class-code 00010400
subsystem-id 00000286
subsystem-vendor-id 0000108e
revision-id 00000009
device-id 00000285
vendor-id 00009005
{0} ok
```
**6. Revenez dans le nœud** root **à l'aide de la commande** unselect-dev**.**

{0} ok **unselect-dev**

**Remarque –** Il n'y a, à ce stade, aucun volume de créé et la soumission d'une commande probe-scsi-all n'affiche aucun lecteur.

Si aucune erreur ou aucun problème n'est détecté(e), passez à la section [Étapes](#page-67-1)  [suivantes, à la page 28](#page-67-1) pour terminer l'installation. Si des problèmes sont détectés, résolvez-les et testez de nouveau le HBA avant de poursuivre.

## <span id="page-65-0"></span>▼ Procédure de test d'installation du HBA sur un système x64

- **1. Mettez l'ordinateur et les systèmes de stockage sous tension :**
	- **a. Assurez-vous que toutes les unités de disque dur sont bien installées.**
	- **b. Raccordez tous les cordons d'alimentation et branchez-les dans les sources d'alimentation appropriées.**
	- **c. Le cas échéant, mettez sous tension le boîtier d'unités de disque.**

Si le boîtier est muni d'indicateurs d'état de disque dur, assurez-vous que l'état est normal pour tous les disques.

#### **d. Mettez sous tension le système.**

Si le système est muni d'indicateurs d'état de disque dur, assurez-vous que l'état est normal pour tous les disques.

- **2. Entrez dans l'utilitaire BIOS RAID Configuration :** 
	- **a. Durant le test POST, appuyez sur Ctrl + A lorsque vous y êtes invité.**
	- **b. Pendant que l'ordinateur poursuit sa séquence de démarrage, examinez les messages d'initialisation pour déterminer la version du microprogramme du HBA.**

Les messages d'initialisation, similaires à ceux illustrés dans l'exemple suivant, s'affichent pour indiquer la version du microprogramme (dans notre exemple, la version est 15815).

```
Adaptec RAID BIOS V5.3-0 [Build 15815]
(c) 1998-2008 Adaptec, Inc. All Rights Reserved
<<<Press <Ctrl><A> for Adaptec RAID 
Adaptec RAID Configuration Utility will be invoked after initialization.
Booting the Controller Kernel....Controller started
Controller #00: Sun STK RAID INT at PCI Slot:02, Bus:04, Dev:00, Func:00
Waiting for Controller to Start....Controller started
Controller monitor V5.3-0[15815], Controller kernel V5.3-0[15815]
Battery Backup Unit Present
Controller POST operation successful
Controller Memory Size: 256 MB
Controller Serial Number: 00721EC0006
Controller WWN: 5000E0CE21907000
No Logical Drives Found
```
**c. Lorsque l'utilitaire démarre, passez en revue la liste des HBA installés sur l'ordinateur.** 

- **d. Si plusieurs HBA sont répertoriés, sélectionnez celui que vous voulez tester et appuyez sur Entrée.**
- **3. Entrez dans l'ACU (Array Configuration Utility) en sélectionnant Array Configuration Utility, puis en appuyant sur Entrée.**

Vous verrez probablement un écran indiquant Configuration Change. Il n'y a rien d'anormal à cela dans le cas d'un HBA et de périphériques cibles qui viennent d'être installés.

- **4. Appuyez sur Entrée à l'invite.**
- **5. Assurez-vous que toutes les unités de disque dur connectées sont détectées par le HBA.**
	- **a. Dans le menu principal, sélectionnez Initialize Drives, puis appuyez sur Entrée.**
	- **b. Dans la colonne Select drives for initialization, vérifiez que toutes les unités de disque dur connectées sont affichées.**
	- **c. Sélectionnez des disques pour les initialiser en vue d'une vérification.**

Vous pouvez initialiser tous les disques dès maintenant ou attendre jusqu'à ce que vous soyez prêt à créer des baies.

- **6. Assurez-vous que tous les disques durs sont disponibles pour la création de la baie :**
	- **a. Retournez à la page du menu principal, sélectionnez Create Array, puis appuyez sur Entrée.**
	- **b. Dans Select drives to create Array, vérifiez que tous les disques durs connectés sont disponibles pour la création de la baie.**
	- **c. Sélectionnez deux disques, puis appuyez sur la barre d'espacement.**

Vérifiez que les disques sont déplacés vers la colonne appropriée en vue de la création d'une baie.

**7. Appuyez sur Échap. pour quitter cette page.**

Vous créerez des baies de disques plus tard.

- **8. Testez l'alarme du HBA :**
	- **a. Appuyez sur Échap. jusqu'à atteindre le menu Options du contrôleur.**
	- **b. Sélectionnez Serial Select, puis appuyez sur Entrée.**
	- **c. Sélectionnez Controller Configuration, puis appuyez sur Entrée.**
	- **d. Sélectionnez Alarm Control…, puis appuyez sur Entrée.**
- **e. Sélectionnez Test, puis appuyez sur Entrée. Testez une alarme sonore pendant 3 secondes.**
- **9. Vérifiez que tous les périphériques cibles sont présents.**
	- **a. Appuyez sur Échap. jusqu'à atteindre le menu Options du contrôleur.**
	- **b. Sélectionnez Disk Utilities, puis appuyez sur Entrée.**

Vous verrez alors que le HBA balaye les périphériques SAS.

- **c. Une fois le balayage terminé, vérifiez que tous les périphériques cibles connectés s'affichent.**
- **d. Appuyez sur Échap. pour quitter cette page.**

Si aucune erreur ou aucun problème n'est détecté(e), passez à la section suivante pour terminer l'installation. Si des problèmes sont détectés, résolvez-les et testez de nouveau le HBA avant de poursuivre.

# <span id="page-67-1"></span>Étapes suivantes

Si vous installez le système d'exploitation sur une baie de disques d'initialisation, poursuivez avec l'une ou l'autre des sections suivantes (selon que vous utilisez un système x64 ou SPARC) :

- [Création d'une baie de disques d'initialisation sur un système x64, à la page 31](#page-70-0)
- Création d'une baie de disques d'initialisation sur un système SPARC, à la [page 37.](#page-76-0)

Si vous effectuez une installation standard sur un système d'exploitation existant, poursuivez avec la procédure [Installation du pilote sur un système d'exploitation](#page-100-0)  [existant, à la page 61](#page-100-0).

## <span id="page-67-0"></span>Retrait du matériel

Les instructions suivantes décrivent les tâches que vous devez effectuer pour retirer le HBA. Pour remplacer un HBA défectueux, retirez le matériel, de la manière décrite dans cette section, puis reportez-vous à la section [Pratiques conseillées pour](#page-146-0)  [remplacer un HBA, à la page 107.](#page-146-0)

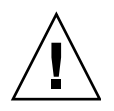

**Attention –** Ne retirez jamais le HBA lorsqu'une baie de disques rattachée est en train de reconstruire un disque logique qui était à l'état d'exclusion sélective ("Degraded").

## ▼ Procédure de préparation en vue du retrait du **HBA**

- **1. Si l'ordinateur exécute le système d'exploitation, mettez fin à toutes les activités d'E/S du HBA.**
- **2. Terminez toutes les opérations effectuées par le HBA telles que des migrations, des reconstructions, des vérifications, etc.**
- **3. Déconnectez-vous correctement du système d'exploitation et arrêtez l'ordinateur.**
- **4. Débranchez l'ordinateur.**
- **5. Ouvrez le châssis de l'ordinateur et retirez le ou les câbles SAS/SATA du HBA.**

## ▼ Pour retirer le HBA

- **1. Retirez l'outil de maintien (vis, clip, etc.) qui rattache le support du HBA au châssis.**
- **2. Tenez le haut du support d'une main et l'arrière du HBA de l'autre.**
- **3. Soulevez le HBA verticalement jusqu'à le dégager du connecteur d'extension PCI Express\*.**
- **4. Retirez le HBA du châssis de l'ordinateur.**

# <span id="page-70-0"></span>Création d'une baie de disques d'initialisation sur un système x64

Lors de l'installation, vous pouvez en option créer une baie de disques d'initialisation, puis installer un système d'exploitation et le pilote du HBA dans cette baie de disques. Ce chapitre explique comment configurer le HBA interne RAID SAS Sun StorageTek en tant que contrôleur d'initialisation et comment créer une baie de disques d'initialisation sur un système x64.

**Remarque –** Si vous utilisez un système SPARC et voulez créer une baie de disques d'initialisation et installer le système d'exploitation Solaris, ainsi que le pilote du HBA sur cette baie, n'effectuez aucune des tâches décrites dans ce chapitre. À la place, passez à l'étape [Création d'une baie de disques d'initialisation sur un système](#page-76-0)  [SPARC, à la page 37](#page-76-0).

**Remarque –** Pour mettre en œuvre une installation standard sur un système d'exploitation existant, n'effectuez AUCUNE des tâches décrites dans ce chapitre. À la place, passez à l'étape [Installation du pilote sur un système d'exploitation existant,](#page-100-0)  [à la page 61](#page-100-0).

Ce chapitre se compose des sections suivantes :

- [Création d'une baie de disques, à la page 32](#page-71-0)
- [Configuration de la baie de disques en tant que baie d'initialisation, à la page 35](#page-74-0)
- [Configuration du HBA d'initialisation, à la page 36](#page-75-0)

# <span id="page-71-0"></span>Création d'une baie de disques

Dans les exemples de cette section, nous avons choisi de créer une baie de disques RAID 5, car le niveau RAID 5 optimise la sécurité et les performances avec un minimum de trois unités de disque. Cependant, libre à vous de créer une baie de disques avec un autre niveau RAID ; vous pouvez également modifier le niveau de baie de disque ultérieurement, une fois le système d'exploitation installé.
Vous pouvez créer une baie de disques en utilisant l'un des outils suivants :

- **Array Configuration Utility (ACU)** Navigation BIOS à l'aide de menus et du clavier. Pour plus d'informations, reportez-vous à la section [Procédure de création](#page-72-0)  [d'une baie de disques RAID 5 à l'aide de l'ACU, à la page 33.](#page-72-0)
- **Command Line Interface (UCLI)** : Reportez-vous au *Uniform Command-Line Interface User's Guide* à l'adresse suivante :

http://docs.sun.com/app/docs/prod/stortek.raid.hba#hic.

Vous pouvez utiliser l'un des deux outils, mais sachez que pour cette tâche en particulier, l'utilitaire ACU est plus rapide et plus simple. L'ACU propose des menus et fournit des instructions pour effectuer les tâches directement à l'écran. Vous pouvez parcourir les menus à l'aide des touches de direction, Entrée, Échap. et d'autres touches de votre clavier.

**Remarque –** *Évitez* de combiner des unités de disque SAS et SATA dans la même baie de disques. Le logiciel Sun StorageTek RAID Manager génère un avertissement si vous tentez de créer un disque logique en combinant des unités de disque SAS et SATA. Voir la section [Introduction à l'interface Serial Attached SCSI, à la page 123](#page-162-0) pour plus d'informations.

#### <span id="page-72-0"></span>▼ Procédure de création d'une baie de disques RAID 5 à l'aide de l'ACU

**Remarque –** La connexion à chaud des boîtiers n'est pas prise en charge par l'utilitaire BIOS RAID Configuration. La connexion à chaud des unités de disque dur SAS/SATA est prise en charge uniquement à partir de boîtiers pour disque dur dans les conditions spécifiées à la section [Présentation des conditions et des limitations](#page-119-0)  [relatives à une connexion à chaud avec l'utilitaire BIOS RAID Configuration, à la](#page-119-0)  [page 80.](#page-119-0)

#### **1. Mettez l'ordinateur sous tension.**

**2. Lorsque vous y êtes invité, appuyez sur Ctrl+A pour entrer dans l'utilitaire BIOS RAID Configuration.** 

Durant l'initialisation, si la mémoire de votre système est insuffisante, le message suivant s'affiche.

```
Adaptec RAID Configuration Utility will load after system 
initialization. Please wait... Or press <Enter> Key to attempt 
loading the utility forcibly [Generally, not recommended]
```
- **3. Si vous avez plusieurs HBA du même modèle ou de la même famille sur l'ordinateur, sélectionnez le HBA de votre choix, puis appuyez sur Entrée.**
- **4. Sélectionnez Array Configuration Utility, puis appuyez sur Entrée.**
- **5. Sélectionnez Initialize Drives, puis appuyez sur Entrée.**
- **6. Sélectionnez au moins trois unités de disque pour la baie de disques, appuyez sur Insert pour chacune d'elles, puis appuyez sur Entrée.**

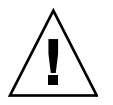

**Attention –** Lors de l'initialisation, toutes les données sont supprimées du disque. Avant de continuer, sauvegardez toutes les données que vous voulez conserver.

**7. Appuyez sur Y, puis sur Entrée.** 

Les unités de disque sélectionnées sont initialisées, puis l'écran ACU s'affiche.

- **8. Sélectionnez Create Array, puis appuyez sur Entrée.**
- **9. Sélectionnez les unités de disque qui viennent d'être initialisées, appuyez sur Insert pour chacune d'elles, puis appuyez sur Entrée.**
- **10. Lorsque l'écran Array Properties s'ouvre, suivez les instructions figurant dans le tableau suivant.**

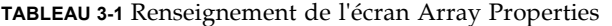

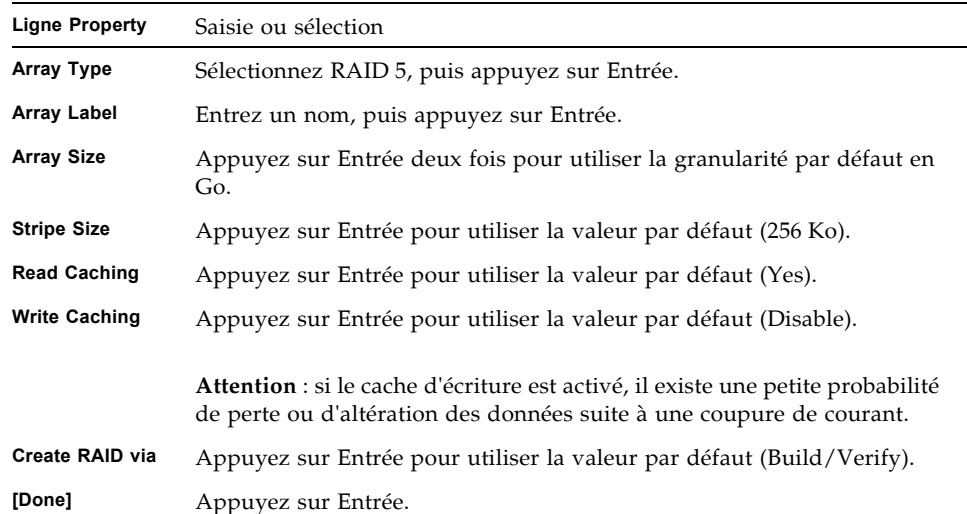

- **11. Si un message d'avertissement de cache s'affiche, tapez Y.**
- **12. Une fois la baie de disques créée, un message s'affiche vous indiquant que vous pouvez désormais l'utiliser.**

**13. Appuyez sur n'importe quelle touche pour revenir au menu ACU.**

Vous pouvez commencer à utiliser la baie de disques immédiatement. Toutefois, les performances restent réduites jusqu'à ce que le processus de création soit terminé.

- **14. Appuyez sur Échap. jusqu'à ce que la fenêtre Exit utility s'ouvre.**
- **15. Sélectionnez Yes, puis appuyez sur Entrée.**

L'ordinateur redémarre.

**16. Poursuivez en vous reportant à la section** [Installation d'un SE sur une baie de](#page-88-0)  [disques d'initialisation dans un système x64, à la page 49](#page-88-0)**.** 

## Configuration de la baie de disques en tant que baie d'initialisation

**Remarque –** Il vous faudra peut-être modifier le BIOS système pour changer l'ordre d'initialisation. Pour plus d'informations à ce sujet, reportez-vous à la documentation de votre ordinateur ou à la section [Pratiques conseillées pour](#page-145-0)  [contrôler l'ordre d'initialisation des disques logiques, à la page 106](#page-145-0).

L'HBA interne RAID SAS Sun StorageTek utilise toujours la baie de disques dont le numéro est le plus petit comme baie d'initialisation.

#### ▼ Procédure de configuration de la baie de disques en tant que baie d'initialisation

- **1. Sélectionnez Manage Arrays dans le menu ACU principal.**
- **2. Sélectionnez la baie de disques à configurer comme baie d'initialisation, puis appuyez sur Ctrl+B.**

**Remarque –** Sachez que vous ne pouvez pas poursuivre si la baie est en cours de création, de vérification ou de reconstruction.

Le numéro de la baie de disques devient Array 00, ce qui permet de configurer cette baie de disques comme baie d'initialisation pour l'HBA interne RAID SAS Sun StorageTek.

**3. Redémarrez l'ordinateur.**

## Configuration du HBA d'initialisation

Le HBA interne RAID SAS Sun StorageTek prend en charge les unités de disque et les baies de disques d'initialisation. Vous pouvez configurer votre système informatique de sorte qu'il s'initialise à partir d'une unité de disque ou d'une baie de disques connectée au HBA.

### ▼ Procédure de configuration du HBA d'initialisation

**Remarque –** Pour plus d'informations sur la réalisation de ces étapes, reportezvous à la documentation de votre ordinateur.

- **1. Entrez dans la configuration du système.**
- **2. Accédez à la séquence d'initialisation du disque.**
- **3. Placez le HBA d'initialisation en haut de la liste.**

## Étapes suivantes

Installez un système d'exploitation (SE) sur une baie de disques d'initialisation, puis installez le pilote du HBA sur cette même baie, de la manière décrite dans la section [Installation d'un SE sur une baie de disques d'initialisation dans un système x64, à la](#page-88-0)  [page 49.](#page-88-0)

## <span id="page-76-0"></span>Création d'une baie de disques d'initialisation sur un système SPARC

Lors de l'installation, vous pouvez créer une baie de disques d'initialisation (disque logique d'initialisation), puis installer le système d'exploitation Solaris et le pilote du HBA sur cette même baie. Ce chapitre explique comment configurer le HBA interne RAID SAS Sun StorageTek en tant que contrôleur d'initialisation et comment créer une baie de disques d'initialisation sur un système SPARC.

**Remarque –** Si vous utilisez un système x64 et voulez créer une baie de disques d'initialisation, puis y installer un système d'exploitation et le pilote du HBA, n'effectuez AUCUNE des tâches décrites dans ce chapitre. À la place, passez à l'étape [Création d'une baie de disques d'initialisation sur un système x64, à la](#page-70-0)  [page 31.](#page-70-0)

**Remarque –** Pour mettre en œuvre une installation standard sur un système d'exploitation existant, n'effectuez AUCUNE des tâches décrites dans ce chapitre. À la place, passez à l'étape [Installation du pilote sur un système d'exploitation existant,](#page-100-0)  [à la page 61](#page-100-0).

**Remarque –** Ce chapitre suppose que vous maîtrisez les installations réseau de Solaris.

Ce chapitre se compose des sections suivantes :

- À propos de la création d'une baie de disques d'initialisation sur un système [SPARC, à la page 38](#page-77-0)
- [Création d'une baie de disques d'initialisation Liste des tâches, à la page 38](#page-77-1)
- [Modification du répertoire miniracine sur le serveur d'installation, à la page 39](#page-78-0)
- Modification du répertoire d'installation des produits sur le serveur d'installation, [à la page 41](#page-80-0)
- [Création d'un disque logique sur lequel installer le SE Solaris, à la page 43](#page-82-0)
- [Étapes suivantes, à la page 47](#page-86-0)

## <span id="page-77-0"></span>À propos de la création d'une baie de disques d'initialisation sur un système **SPARC**

Si vous souhaitez utiliser la carte du HBA interne RAID SAS dans le but de créer des disques d'initialisation pour un système SPARC qui exécute le SE Solaris 10 5/08, vous devez recourir à un serveur d'installation réseau. Le pilote SUNWaac, requis par Solaris pour communiquer avec les disques logiques créés sur la carte du HBA interne RAID SAS Sun StorageTek, n'est pas présent sur l'image d'installation. Pour cette raison, vous devez ajouter le pilote vous-même. L'ajout manuel du pilote SUNWaac est nécessaire à la seule condition que vous souhaitiez effectuer l'initialisation directement depuis les disques logiques présentés par la carte du HBA interne RAID SAS Sun StorageTek. Les disques connectés via une carte RAID doivent être présentés sous forme de volumes logiques, puisqu'ils ne permettent pas un accès direct.

## <span id="page-77-1"></span>Création d'une baie de disques d'initialisation - Liste des tâches

Afin de créer une baie de disques d'initialisation pour un système SPARC qui exécute le SE Solaris 10 5/08, procédez comme suit :

**1. Installez et connectez le HBA, ainsi que les unités de disque.**

Pour plus d'informations, reportez-vous à la section [Installation et retrait du](#page-48-0)  [matériel, à la page 9](#page-48-0).

**2. Munissez-vous du CD-ROM Live fourni dans le kit du HBA ou accédez à la page Web :** http://support.intel.com/support/go/sunraid.htm**.** 

**3. Installez et configurez un serveur d'installation réseau, de la manière décrite dans le** *Guide d'installation de Solaris 10 : Installations basées sur les réseaux.* 

Vous pouvez obtenir ce document via le site Web suivant :

http://docs.sun.com

- **4. Procurez-vous les packages ci-dessous depuis le CD-ROM Live ou la page Web**  http://support.intel.com/support/go/sunraid.htm**, puis copiez-les dans un répertoire de travail, sur le serveur d'installation :**
	- **SUNWaac**
	- **StorMan**
	- **SUNWgccruntime**

**Remarque –** Lorsque vous copiez ces packages dans un répertoire de travail, veillez à utiliser la commande de copy récursive (cp -r). Les packages étant structurés au format répertoire/système de fichiers, vous devez copier l'intégralité du contenu.

- **5. Modifiez deux emplacements sur le serveur d'installation réseau :**
	- La miniracine : répertoire stocké sur le serveur d'installation et qui est monté en tant que répertoire root sur les machines clientes durant le processus d'installation de ces dernières. Pour plus d'informations, reportez-vous à la section [Modification du répertoire miniracine sur le serveur d'installation, à la](#page-78-0)  [page 39.](#page-78-0)
	- **Le répertoire d'installation des produits** : répertoire stocké sur le serveur d'installation réseau et dans lequel tous les autres produits Solaris seront installés durant l'installation réseau. Pour plus d'informations, reportez-vous à la section [Modification du répertoire d'installation des produits sur le serveur](#page-80-0)  [d'installation, à la page 41.](#page-80-0)
- **6. Créez un disque logique sur lequel vous installerez le SE Solaris 10 5/08.**

Pour plus d'informations, reportez-vous à la section [Création d'un disque logique](#page-82-0)  [sur lequel installer le SE Solaris, à la page 43.](#page-82-0)

## <span id="page-78-0"></span>Modification du répertoire miniracine sur le serveur d'installation

La *miniracine* est une image de Solaris qui est montée durant une installation réseau et utilisée pour fournir un environnement Solaris dans lequel il est possible d'exécuter les programmes d'installation.

Pour activer la configuration des disques logiques sur la carte du HBA interne RAID SAS Sun StorageTek et rendre possible l'initialisation à partir des disques logiques, vous devez ajouter trois packages au répertoire miniracine :

- **SUNWaac** : pilote SUNWaac qui est requis par le SE Solaris 10 5/08 pour accéder aux disques logiques.
- **SUNWgccruntime** : bibliothèques d'exécution gcc requises par l'interface de ligne de commande et par l'IG de Sun StorageTek RAID Manager.
- **StorMan** : package d'utilitaires du HBA interne RAID SAS Sun StorageTek qui contient l'interface de ligne de commande et l'IG de Sun StorageTek RAID Manager.

Pour savoir comment vous procurer ces packages, reportez-vous à la section [Création d'une baie de disques d'initialisation - Liste des tâches, à la page 38.](#page-77-1)

#### ▼ Procédure de modification du répertoire miniracine

Les exemples de cette procédure utilisent la variable *chemin\_rép\_installation* pour faire référence au répertoire dans lequel l'image de l'installation réseau est stockée. Il s'agit du même chemin de répertoire que vous utilisez avec la commande setup\_install\_server, de la manière décrite dans le *Guide d'installation de Solaris 10 : Installations basées sur les réseaux*.

- **1. Si le serveur d'installation exécute une version du SE Solaris antérieure à Solaris 10 5/08, mettez à jour le serveur en appliquant le patch Solaris correspondant :**
	- **Solaris 10** : patch 137321 (SPARC) ou 137322 (x64)
	- **Solaris 9** : patch 137477 (SPARC) ou 137478 (x64)

Vous pouvez télécharger ces patchs depuis l'adresse suivante : http://www.sunsolve.com.. Vous devez installer le patch, car le package SUNWgccruntime, requis sur le répertoire miniracine, nécessite la présence du programme de compression p7zip sur le serveur d'installation. Ce programme est fourni avec le SE Solaris 10 5/08 et également dans les patchs décrits à cette étape.

- **2. Procurez-vous les packages requis, de la manière décrite dans la section**  [Création d'une baie de disques d'initialisation - Liste des tâches, à la page 38](#page-77-1)**.**
- **3. En tant qu'utilisateur** root**, connectez-vous à un hôte ayant une architecture SPARC (serveur d'installation) à partir duquel vous pouvez exécuter les commandes** pkgadd**.**

**Remarque –** Assurez-vous que l'hôte sur lequel vous exécutez les commandes pkgadd est doté d'une architecture SPARC et non pas x64. Étant conçus pour l'architecture SPARC, les packages risquent de ne pas être installés correctement à partir d'un système x64.

**4. Si vous installez les packages directement à partir du CD-ROM Live fourni avec le kit du HBA, montez le CD-ROM et exécutez la commande** cd **pour redéfinir le répertoire sur CD-ROM Live.**

# **cd /cdrom/raid\_live/s0/Raid\_card**

**5. Utilisez la commande** pkgadd -R **pour installer les packages** SUNWaac**,**  SUNWgccruntime **et** StorMan **dans le répertoire**  *chemin\_rép\_installation*/Solaris\_10/Tools/Boot**.**

**Remarque –** Dans l'exemple suivant, l'indicateur -R demande à la commande pkgadd d'utiliser une autre root afin que les packages soient installés correctement sur l'image miniracine. Lorsque vous remplacez votre propre chemin de répertoire par *chemin\_rép\_installation*, veillez à le faire précéder d'une barre oblique / pour indiquer qu'il s'agit d'un nom de chemin absolu. Faites également attention à la syntaxe -d. (tiret d point) qui précède le nom des packages.

```
# pkgadd -R install_dir_path/Solaris_10/Tools/Boot -d. SUNWaac
```
# **pkgadd -R** *install\_dir\_path***/Solaris\_10/Tools/Boot -d. SUNWgccruntime**

<span id="page-80-0"></span># **pkgadd -R** *install\_dir\_path***/Solaris\_10/Tools/Boot -d. StorMan**

## Modification du répertoire d'installation des produits sur le serveur d'installation

Le *répertoire d'installation des produits* est le répertoire dans lequel tous les autres produits Solaris seront installés durant l'installation réseau. Sur le serveur d'installation réseau, le répertoire est *chemin\_rép\_installation*/Solaris\_10/Product.

Vous devez placer une copie du package SUNWaac dans ce répertoire d'installation des produits. Vous pourrez ainsi ajouter le pilote SUNWaac à la machine cliente une fois tous les autres packages Solaris installés. Sans le pilote SUNWaac, le système d'exploitation ne peut pas accéder aux disques logiques, dont ceux d'initialisation, et l'initialisation de la machine installée échoue.

#### ▼ Procédure de modification du répertoire d'installation des produits

- **1. Procurez-vous le package** SUNWaac**, de la manière décrite dans la section**  [Création d'une baie de disques d'initialisation - Liste des tâches, à la page 38](#page-77-1)**.**
- **2. Utilisez la commande** cp -r **pour copier le package** SUNWaac **du répertoire de travail vers le répertoire** *chemin\_rép\_installation*/Solaris\_10/Product **sur le serveur d'installation.**

#### # **cp -r SUNWaac install\_dir\_path/Solaris\_10/Product**

La commande cp place le package dans un répertoire monté en réseau auquel pourra accéder le client d'installation. Cependant, la commande n'installe pas le package. Vous devez vous-même effectuer l'installation après celle des autres logiciels Solaris.

## <span id="page-82-0"></span>Création d'un disque logique sur lequel installer le SE Solaris

Avant de pouvoir installer le SE Solaris, vous devez d'abord créer le disque logique (la baie) sur lequel vous allez l'installer. Cette section se compose des sous-sections suivantes :

- [Procédure de création d'un disque logique, à la page 43](#page-82-1)
- [Procédure de suppression d'un disque logique sur une carte RAID 1, à la page 45](#page-84-0)
- [Procédure d'étiquetage d'un disque logique récemment créé, à la page 45](#page-84-1)

**Remarque –** Les procédures suivantes vous donnent des exemples simples de l'interface de ligne de commande. Pour plus d'informations sur cette interface, reportez-vous au guide *Uniform Command-Line Interface User's Guide*, à l'adresse suivante :

http://docs.sun.com/app/docs/prod/stortek.raid.hba#hic.

### <span id="page-82-1"></span>▼ Procédure de création d'un disque logique

**1. Assurez-vous que les unités physiques sont raccordées par câble au HBA interne RAID SAS Sun StorageTek.**

Pour plus d'informations, reportez-vous à la section [Installation et retrait du](#page-48-0)  [matériel, à la page 9](#page-48-0).

**2. Depuis la console du système, procédez à l'initialisation sur le réseau en mode monoutilisateur.**

#### ok **boot net -s**

**3. À l'invite système, accédez à l'interface de ligne de commande et exécutez la commande** ./arcconf GETCONFIG **pour imprimer une liste de la configuration complète de la carte 1 sur le système.**

Dans l'exemple suivant, vous remarquerez que l'interface de ligne de commande est située dans le répertoire /opt/StorMan et se nomme aarconf. Toutes les commandes doivent commencer par ./, sauf si vous modifiez le chemin d'accès pour y inclure /opt/StorMan.

# **cd /opt/StorMan** # **./arcconf GETCONFIG 1**

**Remarque –** Ignorez les messages "failing to write to log files" qui pourraient s'afficher suite à l'exécution de la commande. La commande sera exécutée sans erreur et fournira une liste des unités de disque physiques, des disques logiques, ainsi que l'état des cartes. Si vous disposez de nombreuses unités de disque physique, la liste peut être longue. Si vous disposez de plusieurs cartes RAID, identifiez-les à l'aide de différents nombres, en commençant par le chiffre 1.

- **4. Effectuez l'une des opérations suivantes :**
	- **Pour créer un disque logique sur la carte RAID 2, en utilisant le niveau RAID 1 (un miroir) et tout l'espace des unités physiques 0,0 et 0,1**, exécutez la commande CREATE comme l'indique l'exemple suivant.

Dans cet exemple, vous remarquerez que le numéro de carte RAID suit la commande CREATE, et le niveau RAID le mot-clé MAX. Les unités répertoriées sont séparées par un espace, le numéro de canal étant suivi par le numéro d'identification.

#### # **./arcconf CREATE 2 LOGICALDRIVE MAX 1 0 0 0 1**

■ **Pour créer un disque logique sur la carte RAID 1, en utilisant le niveau RAID 5 et tout l'espace des unités physiques 0,2, 0,3 et 0,4**, exécutez la commande CREATE comme l'indique l'exemple suivant.

#### # **./arcconf CREATE 1 LOGICALDRIVE MAX 5 0 2 0 3 0 4**

**Remarque –** Après avoir utilisé la commande CREATE, vous verrez s'afficher des messages d'erreur tels que ceux présentés dans l'exemple suivant. Cela s'explique par le fait que vous travaillez sur un système de fichiers en lecture seule et que certains liens n'ont pas pu être créés. Toutefois, si le dernier message indique "Command completed successfully", cela signifie que le disque logique a bien été créé.

```
Creating logical device: Device 2
 devfsadm: mkdir failed for /dev 0x1ed: Read-only file system
 WARNING: /pci@7c0/pci@0/pci@8/scsi@0/sd@2,0 (sd2):
          Corrupt label; wrong magic number
 devfsadm: inst sync failed for /etc/path to inst.117: Read-only file system
 devfsadm: WARNING: failed to update /etc/path_to_inst
 Command completed successfully.
```
### <span id="page-84-0"></span>▼ Procédure de suppression d'un disque logique sur une carte RAID 1

Prévoyez éventuellement de libérer de l'espace pour pouvoir créer le disque logique sur lequel le SE Solaris sera installé. Pour ce faire, supprimez des disques logiques.

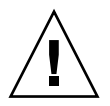

**Attention –** L'utilisation de la commande décrite dans cette procédure détruit l'ensemble des données stockées sur les disques logiques en question. Soyez donc très vigilant lorsque vous l'exécutez afin d'éviter de perdre des données par inadvertance.

● **Pour supprimer un disque logique d'une carte RAID , exécutez la commande**  DELETE *numéro\_carte* LOGICALDRIVE *numéro\_disque***.**

Dans notre exemple, *x* correspond au numéro du disque logique que vous souhaitez supprimer.

# **./arcconf DELETE 1 LOGICALDRIVE** *x*

#### <span id="page-84-1"></span>▼ Procédure d'étiquetage d'un disque logique récemment créé

Pour que le SE Solaris puisse installer des logiciels sur le disque logique que vous venez de créer, vous devez étiqueter le disque.

**1. Exécutez la commande** ./arcconf GETCONFIG *numéro\_carte* LD **pour afficher les disques logiques présents sur la carte RAID 1.**

#### # **./arcconf GETCONFIG 1 LD**

**2. Exécutez la commande** devfsadm **pour détecter le nouveau disque créé et charger ses pilotes.**

#### # **devfsadm**

**3. Pour étiqueter le disque logique créé, exécutez la commande** format**, puis sélectionnez le disque logique.** 

Vous pouvez identifier les disques logiques des cartes RAID affichés dans la sortie de la commande, en examinant la chaîne vendor/product ID. La carte du HBA RAID SAS Sun StorageTek correspond à "Sun-STKRAID". La dernière partie de la chaîne contient "EXT" (externe) ou "INT" (interne) selon le type de carte installée.

```
# format
Searching for disks...done
AVAILABLE DISK SELECTIONS:
        0. c0t0d0 <SUN72G cyl 14087 alt 2 hd 24 sec 424>
           /pci@780/pci@0/pci@9/scsi@0/sd@0,0
        1. c0t1d0 <SUN72G cyl 14087 alt 2 hd 24 sec 424>
           /pci@780/pci@0/pci@9/scsi@0/sd@1,0
        2. c2t0d0 <Sun-STKRAIDINT-V1.0 cyl 17818 alt 2 hd 255 sec 63>
           /pci@7c0/pci@0/pci@8/scsi@0/sd@0,0
        3. c2t1d0 <Sun-STKRAIDINT-V1.0 cyl 8907 alt 2 hd 255 sec 63>
           /pci@7c0/pci@0/pci@8/scsi@0/sd@1,0
Specify disk (enter its number): 2
```
- **4. Lorsque le processus** format **affiche l'invite** Disk not labeled. Label it now?**, entrez y et appuyez sur Entrée.**
- **5. Quittez le processus** format **en entrant quit, puis en appuyant sur Entrée.** Le disque logique est à présent étiqueté.
- **6. Exécutez la commande** init 0**, passez à l'invite de commande** ok **et exécutez la commande** boot net **pour redémarrer le système et effectuer une installation réseau normale.**

```
# init 0
 # syncing file systems... done
 Program terminated
 r)eboot, o)k prompt, h)alt?o
 ok boot net
```
# <span id="page-86-0"></span>Étapes suivantes

Installez le SE Solaris et le pilote du HBA sur la baie de disques d'initialisation, de la manière décrite dans la section [Installation du SE Solaris et du pilote du HBA sur un](#page-96-0)  [système SPARC, à la page 57.](#page-96-0)

## <span id="page-88-0"></span>Installation d'un SE sur une baie de disques d'initialisation dans un système x64

Si vous décidez de créer une baie de disques d'initialisation sur un système x64 lors de l'installation (voir [Création d'une baie de disques d'initialisation sur un système](#page-70-0)  [x64, à la page 31\)](#page-70-0), vous pouvez installer un système d'exploitation, ainsi que le pilote du HBA, sur cette baie de disques d'initialisation.

Ce chapitre explique comment installer un système d'exploitation (SE) sur une baie de disques d'initialisation, puis installer le pilote du HBA sur cette même baie.

**Remarque –** Si vous utilisez un système SPARC et décidez de créer une baie de disques d'initialisation lors de l'installation [\(Création d'une baie de disques](#page-76-0)  [d'initialisation sur un système SPARC, à la page 37\)](#page-76-0), n'effectuez AUCUNE des tâches décrites dans ce chapitre. À la place, passez à l'étape [Installation du SE Solaris](#page-96-0)  [et du pilote du HBA sur un système SPARC, à la page 57](#page-96-0).

**Remarque –** Pour mettre en œuvre une installation standard sur un système d'exploitation existant, n'effectuez AUCUNE des tâches décrites dans ce chapitre. À la place, passez à l'étape [Installation du pilote sur un système d'exploitation existant,](#page-100-0)  [à la page 61](#page-100-0).

**Remarque –** Chaque système informatique est différent. En fonction de la configuration actuelle de votre ordinateur, il vous faudra peut-être modifier sensiblement les instructions données ici. Reportez-vous à la documentation de votre ordinateur pour plus d'informations.

Ce chapitre se compose des sections suivantes :

- [Préparation en vue de l'installation d'un système d'exploitation, à la page 50](#page-89-0)
- [Installation du pilote du HBA avec un SE, à la page 50](#page-89-1)

## <span id="page-89-0"></span>Préparation en vue de l'installation d'un système d'exploitation

Avant de commencer, préparez-vous à installer un système d'exploitation.

### ▼ Procédure de préparation en vue de l'installation d'un système d'exploitation

**1. Installez et connectez le HBA, ainsi que les unités de disque.**

Pour plus d'informations, reportez-vous à la section [Installation et retrait du](#page-48-0)  [matériel, à la page 9](#page-48-0).

- **2. Munissez-vous du CD-ROM du pilote qui se trouve dans le kit du HBA ou procurez-vous la dernière version de ce pilote à l'adresse suivante :**http://support.intel.com/support/go/sunraid.htm**.**
- **3. Créez une baie de disques d'initialisation.**

Pour plus d'informations, reportez-vous à la section [Création d'une baie de](#page-70-0)  [disques d'initialisation sur un système x64, à la page 31.](#page-70-0)

**Remarque –** Pour obtenir des informations actualisées sur la prise en charge des différentes versions de système d'exploitation, allez à l'adresse suivante : http://support.intel.com/support/go/sunraid.htm.

## <span id="page-89-1"></span>Installation du pilote du HBA avec un SE

Sur un système x64, vous pouvez installer le pilote du HBA avec différents systèmes d'exploitation et diverses technologies. Cette section se compose des sous-sections suivantes :

- [Procédure d'installation du pilote avec le SE Windows, à la page 52](#page-91-0)
- [Procédure d'installation du pilote avec le SE Linux Red Hat, à la page 52](#page-91-1)
- [Procédure d'installation du pilote avec le SE SUSE Linux, à la page 53](#page-92-0)
- [Procédure d'installation du pilote avec le SE Solaris, à la page 54](#page-93-0)
- [Procédure d'installation du pilote avec la technologie VMware, à la page 54](#page-93-1)

#### <span id="page-91-0"></span>▼ Procédure d'installation du pilote avec le SE Windows

**Remarque –** Un support d'installation de Windows est nécessaire pour effectuer cette tâche.

- **1. Insérez le support d'installation de Windows, puis redémarrez votre ordinateur.**
- **2. Suivez les instructions données à l'écran pour commencer l'installation de Windows.**
- **3. Lorsque vous êtes invité à installer un pilote tiers, appuyez sur F6.**

**Remarque –** Lorsque la touche F6 est active, une invite apparaît en bas de l'écran pendant 5 secondes. Si vous ne parvenez pas à appuyer sur F6 dans le délai imparti, redémarrez l'ordinateur.

- **4. Insérez le CD-ROM du pilote, puis patientez jusqu'à l'invite d'installation d'un pilote.**
- **5. Appuyez sur S pour indiquer que le pilote est stocké sur le support installé, puis appuyez sur Entrée.**

L'ordinateur lit le support.

- **6. Lorsque le pilote est détecté, appuyez sur Entrée.**
- **7. Suivez les instructions données à l'écran pour terminer l'installation.**
- **8. Pour savoir comment configurer et gérer les disques durs, reportez-vous au**  *Guide de l'utilisateur du logiciel Sun StorageTek RAID Manager* **à l'adresse suivante :** http://docs.sun.com/app/docs/prod/stortek.raid.hba#hic

### <span id="page-91-1"></span>▼ Procédure d'installation du pilote avec le SE Linux Red Hat

**Remarque –** Un support d'installation de Red Hat est nécessaire pour effectuer cette tâche.

- **1. Insérez le support d'installation de Red Hat.**
- **2. Redémarrez l'ordinateur.**
- **3. Lorsque l'écran d'accueil de Red Hat s'affiche, tapez linux dd à l'invite Boot.**
- **4. Lorsque vous êtes invité, insérez le CD-ROM du pilote, puis sélectionnez OK.**
- **5. Suivez les invites pour configurer l'environnement de votre choix.**
- **6. Si vous souhaitez installer d'autres périphériques tiers, procédez dès maintenant.**

Autrement, sélectionnez Done.

- **7. Effectuez l'installation de Linux en suivant les instructions fournies avec le système d'exploitation.**
- **8. Pour savoir comment configurer et gérer les disques durs, reportez-vous au**  *Guide de l'utilisateur du logiciel Sun StorageTek RAID Manager* **à l'adresse suivante :** http://docs.sun.com/app/docs/prod/stortek.raid.hba#hic

### <span id="page-92-0"></span>▼ Procédure d'installation du pilote avec le SE SUSE Linux

**Remarque –** Un support d'installation de SUSE est nécessaire pour effectuer cette tâche.

- **1. Insérez le support d'installation de SUSE.**
- **2. Redémarrez l'ordinateur.**
- **3. Lorsque l'écran de sélection de l'installation de SUSE s'affiche, sélectionnez le type d'installation de votre choix, puis appuyez sur la touche F6 pour indiquer que vous utilisez un support de pilote, tel qu'une clé USB ou un lecteur CD-ROM / DVD-ROM.**

Si F6 ne s'affiche pas sur l'écran, cela signifie vous disposez peut-être d'une ancienne version de SUSE ; appuyez alors sur la touche Alt.

- **4. Lorsque vous y êtes invité, insérez le CD-ROM du pilote, puis appuyez sur n'importe quelle touche pour continuer.**
- **5. Suivez les invites pour configurer l'environnement de votre choix.**
- **6. Si vous souhaitez installer d'autres périphériques tiers, procédez dès maintenant.**

Autrement, sélectionnez Back.

**7. Effectuez l'installation de Linux en suivant les instructions fournies avec le système d'exploitation.**

**8. Pour savoir comment configurer et gérer les disques durs, reportez-vous au**  *Guide de l'utilisateur du logiciel Sun StorageTek RAID Manager* **à l'adresse suivante :** http://docs.sun.com/app/docs/prod/stortek.raid.hba#hic

### <span id="page-93-0"></span>▼ Procédure d'installation du pilote avec le SE Solaris

Ce HBA prend en charge, au minimum, le SE Solaris 10 8/07 sur un système x64. Le SE Solaris 10 8/07 ne nécessite aucune intervention de la part de l'utilisateur. Cependant, vous devez installer les derniers patchs depuis le site Web http:///www.sunsolve.com après avoir installé le SE Solaris.

#### <span id="page-93-1"></span>▼ Procédure d'installation du pilote avec la technologie VMware

**Remarque –** Un support d'installation de VMware est nécessaire pour effectuer cette tâche.

- **1. Insérez le support d'installation de VMware.**
- **2. Redémarrez l'ordinateur.**
- **3. Suivez les instructions données à l'écran pour commencer l'installation de VMware.**

**Remarque –** Le pilote intégré à VMware ESX Server détecte le périphérique et l'installe.

**4. Effectuez l'installation de VMware en suivant les instructions fournies sur votre système d'exploitation.**

**Remarque –** L'IG de Sun StorageTek RAID Manager n'est pas prise en charge avec la technologie VMware. Pour créer et gérer des baies de disques, utilisez l'interface de ligne de commande et l'utilitaire BIOS. Pour plus d'informations, reportez-vous au *Uniform Command-Line Interface User's Guide*, à l'adresse suivante : http://docs.sun.com/app/docs/prod/stortek.raid.hba#hic

# Étapes suivantes

Effectuez l'une des opérations suivantes :

- Installez et utilisez l'IG de Sun StorageTek RAID Manager pour créer des baies sur le boîtier de disques. Reportez-vous au *Guide de l'utilisateur du logiciel Sun StorageTek RAID Manager* à l'adresse suivante : http://docs.sun.com/app/docs/prod/stortek.raid.hba#hic
- Utilisez l'utilitaire BIOS pour créer des baies sur le boîtier de disques. Pour plus d'informations, reportez-vous à la section [Utilisation de l'utilitaire BIOS RAID](#page-118-0)  [Configuration, à la page 79](#page-118-0).

## <span id="page-96-0"></span>Installation du SE Solaris et du pilote du HBA sur un système SPARC

Si vous décidez de créer une baie de disques d'initialisation sur un système SPARC lors de l'installation (voir [Création d'une baie de disques d'initialisation sur un](#page-76-0)  [système SPARC, à la page 37\)](#page-76-0), vous pouvez installer le système d'exploitation (SE) Solaris, ainsi que le pilote du HBA sur cette baie de disques d'initialisation.

Ce chapitre explique comment installer le SE Solaris sur une baie de disques d'initialisation (disque logique), puis comment installer le pilote du HBA sur cette même baie.

**Remarque –** Si vous utilisez un système x64 et décidez de créer une baie de disques d'initialisation lors de l'installation ([Création d'une baie de disques d'initialisation](#page-70-0)  [sur un système x64, à la page 31](#page-70-0)), n'effectuez AUCUNE des tâches décrites dans ce chapitre. À la place, passez à l'étape [Installation d'un SE sur une baie de disques](#page-88-0)  [d'initialisation dans un système x64, à la page 49.](#page-88-0)

**Remarque –** Pour mettre en œuvre une installation standard sur un système d'exploitation existant, n'effectuez AUCUNE des tâches décrites dans ce chapitre. À la place, passez à l'étape [Installation du pilote sur un système d'exploitation existant,](#page-100-0)  [à la page 61](#page-100-0).

**Remarque –** Ce chapitre suppose que vous maîtrisez les installations réseau de Solaris.

Ce chapitre se compose des sections suivantes :

- [Préparation en vue de l'installation du SE Solaris, à la page 58](#page-97-0)
- [Installation du pilote du HBA avec le SE Solaris, à la page 58](#page-97-1)

■ [Étapes suivantes, à la page 60](#page-99-0)

## <span id="page-97-0"></span>Préparation en vue de l'installation du SE Solaris

Avant de commencer, préparez-vous à installer le système d'exploitation Solaris.

- ▼ Procédure de préparation en vue de l'installation du SE Solaris
	- **Suivez les étapes décrites dans la section** [Création d'une baie de disques](#page-76-0)  [d'initialisation sur un système SPARC, à la page 37](#page-76-0)**.**

**Remarque –** Pour obtenir des informations actualisées sur la prise en charge du HBA RAID SAS Sun StorageTek, allez à la page Web : http://support.intel.com/support/go/sunraid.htm.

## <span id="page-97-1"></span>Installation du pilote du HBA avec le SE Solaris

Cette section se compose des sous-sections suivantes :

■ [Procédure d'installation du pilote du HBA avec le SE Solaris, à la page 58](#page-97-2)

### <span id="page-97-2"></span>▼ Procédure d'installation du pilote du HBA avec le SE Solaris

**1. Procurez-vous le SE Solaris 10 5/08 et effectuez une installation réseau normale, de la manière décrite dans le** *Guide d'installation de Solaris 10 : Installations basées sur les réseaux***, jusqu'à ce que vous receviez le message suivant** Reboot After Installation?**.** 

**Remarque –** Ne sélectionnez PAS Auto Reboot à ce stade de l'installation.

**2. Indiquez que vous voulez effectuer un redémarrage manuel.**

Vous pourrez ainsi installer le pilote du HBA une fois tous les logiciels Solaris installés. Si ce pilote est absent, toutes les opérations de redémarrage vont échouer.

**Remarque –** Si par mégarde vous sélectionnez Auto Reboot, vous avez toujours la possibilité d'installer le pilote du HBA avant de redémarrer. Dans une invite ok, vous pouvez utiliser la commande boot net -s pour démarrer à partir du réseau en mode monoutilisateur, puis installer le pilote.

- **3. Utilisez la commande** df **pour vérifier ce qui suit :**
	- Le répertoire d'installation du produit est monté sur /cdrom à partir du serveur d'installation réseau.
	- Le disque logique sur lequel vous devez placer le package du pilote est monté sur /a.

/a correspond au point de montage Solaris standard pour le disque sur lequel est installé le SE.

**4. Si le répertoire d'installation du produit et le disque logique ne sont pas montés, faites-le vous-même.**

**Remarque –** Dans cet exemple, vous devez remplacer les noms d'hôte, les chemins de répertoire et les chemins de périphérique par ceux correspondant à votre environnement.

```
# mount /dev/dsk/c2t0d0s0 /a (pour le disque logique)
# mount install_host:install_dir_path /cdrom (pour les serveurs d'installation)
```
**5. Appliquez le package du pilote du HBA,** SUNWaac**.**

```
# cd /cdrom/Solaris_10/Product
# pkgadd -R /a -d. SUNWaac
```
**6. Appliquez tous les patchs qui sont requis spécifiquement pour le système.**

**7. Redémarrez le système.**

# **reboot**

Le système peut désormais détecter le disque logique sur lequel est installé le SE Solaris et être initialisé à partir de celui-ci.

**Remarque –** Il serait peut-être souhaitable de laisser le serveur d'installation tel quel, en prévision d'une réinstallation ou d'une récupération d'urgence. En effet, à partir de la version Solaris 10 5/08, le pilote SUNWaac ne figure plus dans les médias d'installation standard de Solaris. La commande boot net -s de l'invite ok vous permet d'effectuer la maintenance du système, alors qu'un CD-ROM Solaris ne vous permet pas de le faire. Vous avez également la possibilité d'installer le package StorMan sur un système actif. Vous pouvez ainsi accéder à l'IG et à l'interface de ligne de commande de la carte du HBA interne RAID SAS Sun StorageTek, pour configurer ou contrôler des disques.

# <span id="page-99-0"></span>Étapes suivantes

Vous pouvez, si vous le souhaitez, installer et utiliser l'IG de Sun StorageTek RAID Manager pour créer des baies sur le boîtier de disques. Reportez-vous au *Guide de l'utilisateur du logiciel Sun StorageTek RAID Manager* à l'adresse suivante : http://docs.sun.com/app/docs/prod/stortek.raid.hba#hic

## <span id="page-100-0"></span>Installation du pilote sur un système d'exploitation existant

Lors de l'installation, vous pouvez décider de mettre en œuvre une installation standard en installant le pilote du HBA sur un système d'exploitation existant. Ce chapitre explique comment effectuer cette opération.

**Remarque –** Si vous voulez créer une baie de disques d'initialisation et installer un système d'exploitation, ainsi que le pilote du HBA sur cette baie, n'effectuez AUCUNE des tâches décrites dans ce chapitre. Reportez-vous plutôt à la section [Création d'une baie de disques d'initialisation sur un système x64, à la page 31](#page-70-0) ou [Création d'une baie de disques d'initialisation sur un système SPARC, à la page 37.](#page-76-0)

Ce chapitre se compose des sections suivantes :

- [Préparation en vue de l'installation du pilote du HBA, à la page 61](#page-100-1)
- [Installation du pilote sur un SE existant, à la page 62](#page-101-0)

## <span id="page-100-1"></span>Préparation en vue de l'installation du pilote du HBA

Avant de commencer, préparez-vous à installer le pilote du HBA en effectuant les tâches suivantes :

**1. Installez et connectez le HBA, ainsi que les unités de disque.**

Pour plus d'informations, reportez-vous à la section [Installation et retrait du](#page-48-0)  [matériel, à la page 9](#page-48-0).

**Remarque –** Pour obtenir des informations actualisées sur la prise en charge des différentes versions de système d'exploitation, allez à la page Web : http://support.intel.com/support/go/sunraid.htm.

**2. Munissez-vous du CD-ROM du pilote qui se trouve dans le kit du HBA ou procurez-vous la dernière version du pilote à l'adresse suivante :**  http://support.intel.com/support/go/sunraid.htm.

## <span id="page-101-0"></span>Installation du pilote sur un SE existant

Vous pouvez installer le pilote du HBA sur différents systèmes d'exploitation. Cette section se compose des sous-sections suivantes :

- [Procédure d'installation du pilote sur le SE Windows, à la page 62](#page-101-1)
- [Procédure d'installation du pilote sur le SE Linux Red Hat ou SUSE, à la page 63](#page-102-0)
- Procédure d'installation du pilote sur le SE Solaris dans un système x64, à la [page 63](#page-102-1)
- [Procédure d'installation du pilote avec la technologie VMware, à la page 64](#page-103-0)

#### <span id="page-101-1"></span>▼ Procédure d'installation du pilote sur le SE Windows

#### **1. Démarrez ou redémarrez Windows.**

L'assistant de détection de nouveau matériel s'ouvre et recherche le pilote.

- **2. Insérez le CD-ROM du pilote.**
- **3. Sélectionnez la source, puis cliquez sur Next.**
- **4. Cliquez sur Next, puis de nouveau sur Next.**
- **5. Suivez les instructions données à l'écran pour terminer l'installation du pilote.**
- **6. Retirez le CD-ROM du pilote et redémarrez votre ordinateur.**
- **7. Pour savoir comment configurer et gérer les disques durs, reportez-vous au**  *Guide de l'utilisateur du logiciel Sun StorageTek RAID Manager* **à l'adresse suivante :** http://docs.sun.com/app/docs/prod/stortek.raid.hba#hic

### <span id="page-102-0"></span>▼ Procédure d'installation du pilote sur le SE Linux Red Hat ou SUSE

- **1. Insérez le CD-ROM du pilote.**
- **2. Montez le CD-ROM.**

Par exemple :

Red Hat : **mount /dev/cdrom /mnt/cdrom** SUSE : **mount /dev/cdrom /media/cdrom**

#### **3. Installez le module RPM.**

#### **rpm -Uvh** *point de montage***/***xxx***/***yyy.***rpm**

Où *point-de-montage* correspond au point de montage spécifique sur le système Linux, *xxx* correspond au chemin d'accès au pilote, et *yyy*.rpm correspond au fichier rpm.

- **4. Redémarrez l'ordinateur pour vous assurer que le pilote est correctement chargé.**
- **5. Exécutez** fdisk**,** mkfs**, et créez des points de montage pour toutes les nouvelles unités de disque.**
- **6. Pour savoir comment configurer et gérer les disques durs, reportez-vous au**  *Guide de l'utilisateur du logiciel Sun StorageTek RAID Manager* **à l'adresse suivante :** http://docs.sun.com/app/docs/prod/stortek.raid.hba#hic

#### <span id="page-102-1"></span>▼ Procédure d'installation du pilote sur le SE Solaris dans un système x64

Ce HBA prend en charge, au minimum, le SE Solaris 10 8/07 (s10u4) sur un système x64. Le SE Solaris 10 8/07 ne nécessite aucune intervention de la part de l'utilisateur. Cependant, vous devez installer les derniers patchs depuis le site Web http:///www.sunsolve.com après avoir installé le SE Solaris.

Pour savoir comment configurer et gérer les disques durs, reportez-vous au *Guide de l'utilisateur du logiciel Sun StorageTek RAID Manager* à l'adresse suivante : http://docs.sun.com/app/docs/prod/stortek.raid.hba#hic.

### ▼ Procédure d'installation du pilote sur le SE Solaris dans un système SPARC

Ce HBA prend en charge, au minimum, le SE Solaris 5/08 (s10u5) sur un système SPARC. Pour installer le pilote sur le SE Solaris dans un système SPARC, procédez comme suit :

- **1. Insérez le CD-ROM du pilote.**
- **2. Montez le CD-ROM.**

Pour plus d'informations à ce sujet, consultez la documentation sur votre SE.

- **3. Installez le pilote** SUNWaac**.**
- **4. Redémarrez l'ordinateur pour vous assurer que le pilote est correctement chargé.**
- **5. Pour savoir comment configurer et gérer les disques durs, reportez-vous au**  *Guide de l'utilisateur du logiciel Sun StorageTek RAID Manager* **à l'adresse suivante :** http://docs.sun.com/app/docs/prod/stortek.raid.hba#hic

### <span id="page-103-0"></span>▼ Procédure d'installation du pilote avec la technologie VMware

**Remarque –** Le pilote intégré fourni par VMware ESX Server convient à la plupart des applications. Si un pilote mis à jour est nécessaire, effectuez la procédure suivante.

- **1. Démarrez l'ordinateur, puis insérez le CD-ROM du pilote.**
- **2. Dans l'écran de la console de VMware ESX Server, montez le CD-ROM.**

Par exemple :

**mount –r /dev/cdrom /mnt/cdrom**.

**3. Installez le module RPM :** 

**rpm –ivh /mnt/cdrom/***xxx***/***yyy.rpm*

Où *xxx* correspond au chemin d'accès au pilote et *yyy.rpm* au fichier rpm.

**4. Redémarrez votre ordinateur, puis retirez le support du pilote.**

**Remarque –** L'IG de Sun StorageTek RAID Manager n'est pas prise en charge avec la technologie VMware. Pour créer et gérer des baies de disques, utilisez l'interface de ligne de commande et l'utilitaire BIOS. Reportez-vous au *Uniform Command-Line Interface User's Guide* à l'adresse suivante :

http://docs.sun.com/app/docs/prod/stortek.raid.hba#hic

# Étapes suivantes

Effectuez l'une des opérations suivantes :

- Installez et utilisez l'IG de Sun StorageTek RAID Manager pour créer des baies sur le boîtier de disques. Reportez-vous au *Guide de l'utilisateur du logiciel Sun StorageTek RAID Manager*.
- Si vous utilisez un système x64, vous pouvez utiliser l'utilitaire BIOS pour créer des baies sur le boîtier de disques. Pour plus d'informations, reportez-vous à la section [Utilisation de l'utilitaire BIOS RAID Configuration, à la page 79](#page-118-0).

### Problèmes recensés

Ce chapitre contient un complément d'informations actualisées sur les chapitres précédents de ce manuel.

Ce chapitre se compose des sections suivantes :

- [Problèmes liés au kit fourni, à la page 67](#page-106-0)
- [Problèmes liés à l'utilitaire BIOS, à la page 67](#page-106-1)
- [Problèmes liés aux performances, à la page 70](#page-109-0)

### <span id="page-106-0"></span>Problèmes liés au kit fourni

Cette section décrit les problèmes recensés à propos du kit fourni.

#### *Il manque certains CD-ROM (ou tous les CD-ROM) dans le kit du HBA fourni*

**Solution :** Vous pouvez obtenir les derniers pilotes et la dernière version du logiciel à l'adresse suivante : http://support.intel.com/support/go/sunraid.htm

### <span id="page-106-1"></span>Problèmes liés à l'utilitaire BIOS

Cette section décrit les problèmes recensés liés à l'utilitaire BIOS RAID Configuration .

- [L'ordre d'initialisation du BIOS est modifié lors de la création d'une baie avec](#page-107-0)  [l'utilitaire BIOS, à la page 68](#page-107-0)
- La fonctionnalité de connexion à chaud ne fonctionne pas dans l'utilitaire BIOS, à [la page 68](#page-107-1)
- [De faux caractères s'affichent dans l'utilitaire BIOS \(6582371\), à la page 68](#page-107-2)
- [Un message BIOS du système est affiché lors de l'accès à l'utilitaire BIOS](#page-108-0)  [\(6574264\), à la page 69](#page-108-0)
- Lorsque vous créez un volume RAID depuis l'utilitaire BIOS, l'un des paramètres [par défaut risque de réduire les performances \(6686894\), à la page 69](#page-108-1)
- Erreur grave du pilote RAID durant l'activité d'E/S lorsque deux HBA sont [installés sur un serveur Sun Fire X4600 \(6581059\), à la page 69](#page-108-2)

### <span id="page-107-0"></span>*L'ordre d'initialisation du BIOS est modifié lors de la création d'une baie avec l'utilitaire BIOS*

**Solution :** Après avoir créé la baie, vérifiez l'ordre d'initialisation dans les paramètres du BIOS et modifiez-le, le cas échéant. Pour plus d'informations à ce sujet, voir la section [Pratiques conseillées pour contrôler l'ordre d'initialisation des](#page-145-0)  [disques logiques, à la page 106.](#page-145-0)

### <span id="page-107-1"></span>*La fonctionnalité de connexion à chaud ne fonctionne pas dans l'utilitaire BIOS*

**Solution** : La connexion à chaud des boîtiers n'est pas prise en charge par l'utilitaire BIOS RAID Configuration. La connexion à chaud des unités de disque dur SAS/SATA est prise en charge uniquement à partir de boîtiers pour disque dur dans les conditions spécifiées à la section [Présentation des conditions et des limitations](#page-119-0)  [relatives à une connexion à chaud avec l'utilitaire BIOS RAID Configuration, à la](#page-119-0)  [page 80.](#page-119-0)

### <span id="page-107-2"></span>*De faux caractères s'affichent dans l'utilitaire BIOS (6582371)*

La sortie de l'utilitaire BIOS RAID Configuration affiche des caractères non valides ou faux lorsqu'il est contrôlé via le port série ou BMC sur la plate-forme. Les caractères finissent éventuellement par remplacer l'affichage complet et rendent les options de menu illisibles.
**Solution** : utilisez une console Java ou l'écran et le clavier pour afficher la sortie de l'utilitaire RAID Configuration.

#### *Un message BIOS du système est affiché lors de l'accès à l'utilitaire BIOS (6574264)*

Lors de l'accès à l'utilitaire BIOS RAID Configuration (en appuyant sur Ctrl + A lorsque vous y êtes invité durant le test POST), le message Option ROM Memory Space Exhausted peut s'afficher si plusieurs HBA RAID SAS Sun StorageTek sont installés.

**Solution** : ignorez le message et continuez, cela n'aura aucun effet négatif.

### *Lorsque vous créez un volume RAID depuis l'utilitaire BIOS, l'un des paramètres par défaut risque de réduire les performances (6686894)*

Lorsque vous créez un volume RAID depuis l'utilitaire BIOS RAID Configuration, l'un de ses paramètres par défaut définit une priorité basse (Low) pour les opérations de construction et de vérification. Bien que ce paramètre minimise l'incidence de la construction RAID sur le SE actif, il augmente le temps de création de plusieurs heures pour les disques logiques dont le nombre d'unités ou la taille des unités est considérable.

**Solution** : pour construire des volumes RAID plus rapidement, vous pouvez effectuer l'une des opérations décrites ci-après.

- Depuis l'utilitaire BIOS, au moment de la création, modifiez le paramètre qui définit une priorité basse pour les opérations de construction et de vérification.
- Après avoir créé le volume RAID depuis l'utilitaire BIOS, et une fois la réinitialisation de ce dernier terminée, accédez à l'IG de Sun StorageTek RAID Manager et modifiez le paramètre de priorité Low depuis l'IG.

### *Erreur grave du pilote RAID durant l'activité d'E/S lorsque deux HBA sont installés sur un serveur Sun Fire X4600 (6581059)*

Cela provient d'une version BIOS obsolète sur le serveur Sun Fire X4600.

**Solution** : mettez à jour le BIOS du système sur le serveur Sun Fire X4600 en installant la dernière version BIOS.

### Problèmes liés aux performances

Cette section décrit les problèmes recensés à propos des performances.

### Les tâches de construction et de reconstruction mettent *en attente les requêtes E/S entrantes (6735981)*

Si vous exécutez plusieurs constructions et reconstructions de disques logiques en même temps, ces tâches risquent de mettre en attente les requêtes E/S entrantes. Lorsque ces tâches de construction et de reconstruction sont en cours d'exécution, la reprise du HBA risque d'être impossible après une remise sous tension matérielle.

**Solution :** Échelonnez les constructions de manière à diminuer le nombre d'opérations simultanées.

## Règles de configuration

Cette annexe présente l'ensemble des règles de configuration du HBA interne RAID SAS Sun StorageTek.

**Remarque –** Avec le HBA, utilisez uniquement des périphériques et des câbles approuvés par Sun.

L'annexe se compose des sections suivantes :

- [Périphériques cibles, à la page 71](#page-110-0)
- [Câblage, à la page 72](#page-111-0)

### <span id="page-110-0"></span>Périphériques cibles

Les règles suivantes s'appliquent aux périphériques cibles pris en charge :

- Boîtiers internes :
	- Backplane SAS/SATA
	- Backplane SAS/SATA avec prise en charge de la gestion de boîtier SES-2

**Remarque –** L'installation en cascade des boîtiers n'est pas prise en charge.

- Unités de disque dur SAS/SATA :
	- Huit unités directement rattachées par HBA (128 unités au maximum via l'expandeur SAS du backplane)

**Remarque –** La combinaison d'unités de disque dur SAS et SATA dans une même baie de disques RAID logique n'est pas prise en charge. Bien que cette configuration soit possible, les unités de disque dur SAS et SATA ne doivent pas être combinées dans le même boîtier.

# <span id="page-111-0"></span>Câblage

**Remarque –** Si vous installez le HBA sur un serveur Sun SPARC Enterprise T5120, T5220, T5140 ou T5240, vous devez vous procurer des câbles différents de ceux listés dans cette section. Pour plus d'informations sur le câblage de ces serveurs, reportezvous à la documentation d'installation spécifique à chaque serveur répertoriée dans la section [Documentation connexe, à la page xxxix](#page-38-0).

- Câble SAS interne x4 avec connecteur côté hôte SFF-8087
	- Longueur maximale recommandée : 6 mètres
- Câble SAS interne x4 avec mini-SAS
	- Longueur maximale : 1 mètre

### Caractéristiques techniques du HBA

Cette annexe fournit des informations sur les caractéristiques techniques du HBA. L'annexe se compose des sections suivantes :

- [Dimensions physiques, à la page 73](#page-112-0)
- [Caractéristiques environnementales, à la page 74](#page-113-0)
- [Conditions relatives à l'alimentation électrique CC, à la page 74](#page-113-1)
- [Conditions relatives au courant électrique, à la page 74](#page-113-2)
- [Caractéristiques des performances, à la page 75](#page-114-0)
- [Définitions des broches de connecteur, à la page 76](#page-115-0)

## <span id="page-112-0"></span>Dimensions physiques

Conformément à la norme MD2 ultra plat PCI.

- Hauteur : 67 mm
- Longueur : 167 mm

# <span id="page-113-0"></span>Caractéristiques environnementales

**Remarque –** Avec un module de batterie de secours (BBU, Battery Backup Unit), la température ambiante ne doit pas dépasser 40 °C.

**TABLEAU B-1** Conditions ambiantes requises

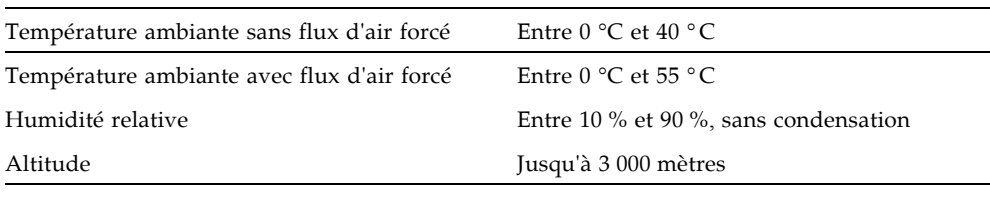

**Remarque –** Le flux d'air forcé est recommandé.

# <span id="page-113-1"></span>Conditions relatives à l'alimentation électrique CC

PCI Express, tension CC  $3,3$  V  $\pm$  9%, 12 V  $\pm$  8%

### <span id="page-113-2"></span>Conditions relatives au courant électrique

1 A à 3,3 VCC et 1 A à 12 VCC

# <span id="page-114-0"></span>Caractéristiques des performances

Le bus SAS [Serial Attached SCSI]] définit les couches suivantes :

- Couche physique : constituée de deux ensembles de lignes différentielles, un récepteur et un transmetteur (4 fils au total)]. Cette couche définit les caractéristiques des câbles, des connecteurs et du transcepteur (transmetteur / récepteur).
- Couche PHY : connecte les circuits différentiels du transmetteur et du récepteur [IC] à la couche physique.
- Couche de liaison
- Couche du port
- Couche d'application

Le connecteur externe accepte 4 liaisons physiques, et le câble prend en charge de 1 à 4 liaisons physiques. Les connecteurs internes sont définis, et deux vitesses de transfert des données sont définies : 1,5 Go/s et 3 Go/s via un câble d'impédance différentiel de 100 ohms [+ 15 ohms].

SAS utilise l'interface physique Serial ATA, y compris la prise femelle des connecteurs. SAS transmet des données en utilisant 8B/10B à un niveau maximum de 1,2 volts [tension de transmission =  $800-1600$  mV], [tension de réception =  $275-$ 1600 mV]. SAS utilise un classement d'octets gros-boutiste, alors que SATA utilise un classement petit-boutiste. SAS utilise un CRC de 32 bits. SAS utilise LVDS.

### <span id="page-115-0"></span>Définitions des broches de connecteur

### Brochage SAS

Deux types de port sont définis : un port étroit communique via une liaison étroite et ne contient qu'une paire transmission/réception, et un port large communique via une liaison large et contient plusieurs paires transmission/réception. Les ports résident dans la couche PHY et la liaison dans la couche physique.

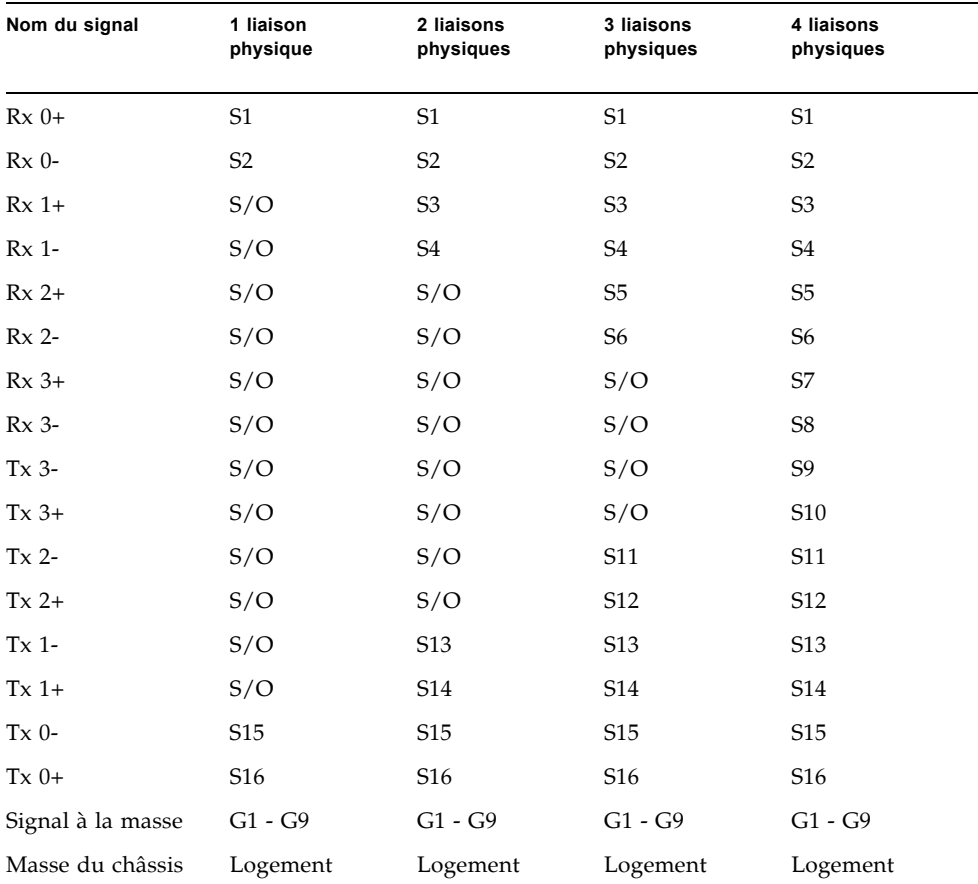

#### **TABLEAU B-2** Brochage SAS

#### Brochage SATA

Le bus Serial ATA [SATA] est défini sur deux connecteurs distincts, un pour les lignes de données et l'autre pour les lignes électriques. Un disque dur SATA peut avoir un troisième connecteur pour les raccords électriques PATA hérités. Le connecteur électrique PATA peut être utilisé à la place de l'alimentation SATA pour un raccord électrique plus résistant et plus fiable que celui du type SATA-1.

| $N^{\circ}$ de<br>broche | Nom du signal | Description du signal |  |
|--------------------------|---------------|-----------------------|--|
| 1                        | <b>GND</b>    | Masse                 |  |
| $\mathcal{P}$            | $A+$          | Transmission +        |  |
| 3                        | $A -$         | Transmission -        |  |
| 4                        | <b>GND</b>    | Masse                 |  |
| 5                        | B-            | Réception -           |  |
| 6                        | $B+$          | Réception +           |  |
| 7                        | <b>GND</b>    | Masse                 |  |

**TABLEAU B-3** Brochage de données SATA

**TABLEAU B-4** Brochage électrique SATA

| N° de broche   | Nom du signal | Description du signal                              |
|----------------|---------------|----------------------------------------------------|
| 1              | V33           | Alimentation 3,3 V                                 |
| $\overline{2}$ | V33           | Alimentation 3,3 V                                 |
| 3              | V33           | Alimentation 3,3 V, précharge,<br>2ème emplacement |
| 4              | Masse         | 1er emplacement                                    |
| 5              | Masse         | 2ème emplacement                                   |
| 6              | Masse         | 3ème emplacement                                   |
| 7              | V5            | Alimentation 5 V, précharge,<br>2ème emplacement   |
| 8              | V5            | Alimentation 5 V                                   |
| 9              | V5            | Alimentation 5 V                                   |
| 10             | Masse         | 2ème emplacement                                   |
| 11             | Réservé       |                                                    |

| $N^{\circ}$ de broche | Nom du signal | Description du signal                             |  |  |
|-----------------------|---------------|---------------------------------------------------|--|--|
| 12                    | Masse         | 1er emplacement                                   |  |  |
| 13                    | V12           | Alimentation 12 V, précharge,<br>2ème emplacement |  |  |
| 14                    | V12.          | Alimentation 12 V                                 |  |  |
| 15                    | V12.          | Alimentation 12 V                                 |  |  |

**TABLEAU B-4** Brochage électrique SATA

# <span id="page-118-0"></span>Utilisation de l'utilitaire BIOS RAID Configuration

L'utilitaire BIOS RAID Configuration est un utilitaire BIOS qui permet de créer et de gérer les contrôleurs, unités de disque et autres périphériques, ainsi que les baies de disques.

**Remarque –** Vous ne pouvez pas vous servir de l'utilitaire BIOS RAID Configuration sur un système SPARC. Vous devez utiliser l'IG de Sun StorageTek RAID Manager à la place. Pour plus d'informations, reportez-vous au *Guide de l'utilisateur du logiciel Sun StorageTek RAID Manager* disponible à l'adresse suivante : http://docs.sun.com/app/docs/prod/stortek.raid.hba#hic

**Remarque –** Si vos connaissances de l'environnement BIOS sont moyennes, il est préférable de ne pas avoir recours aux outils de l'utilitaire BIOS RAID Configuration. Utilisez plutôt l'IG de Sun StorageTek RAID Manager.

Cette annexe comporte les sections suivantes :

- [Introduction à l'utilitaire BIOS RAID Configuration, à la page 80](#page-119-0)
- Présentation des conditions et des limitations relatives à une connexion à chaud [avec l'utilitaire BIOS RAID Configuration, à la page 80](#page-119-1)
- [Exécution de l'utilitaire BIOS RAID Configuration, à la page 82](#page-121-0)
- [Utilisation de l'ACU pour créer et gérer des baies de disques, à la page 83](#page-122-0)
- Utilisation de l'utilitaire -Select pour modifier les paramètres d'un HBA, à la [page 88](#page-127-0)
- [Utilisation des utilitaires de disque pour gérer les unités de disque, à la page 92](#page-131-0)
- [Affichage du journal des événements BIOS, à la page 95](#page-134-0)

### <span id="page-119-0"></span> Introduction à l'utilitaire BIOS RAID Configuration

L'utilitaire BIOS RAID Configuration propose les outils suivants :

- **Array Configuration Utility (ACU)** : création et gestion de baies de disques et initialisation et rebalayage des unités de disque. Pour plus d'informations, reportez-vous à la section [Utilisation de l'ACU pour créer et gérer des baies de](#page-122-0)  [disques, à la page 83.](#page-122-0)
- **A** *-Select* Utility : Serial*Select* ou SATA*Select* pour modifier les paramètres du HBA et des unités de disque. Pour plus d'informations, reportez-vous à la section [Utilisation de l'utilitaire -Select pour modifier les paramètres d'un HBA, à la](#page-127-0)  [page 88.](#page-127-0)
- **Utilitaires de disque** : formatage ou vérification des unités de disque. Pour plus d'informations, reportez-vous à la section [Utilisation des utilitaires de disque](#page-131-0)  [pour gérer les unités de disque, à la page 92.](#page-131-0)

## <span id="page-119-1"></span>Présentation des conditions et des limitations relatives à une connexion à chaud avec l'utilitaire BIOS RAID Configuration

La connexion à chaud des boîtiers pour disque dur n'est pas prise en charge par l'utilitaire BIOS RAID Configuration. Toutefois, la connexion à chaud des unités de disque dur SAS/SATA est prise en charge, mais uniquement à partir de boîtiers pour disque dur et dans les conditions suivantes :

- [Conditions requises pour effectuer un retrait à chaud, à la page 81](#page-120-0)
- [Conditions requises pour effectuer un ajout à chaud, à la page 81](#page-120-1)
- Conditions requises pour effectuer un remplacement ou une réinsertion à chaud, [à la page 81](#page-120-2)

**Remarque –** La connexion à chaud des unités de disque dur n'est PAS prise en charge alors que le contrôleur effectue des opérations sur les disques logiques (création, reconstruction ou migration de volumes RAID).

### <span id="page-120-0"></span>Conditions requises pour effectuer un retrait à chaud

Le retrait **à chaud** des unités de disque dur est possible dans les conditions suivantes :

- L'unité de disque dur à retirer ne doit pas faire partie d'un périphérique logique (son état doit être "disponible").
- Une fois l'unité de disque dur retirée du boîtier, vous devez lancer une analyse du bus à l'aide de l'option Rescan Drives du menu principal de l'Array Configuration Utility (ACU).
- Vous devez vous assurer que l'utilitaire de disque indique bien la configuration correcte des périphériques cibles connectés.

### <span id="page-120-1"></span>Conditions requises pour effectuer un ajout à chaud

L'ajout **à chaud** des unités de disque dur est possible dans les conditions suivantes :

- Une fois l'unité de disque dur ajoutée au boîtier, vous devez lancer une analyse du bus à l'aide de l'option Rescan Drives du menu principal de l'ACU.
- Vous devez vous assurer que l'utilitaire de disque indique bien la configuration correcte des périphériques cibles connectés.

#### <span id="page-120-2"></span>Conditions requises pour effectuer un remplacement ou une réinsertion à chaud

Le remplacement ou la réinsertion **à chaud** des unités de disque dur est possible dans les conditions suivantes :

- L'unité de disque dur à retirer ne doit pas faire partie d'un périphérique logique (son état doit être "disponible").
- Si vous devez retirer une unité de disque dur pour la remplacer par une nouvelle ou la réinsérer dans le même emplacement ou dans un emplacement non utilisé, vous devez lancer une analyse du bus entre le moment où l'unité est retirée et celui où elle est remplacée, de la manière suivante :
	- **a. retirez l'unité de disque dur sélectionnée ;**

**b. lancez une analyse du bus à l'aide de l'option** Rescan Drives **de l'ACU ;**

- **c. assurez-vous que l'utilitaire de disque indique bien la configuration correcte des périphériques cibles connectés ;**
- **d. remplacez/réinsérez le même disque dur (ou un nouveau) dans le même emplacement du boîtier (ou un autre emplacement non utilisé) ;**
- **e. lancez une analyse du bus à l'aide de l'option** Rescan Drives **de l'ACU ;**
- **f. assurez-vous que l'utilitaire de disque indique bien la configuration correcte des périphériques cibles connectés.**

## <span id="page-121-0"></span>Exécution de l'utilitaire BIOS RAID Configuration

Cette section explique comment lancer l'utilitaire BIOS RAID Configuration et naviguer dans ses menus. Cette section se compose des sous-sections suivantes :

- [Procédure de lancement de l'utilitaire BIOS RAID Configuration, à la page 82](#page-121-1)
- [Procédure de navigation dans l'utilitaire BIOS RAID Configuration, à la page 83](#page-122-1)

#### <span id="page-121-1"></span>▼ Procédure de lancement de l'utilitaire BIOS RAID Configuration

- **1. Si le HBA interne RAID SAS Sun StorageTek est connecté à un boîtier RAID, mettez le boîtier (ou les boîtiers) sous tension avant de mettre sous tension l'ordinateur.**
- **2. Démarrez ou redémarrez l'ordinateur.**
- **3. Lorsque vous y êtes invité, appuyez sur Ctrl+A.**

Durant l'initialisation, si la mémoire de votre système est insuffisante, le message suivant s'affiche.

```
BIOS RAID Configuration Utility will load after system 
initialization. Please wait... Or press <Enter> Key to attempt 
loading the utility forcibly [Generally, not recommended]
```
**Remarque –** Lorsque vous mettez sous tension l'ordinateur pour la première fois après avoir installé un nouveau HBA, le BIOS peut afficher une configuration qui ne correspond pas nécessairement à la configuration du système. Cette situation est normale.

### <span id="page-122-1"></span>▼ Procédure de navigation dans l'utilitaire BIOS RAID Configuration

● **Vous pouvez parcourir les menus de l'utilitaire à l'aide des touches de direction, Entrée, Échap. et d'autres touches de votre clavier.**

Tous les outils de l'utilitaire BIOS RAID Configuration sont basés sur des menus et fournissent des instructions à l'écran pour vous aider à effectuer les tâches.

### <span id="page-122-0"></span>Utilisation de l'ACU pour créer et gérer des baies de disques

Vous pouvez utiliser l'ACU, un outil de l'utilitaire BIOS RAID Configuration, pour créer et gérer des baies de disques. Cette section se compose des sous-sections suivantes :

- [Procédure de démarrage de l'ACU, à la page 84](#page-123-0)
- [Procédure de création d'une baie de disques à l'aide de l'ACU, à la page 84](#page-123-1)
- [Procédure de gestion de baies de disques existantes à l'aide de l'ACU, à la page 86](#page-125-0)
- Procédure de configuration d'une baie de disques en tant que baie d'initialisation [à l'aide de l'ACU, à la page 86](#page-125-1)
- [Procédure d'initialisation d'unités de disque à l'aide de l'ACU, à la page 87](#page-126-0)
- [Procédure de rebalayage d'unités de disque à l'aide de l'ACU, à la page 87](#page-126-1)
- [Procédure d'effacement sécurisé d'unités de disque à l'aide de l'ACU, à la page 87](#page-126-2)
- [Procédure d'arrêt d'un effacement sécurisé en cours à l'aide de l'ACU, à la page 88](#page-127-1)

#### <span id="page-123-0"></span>▼ Procédure de démarrage de l'ACU

**1. Lancez l'utilitaire BIOS RAID Configuration.**

Voir [Procédure de lancement de l'utilitaire BIOS RAID Configuration, à la](#page-121-1)  [page 82.](#page-121-1)

- **2. Si vous disposez de plusieurs HBA, sélectionnez celui que vous voulez gérer, puis appuyez sur Entrée.**
- **3. Sélectionnez Array Configuration Utility, puis appuyez sur Entrée.**
- **4. Suivez les instructions données à l'écran pour créer et gérer des baies de disques ainsi qu'initialiser, rebalayer et effacer des unités de disque.**

#### <span id="page-123-1"></span>▼ Procédure de création d'une baie de disques à l'aide de l'ACU

**Remarque –** Vous pouvez créer une baie de disques par le biais de l'ACU ou de l'IG de Sun StorageTek RAID Manager. Sachez toutefois, que cette procédure est plus rapide par le biais de l'IG qu'à partir de l'ACU. La création d'une baie de disques par le biais de l'ACU risque de prendre deux ou trois fois plus de temps qu'à partir de l'IG. Pour plus d'informations, reportez-vous au *Guide de l'utilisateur du logiciel Sun StorageTek RAID Manager*.

**1. Sélectionnez Create Arrays dans le menu ACU principal.**

Seules les unités de disque pouvant être utilisées dans une nouvelle baie sont sélectionnables. (Les unités de disque doivent être initialisées avant d'être utilisées dans une baie. Voir [Procédure d'initialisation d'unités de disque à l'aide](#page-126-0)  [de l'ACU, à la page 87](#page-126-0) pour plus d'informations.)

**2. Utilisez le menu Array Properties pour modifier le niveau RAID, la taille, le nom, la taille de bande et les paramètres de cache de la baie de disques.**

**Remarque –** Pour plus d'informations sur les niveaux RAID et sur l'utilisation d'unités de disque pour créer des baies, voir [Sélection du meilleur niveau RAID, à la](#page-148-0)  [page 109.](#page-148-0)

**Remarque –** Si vous créez une nouvelle baie, l'ordre d'initialisation du BIOS risque d'en être affecté. Vérifiez l'ordre d'initialisation correct dans les paramètres du BIOS. Pour plus d'informations à ce sujet, voir la section [Pratiques conseillées pour](#page-145-0)  [contrôler l'ordre d'initialisation des disques logiques, à la page 106](#page-145-0).

### <span id="page-125-0"></span>▼ Procédure de gestion de baies de disques existantes à l'aide de l'ACU

- **1. Sélectionnez Manage Arrays dans le menu ACU principal.**
- **2. Dans le menu Manage Arrays, effectuez l'une des opérations suivantes :**
- Afficher les propriétés d'une baie de disques.

**Remarque –** Les disques en panne s'affichent dans une couleur différente.

- Configurer une baie de disques en tant que baie d'initialisation. Pour plus d'informations, reportez-vous à la section [Procédure de configuration d'une baie](#page-125-1)  [de disques en tant que baie d'initialisation à l'aide de l'ACU, à la page 86](#page-125-1).
- Assigner ou retirer des disques hot spare.
- Supprimer une baie de disques.

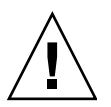

**Attention –** Avant de supprimer une baie de disques, sauvegardez les données pour ne pas les perdre de manière définitive.

#### <span id="page-125-1"></span>▼ Procédure de configuration d'une baie de disques en tant que baie d'initialisation à l'aide de l'ACU

**Remarque –** Il vous faudra peut-être modifier le BIOS système pour changer l'ordre d'initialisation. Pour plus d'informations à ce sujet, reportez-vous à la documentation de votre ordinateur ou à la section [Pratiques conseillées pour](#page-145-0)  [contrôler l'ordre d'initialisation des disques logiques, à la page 106](#page-145-0).

L'HBA interne RAID SAS Sun StorageTek utilise toujours la baie de disques dont le numéro est le plus petit comme baie d'initialisation.

- **1. Sélectionnez Manage Arrays dans le menu ACU principal.**
- **2. Sélectionnez la baie de disques à configurer comme baie d'initialisation, puis appuyez sur Ctrl+B.**

**Remarque –** Sachez que vous ne pouvez pas poursuivre si la baie est en cours de création, de vérification ou de reconstruction.

Le numéro de la baie de disques devient Array 00, ce qui permet de configurer cette baie de disques comme baie d'initialisation pour le HBA.

**3. Redémarrez l'ordinateur.**

### <span id="page-126-0"></span>▼ Procédure d'initialisation d'unités de disque à l'aide de l'ACU

Si une unité de disque est grisée (non utilisable dans une nouvelle baie), cela signifie qu'elle a peut-être besoin d'être initialisée.

● **Sélectionnez Initialize Drives dans le menu ACU principal.**

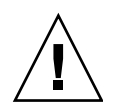

**Attention –** N'initialisez pas une unité de disque qui fait déjà partie d'une baie. L'initialisation d'une unité de disque qui fait partie d'une baie pourrait rendre cette dernière inutilisable. Avant de l'initialiser, sauvegardez toutes les données de l'unité de disque.

- <span id="page-126-1"></span>▼ Procédure de rebalayage d'unités de disque à l'aide de l'ACU
	- **Sélectionnez Rescan Drives dans le menu ACU principal.**

#### <span id="page-126-2"></span>▼ Procédure d'effacement sécurisé d'unités de disque à l'aide de l'ACU

Lorsque vous effectuez l'effacement sécurisé d'une unité de disque, toutes les données qui y sont stockées sont entièrement et irrévocablement supprimées. L'effacement sécurisé n'écrit pas seulement des zéros, mais effectue trois passages d'écriture distincts sur l'unité de disque que vous effacez.

Un effacement sécurisé dure six fois plus longtemps qu'un effacement (ou mise à zéro) normal. Il convient d'appliquer un effacement sécurisé uniquement à des unités de disque qui contiennent des informations confidentielles ou classées.

**Remarque –** Pour effacer (mettre à zéro) une unité de disque qui ne contient pas d'informations classées, pensez plutôt à la formater (voir [Utilisation des utilitaires de](#page-131-0)  [disque pour gérer les unités de disque, à la page 92](#page-131-0)) ou à l'effacer en utilisant l'interface utilisateur graphique de Sun StorageTek RAID Manager, ces deux options étant beaucoup plus rapides qu'un effacement sécurisé.

● **Sélectionnez Secure Erase dans le menu ACU principal, puis sélectionnez Y (yes).** 

Pour revenir au menu ACU principal une fois l'effacement sécurisé lancé, appuyez sur Échap. Les unités de disque sélectionnées sont inutilisables tant que l'effacement n'est pas terminé.

- <span id="page-127-1"></span>▼ Procédure d'arrêt d'un effacement sécurisé en cours à l'aide de l'ACU
	- **1. Dans la fenêtre ACU principale, sélectionnez Secure Erase.**
	- **2. Sélectionnez l'unité de disque à laquelle l'effacement sécurisé est appliqué, puis appuyez sur Ctrl+Q.**

L'effacement sécurisé est interrompu, et l'ACU revient à la fenêtre principale.

## <span id="page-127-0"></span>Utilisation de l'utilitaire *-Select* pour modifier les paramètres d'un HBA

L'utilitaire BIOS RAID Configuration propose un outil qui sert à modifier les paramètres du HBA et des unités de disque qui y sont rattachées. Cet utilitaire s'appelle Serial*Select* ou SATA*Select*. Cette section se compose des sous-sections suivantes :

- [Procédure d'ouverture d'un utilitaire -Select, à la page 89](#page-128-0)
- Procédure d'application des modifications et de sortie d'un utilitaire -Select, à la [page 89](#page-128-1)
- Procédure de modification des paramètres généraux d'un HBA à l'aide d'un [utilitaire -Select, à la page 89](#page-128-2)
- Procédure de modification de paramètres HBA spécifiques à SAS à l'aide d'un [utilitaire -Select, à la page 91](#page-130-0)

<span id="page-128-0"></span>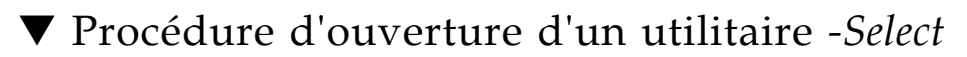

- **1. Démarrez l'utilitaire BIOS RAID Configuration (voir** [Procédure de lancement](#page-121-1)  [de l'utilitaire BIOS RAID Configuration, à la page 82](#page-121-1)**), sélectionnez l'utilitaire -***Select***, puis appuyez sur Entrée.**
- **2. Suivez les instructions données à l'écran pour modifier les paramètres du HBA et des unités de disque qui y sont rattachées.**

#### <span id="page-128-1"></span>▼ Procédure d'application des modifications et de sortie d'un *utilitaire -Select*

- **1. Appuyez sur Échap. jusqu'à ce que vous soyez invité à quitter l'utilitaire.**  Si vous avez modifié des paramètres, vous êtes invité à enregistrer les modifications avant de quitter l'utilitaire.
- **2. Sélectionnez Yes pour quitter l'utilitaire, puis appuyez sur une touche quelconque pour redémarrer votre ordinateur.**

Les modifications que vous avez apportées s'appliquent une fois l'ordinateur redémarré.

#### <span id="page-128-2"></span>▼ Procédure de modification des paramètres généraux d'un HBA à l'aide d'un utilitaire *-Select*

**Remarque –** Les paramètres par défaut du HBA conviennent à la plupart des ordinateurs. Ne modifiez pas les paramètres par défaut.

● **Sélectionnez Controller Configuration dans le menu principal de l'utilitaire** *- Select* **et modifiez les paramètres listés dans le tableau suivant.**

Certaines options peuvent ne pas être disponibles pour le HBA.

#### **Remarque –** Les paramètres par défaut apparaissent en **gras**.

#### **TABLEAU C-1** Paramètres généraux du HBA

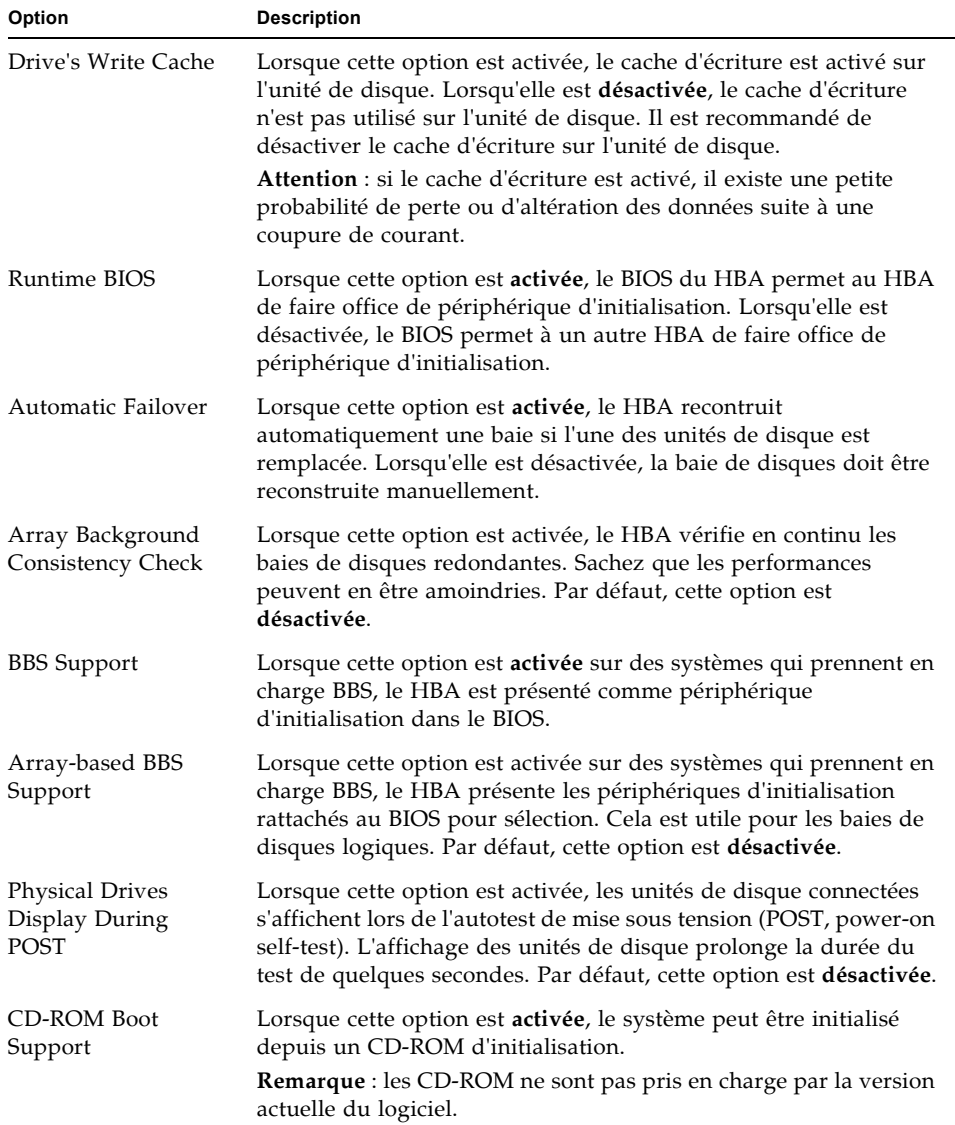

٠

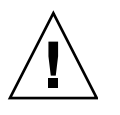

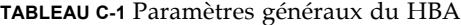

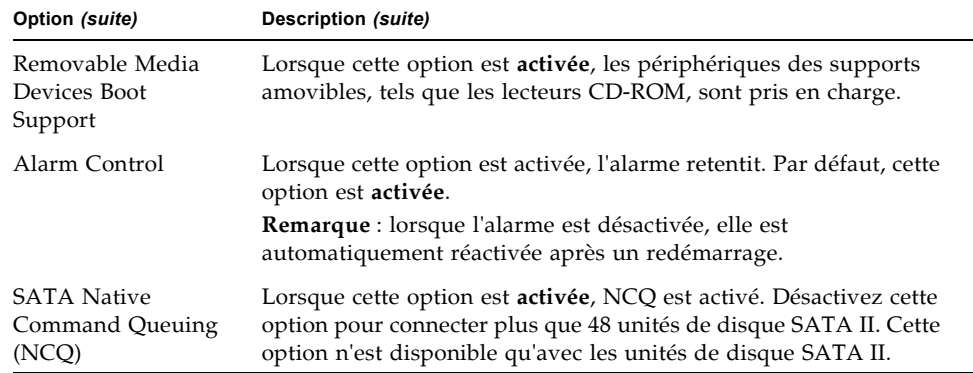

<span id="page-130-0"></span>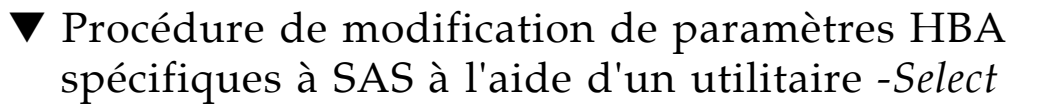

Outre les paramètres généraux décrits dans la section [Procédure de modification des](#page-128-2)  [paramètres généraux d'un HBA à l'aide d'un utilitaire -Select, à la page 89](#page-128-2), le HBA interne RAID SAS Sun StorageTek comporte des paramètres propres à SAS que vous pouvez modifier. Pour plus d'informations sur SAS, voir [Introduction à l'interface](#page-162-0)  [Serial Attached SCSI, à la page 123](#page-162-0).

● **Sélectionnez PHY Configuration dans le menu principal Serial***Select* **et modifiez les paramètres listés dans le tableau suivant.**

#### **Remarque –** Les paramètres par défaut apparaissent en **gras**.

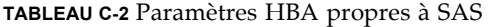

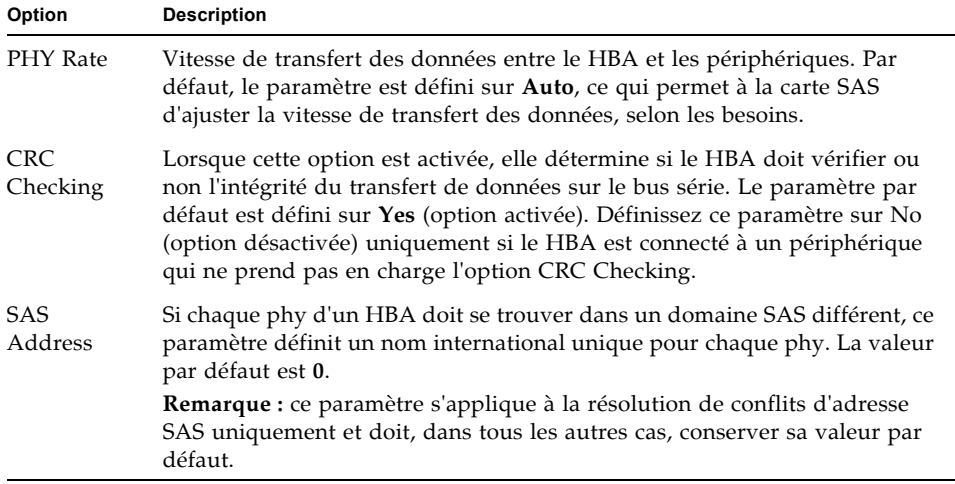

## <span id="page-131-0"></span>Utilisation des utilitaires de disque pour gérer les unités de disque

Vous pouvez recourir aux utilitaires de disque, un autre outil de l'utilitaire BIOS RAID Configuration, pour formater en bas niveau des unités de disque ou pour les vérifier (les nouvelles unités de disque sont formatées en bas niveau à l'usine et n'ont pas besoin de l'être à nouveau).

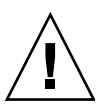

**Attention –** Avant de formater une unité de disque, sauvegardez toutes les données. Le formatage détruit toutes les données d'une unité de disque.

Cette section se compose des sous-sections suivantes :

- Procédure de formatage ou de vérification d'une unité de disque à l'aide des [utilitaires de disque, à la page 93](#page-132-0)
- Procédure de localisation d'unités de disque à l'aide des utilitaires de disque, à la [page 93](#page-132-1)

■ Procédure d'identification d'unités de disque à l'aide des utilitaires de disque, à la [page 94](#page-133-0)

#### <span id="page-132-0"></span>▼ Procédure de formatage ou de vérification d'une unité de disque à l'aide des utilitaires de disque

**1. Lancez l'utilitaire BIOS RAID Configuration.**

Pour plus d'informations, reportez-vous à la section [Procédure de lancement de](#page-121-1)  [l'utilitaire BIOS RAID Configuration, à la page 82.](#page-121-1)

- **2. Sélectionnez un HBA, puis appuyez sur Entrée.**
- **3. Sélectionnez Disk Utilities.**
- **4. Sélectionnez une unité de disque, puis appuyez sur Entrée.**
- **5. Sélectionnez Format Disk ou Verify Disk Media.**
- <span id="page-132-1"></span>▼ Procédure de localisation d'unités de disque à l'aide des utilitaires de disque

**Remarque –** Cette fonctionnalité n'est disponible qu'avec les unités de disque munies d'une DEL d'activité.

Vous pouvez utiliser l'option Identify Drive pour localiser physiquement une unité de disque en faisant clignoter la DEL.

**1. Lancez l'utilitaire BIOS RAID Configuration.**

Pour plus d'informations, reportez-vous à la section [Procédure de lancement de](#page-121-1)  [l'utilitaire BIOS RAID Configuration, à la page 82.](#page-121-1)

- **2. Sélectionnez un HBA, puis appuyez sur Entrée.**
- **3. Sélectionnez Disk Utilities.**
- **4. Sélectionnez une unité de disque, puis appuyez sur Entrée.**
- **5. Sélectionnez Identify Drive, puis appuyez sur Entrée.**
- **6. Lorsque vous avez localisé votre unité de disque, appuyez sur n'importe quelle touche pour faire cesser le clignotement.**

### <span id="page-133-0"></span>▼ Procédure d'identification d'unités de disque à l'aide des utilitaires de disque

Vous pouvez identifier des unités de disque en consultant la liste de votre système. Seuls les disques physiques qui s'affichent lors de l'autotest de mise sous tension sont répertoriés.

#### **1. Lancez l'utilitaire BIOS RAID Configuration.**

Pour plus d'informations, reportez-vous à la section [Procédure de lancement de](#page-121-1)  [l'utilitaire BIOS RAID Configuration, à la page 82.](#page-121-1)

#### **2. Sélectionnez un HBA, puis appuyez sur Entrée.**

#### **3. Sélectionnez Disk Utilities.**

La vue Disk Utilities présente les informations suivantes :

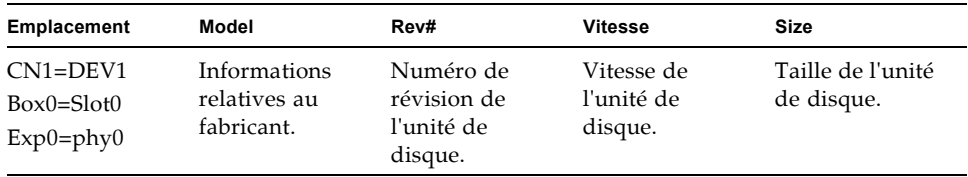

**TABLEAU C-3** Informations présentées dans la vue Disk Utilities

Les informations sur l'emplacement d'une unité de disque sont déterminées par trois types de connexion :

- **Disques directement rattachés** : La connexion est déterminée par le câble raccordé au périphérique, par exemple CN1 (connecteur 1) est connecté à DEV1 (périphérique 1). Pour plus d'informations à ce sujet, voir [Connexions](#page-168-0)  [directes, à la page 129](#page-168-0).
- **Périphériques gérés par le SEP (Storage Enclosure Processor)** : La connexion est déterminée par un backplane actif. Box0 (boîtier 0) est connecté à slot0 (emplacement 0 de l'unité de disque dans le boîtier). Pour plus d'informations à ce sujet, voir [Connexions à un backplane, à la page 130.](#page-169-0)
- **Expandeurs** : Les connexions sont déterminées par l'expandeur. Exp0 (expandeur 0) est connecté à phy0 (couche PHY 0 au sein d'un connecteur). Pour plus d'informations à ce sujet, voir [Connexions par expandeur SAS, à la](#page-169-1)  [page 130.](#page-169-1)

**Remarque –** Les périphériques autres que des unités de disque (lecteurs CD-ROM, lecteurs de bande, etc.) sont listés dans l'ordre, après les unités de disque de votre système.

### <span id="page-134-0"></span>Affichage du journal des événements BIOS

Le journal des événements BIOS contient tous les événements de microprogramme, tels que les changements de configuration, la création de baies de disques et les activités d'initialisation.

Certains événements ne sont pas conservés indéfiniment. En effet, les événements non persistants sont supprimés du journal chaque fois que vous redémarrez votre ordinateur. Par ailleurs, une fois le journal saturé, de nouveaux événements viennent remplacer les anciens.

#### ▼ Procédure d'affichage du journal des événements

**1. Lancez l'utilitaire BIOS RAID Configuration.** 

Pour plus d'informations, reportez-vous à la section [Procédure de lancement de](#page-121-1)  [l'utilitaire BIOS RAID Configuration, à la page 82.](#page-121-1)

- **2. Sélectionnez un HBA, puis appuyez sur Entrée.**
- **3. Lorsque le menu de l'utilitaire BIOS RAID Configuration s'affiche, appuyez sur Ctrl+P.**
- **4. Sélectionnez Controller Log Information, puis appuyez sur Entrée.**

Le journal des événements en cours s'ouvre.

### Dépannage

Cette annexe fournit des informations sur le dépannage et propose des solutions simples pour résoudre les problèmes liés au HBA. L'annexe se compose des sections suivantes :

- [Liste de contrôle pour le dépannage, à la page 97](#page-136-0)
- [Mise en sourdine de l'alarme, à la page 98](#page-137-0)
- [Reprise après une panne d'unité de disque, à la page 98](#page-137-1)

### <span id="page-136-0"></span>Liste de contrôle pour le dépannage

Si vous avez des difficultés à installer ou à utiliser le HBA interne RAID SAS Sun StorageTek, commencez par vérifier les éléments suivants :

■ L'ordinateur étant hors tension, vérifiez les connexions à chaque unité de disque, unité d'alimentation, connecteur DEL, etc.

Essayez de déconnecter, puis de reconnecter les unités de disque du HBA.

- Assurez-vous que le HBA est logé dans un connecteur d'extension compatible (PCI Express x8).
- Assurez-vous que le HBA est enfoncé correctement dans le connecteur d'extension.
- Si le HBA n'est pas détecté lors du démarrage du système, essayez de l'installer dans un autre connecteur d'extension compatible.
- Avez-vous installé le pilote correctement ?
- Si vous disposez d'unités de disque externes (ou d'autres périphériques), sontelles sous tension ?

Si vous ne parvenez toujours pas à résoudre un problème, vous trouverez d'autres informations de dépannage et procédures à l'adresse http://www.sun.com.

### <span id="page-137-0"></span>Mise en sourdine de l'alarme

Une alarme retentit lorsqu'une erreur se produit. Pour mettre l'alarme en sourdine, utilisez l'utilitaire BIOS RAID Configuration. Pour plus d'informations, reportezvous à la section [Utilisation de l'utilitaire BIOS RAID Configuration, à la page 79](#page-118-0).

# <span id="page-137-1"></span>Reprise après une panne d'unité de disque

Cette section décrit la procédure de reprise suite à une panne d'unité de disque :

- Si la baie de disques était protégée par un disque hot spare (voir Unité de disque [en panne protégée par un disque hot spare, à la page 98\)](#page-137-2).
- Si la baie de disques n'était *pas* protégée par un disque hot spare (voir [Unité de](#page-138-0)  [disque en panne non protégée par un disque hot spare, à la page 99\)](#page-138-0).
- Si une unité de disque est en panne dans plusieurs baies de disques simultanément (voir [Panne simultanée dans plusieurs baies de disques, à la](#page-138-1)  [page 99\)](#page-138-1).
- S'il s'agit d'une baie de disques RAID 0 (voir Panne d'une unité de disque dans [une baie de disques RAID 0, à la page 100](#page-139-0)).
- Si plusieurs unités de disque sont en panne sur la même baie de disques (voir [Pannes multiples dans la même baie de disques, à la page 100](#page-139-1)).

#### <span id="page-137-2"></span>Unité de disque en panne protégée par un disque hot spare

Lorsqu'une baie de disques est protégée par un disque hot spare, si une unité de disque de cette baie tombe en panne, le disque hot spare est automatiquement incorporé au disque logique et assume les fonctions de l'unité en panne.

#### ▼ Procédure de reprise après une panne d'unité de disque

**1. Retirez et remplacez l'unité de disque en panne (en suivant les instructions du fabricant).**

- **2. Sélectionnez l'étape appropriée :**
- **Si la recopie n'est pas activée** : Dans Sun StorageTek RAID Manager, supprimez la désignation "hot spare" du disque hot spare initial (celui qui a été créé sur la baie de disques). Ensuite, désignez un nouveau disque hot spare pour protéger les baies de disques appartenant à ce HBA.
- **Si la recopie est activée** : Les données sont renvoyées automatiquement à leur emplacement d'origine dès que le HBA détecte que l'unité en panne a été remplacée. Aucune intervention n'est nécessaire.

### <span id="page-138-0"></span>Unité de disque en panne non protégée par un disque hot spare

Lorsqu'une baie de disques n'est pas protégée par un disque hot spare, si une unité de disque de cette baie tombe en panne, il convient de retirer et de remplacer l'unité en question. Le HBA détecte la nouvelle unité de disque et commence à reconstruire la baie de disques.

Si le HBA ne parvient pas à reconstruire la baie de disques, vérifiez que les câbles, les unités de disque et les HBA sont correctement installés et connectés. Ensuite, au besoin, utilisez l'IG de Sun StorageTek RAID Manager pour reconstruire la baie de disques. Pour connaître les instructions, reportez-vous au *Guide de l'utilisateur du logiciel Sun StorageTek RAID Manager* ou à l'aide en ligne.

### <span id="page-138-1"></span>Panne simultanée dans plusieurs baies de disques

Si une unité de disque tombe en panne au même moment dans plusieurs baies de disques (une panne par baie de disques) et que celles-ci sont protégées par des disques hot spare, le HBA reconstruit les baies de disques avec les restrictions suivantes :

- La taille du disque hot spare doit être supérieure ou égale à celle de l'unité de disque en panne qu'il viendra remplacer.
- Les unités de disque en panne sont remplacées par des disques hot spare dans l'ordre dans lequel elles sont tombées en panne. La baie de disques à laquelle appartient l'unité de disque en panne est d'abord reconstruite à condition qu'un disque hot spare approprié soit disponible (voir le point ci-dessus).

Si les unités en panne sont plus nombreuses que les disques hot spare, voir *[Unité de](#page-138-0)  [disque en panne non protégée par un disque hot spare](#page-138-0)*.

Si la recopie est activée, les données sont renvoyées à leur emplacement d'origine dès que le HBA détecte que l'unité en panne a été remplacée.

### <span id="page-139-0"></span>Panne d'une unité de disque dans une baie de disques RAID 0

Dans la mesure où les volumes RAID 0 n'offrent aucune redondance, il est impossible de récupérer des données lorsqu'une baie de disques RAID 0 tombe en panne.

Il convient alors de résoudre le problème à l'origine de la panne ou de remplacer les unités de disque concernées. Ensuite, il suffit de restaurer les données (si elles sont disponibles).

#### <span id="page-139-1"></span>Pannes multiples dans la même baie de disques

Sauf pour les baies de disques RAID 6 et RAID 60 (voir [Sélection du meilleur niveau](#page-148-0)  [RAID, à la page 109](#page-148-0)), si plusieurs unités de disque tombent en panne au même moment dans la même baie de disques, il est impossible de récupérer les données.

Il convient alors de résoudre le problème à l'origine de la panne ou de remplacer les unités de disque concernées. Ensuite, il suffit de restaurer les données (si elles sont disponibles).

**Remarque –** Dans certains cas, les baies de disques RAID 10 et RAID 50 peuvent survivre à la panne de plusieurs unités de disque, cela dépend des unités qui sont concernées. Pour plus d'informations, reportez-vous au *Guide de l'utilisateur du logiciel Sun StorageTek RAID Manager*.

### Pratiques conseillées

Cette annexe explique comment utiliser le HBA RAID SAS Sun StorageTek dans les meilleures conditions possibles de manière à optimiser votre expérience utilisateur. L'annexe se compose des sections suivantes :

- Pratiques conseillées pour installer un nouveau HBA dans un système exécutant [le SE Solaris, à la page 102](#page-141-0)
- Pratiques conseillées pour permuter des câbles et réaliser de nouveaux [raccordements, à la page 102](#page-141-1)
- [Pratiques conseillées pour le câblage des boîtiers de disques, à la page 103](#page-142-0)
- Pratiques conseillées pour tester des conditions de panne de disque dur, à la [page 104](#page-143-0)
- [Pratiques conseillées pour supprimer des volumes logiques sans supprimer des](#page-143-1)  [partitions, à la page 104](#page-143-1)
- [Pratiques conseillées pour tester des pannes d'unité physique, à la page 105](#page-144-0)
- Pratiques conseillées pour le rebalayage ou la découverte d'unités de disque, à la [page 105](#page-144-1)
- Pratiques conseillées pour contrôler l'ordre d'initialisation des disques logiques, à [la page 106](#page-145-1)
- Pratiques conseillées pour sélectionner des membres de périphériques logiques [RAID, à la page 107](#page-146-0)
- [Pratiques conseillées pour remplacer un HBA, à la page 107](#page-146-1)

# <span id="page-141-0"></span>Pratiques conseillées pour installer un nouveau HBA dans un système exécutant le SE Solaris

Si vous installez un nouveau HBA dans un système qui n'exécute par le SE Solaris, ce système risque de ne pas le détecter.

Pour obtenir confirmation que le système a détecté le HBA, procédez comme suit :

<span id="page-141-2"></span>**1. Exécutez la commande** arcconf getversion **dans une fenêtre de terminal.** 

En supposant que le nouveau HBA installé est le seul présent dans le système, la sortie de la commande arcconf getversion doit faire état d'un adaptateur.

- **2. Examinez la sortie de la commande** arcconf getversion **et effectuez l'une des opérations suivantes :**
	- Si la sortie signale 1 adaptateur, cela signifie que le système a détecté le HBA. Aucune intervention de votre part n'est nécessaire.
	- Si la sortie signale 0 adaptateur, exécutez la commande /usr/sbin/devfsadm pour obliger le système à détecter le HBA, puis passez à l'étape suivante.
- **3. Répétez l'opération de l'**[étape 1](#page-141-2) **pour obtenir confirmation que le système a détecté le HBA.**

## <span id="page-141-1"></span>Pratiques conseillées pour permuter des câbles et réaliser de nouveaux raccordements

Cette section couvre les rubriques suivantes :

- [Permutation de câble entre deux ports, à la page 103](#page-142-1)
- [Retrait et raccordement d'un câble au même port, à la page 103](#page-142-2)
- [Connexion d'un JBOD avec des disques SATA, à la page 103](#page-142-3)

#### <span id="page-142-1"></span>Permutation de câble entre deux ports

Pour permuter un câble entre deux ports sur le même HBA ou le même JBOD, patientez suffisamment de temps, une fois le câble retiré, jusqu'à ce que toutes les unités de disque dur physiques ne soient plus visibles dans l'affichage de l'interface graphique (IG) et l'interface de ligne de commande (CLI). Après le retrait initial, ce délai empêche le contrôleur de supprimer les unités alors qu'il les ré-ajoute sur l'autre port. Si aucun affichage n'est disponible, patientez au moins deux minutes entre le retrait du câble et son raccordement à l'autre port.

#### <span id="page-142-2"></span>Retrait et raccordement d'un câble au même port

Patientez au moins deux minutes entre le retrait du câble et son raccordement au même port sur un HBA ou un JBOD. Pour éviter que le contrôleur ne commette une erreur, patientez jusqu'à ce que les unités physiques soient supprimées de l'affichage de l'IG et de la CLI.

#### <span id="page-142-3"></span>Connexion d'un JBOD avec des disques SATA

Lorsque vous connectez un JBOD avec des disques SATA à un HBA, vous risquez de rencontrer des problèmes de connexion si le JBOD avait déjà été connecté à un autre HBA. Cela est dû à une fonction SAS appelée *affiliation*. Le protocole SAS utilise une affiliation pour empêcher que plusieurs initiateurs SAS (HBA) ne s'empêtrent lorsqu'ils communiquent avec des unités SATA. Pour éviter ces problèmes de connexion, supprimez l'affiliation en remettant sous tension le JBOD avant de le connecter au nouveau HBA.

### <span id="page-142-0"></span>Pratiques conseillées pour le câblage des boîtiers de disques

Le HBA prend en charge l'utilisation d'une connexion ou voie unique entre une carte RAID et un JBOD. De ce fait, lorsque vous connectez une carte RAID à un boîtier de disques, veillez à n'utiliser qu'un seul câble. L'utilisation de plusieurs câbles ne fournit PAS de redondance.

## <span id="page-143-0"></span>Pratiques conseillées pour tester des conditions de panne de disque dur

Lorsque vous enfichez à chaud des disques durs pour tester des conditions de panne, patientez au moins une minute entre le retrait d'une unité et sa réinsertion. Ce délai donne au contrôleur le temps de reconnaître le retrait du disque dur. Dans une situation de panne avérée, une unité retirée est remplacée par une autre. Dans une situation de test où la même unité est réinsérée, un délai d'une minute est nécessaire avant la réinsertion.

# <span id="page-143-1"></span>Pratiques conseillées pour supprimer des volumes logiques sans supprimer des partitions

Si vous essayez de supprimer un volume logique, l'IG du logiciel Sun StorageTek RAID Manager peut vous demander de supprimer des partitions du disque logique avant de vous laisser supprimer le volume. Cette fonction de sécurité permet d'empêcher une suppression involontaire de disque contenant des données valides.

Si vous souhaitez supprimer un volume logique sans préalablement supprimer de partitions du SE, utilisez la CLI arcconf au lieu de l'IG. La CLI permet de supprimer des volumes logiques sans passer par la suppression de partitions.

Pour supprimer un volume logique sans supprimer de partitions, depuis la CLI, entrez les commandes suivantes à l'invite de commande :

**arcconf DELETE** *numéro\_contrôleur***LOGICALDRIVE** *numéro\_disque logique*

Vous recevez ensuite un message d'avertissement, comme l'indique l'exemple suivant.

```
WARNING: Logical device z may contain a partition.
All data in logical device z will be lost.
Delete the logical device?
Press y, then ENTER to continue or press ENTER to abort:
```
## Pratiques conseillées pour tester des pannes d'unité physique

Si, dans le cadre de tests, vous utilisez l'IG du logiciel Sun StorageTek RAID Manager pour simuler la panne d'une unité physique, cette dernière ne revient pas à l'état Ready (prête) à moins de la remplacer. Dans un scénario de test, vous n'aurez pas forcément besoin de remplacer physiquement l'unité puisqu'il ne s'agit que d'un test.

Vous pouvez alors utiliser la CLI arcconf pour que l'unité retourne à l'état Ready sans être remplacée physiquement.

Pour ce faire, entrez les commandes suivantes à l'invite de commande :

**arcconf SETSTATE** *numéro\_contrôleur* **DEVICE** *numéro\_canal\_unité numéro\_ID\_unité* **RDY**

La saisie de cette commande fait passer l'état de panne de l'unité à l'état Ready dans l'IG.

## Pratiques conseillées pour le rebalayage ou la découverte d'unités de disque

Si vous ajoutez un nouveau boîtier à une carte existante ou si vous lancez un rebalayage de carte, et qu'à l'issue de l'opération, une nouvelle unité de disque physique est détectée sur la carte, la nouvelle unité découverte risque de s'afficher comme étant défectueuse (marquée d'une croix rouge) dans l'IG de Sun StorageTek RAID Manager. Lorsqu'une unité apparaît comme étant défectueuse dans l'IG, plusieurs messages sont générés dans le fichier de messages système. Ces messages peuvent indiquer que l'unité est défectueuse, qu'elle doit être retirée ou qu'elle ne répond pas.

Si tel est le cas, n'oubliez pas qu'il s'agit là d'un comportement normal de l'IG et qu'aucune intervention n'est nécessaire de votre part. La façon la plus sûre pour l'IG de gérer les nouvelles unités découvertes dont l'état est encore inconnu est de les traiter comme étant défectueuses. Après un certain délai, l'IG finit par déterminer que l'unité n'est pas défectueuse, la croix rouge disparaît, et l'unité peut fonctionner normalement.

Si le nouveau boîtier ajouté est complet, l'IG peut prendre quelques minutes pour supprimer la croix rouge de chaque unité. En effet, le temps de découverte est proportionnel au nombre d'unités ajoutées par le boîtier.

## Pratiques conseillées pour contrôler l'ordre d'initialisation des disques logiques

Suite à l'installation d'un HBA RAID et à la création d'au moins un disque logique, le BIOS du système hôte peut éventuellement placer ce disque devant les disques système existants, dans l'ordre d'initialisation des unités de disque dur. Si le nouveau disque logique créé ne comporte pas de secteur d'initialisation, il vous sera impossible d'initialiser le système hôte aux redémarrages suivants. Cela ne constitue pas un problème en soi si vous installez un HBA RAID interne, en partant de l'hypothèse que vous comptez lancer l'initialisation depuis des disques logiques. Toutefois, si vous installez un HBA RAID externe, l'ordre d'initialisation des unités peut avoir un effet négatif sur les autres disques d'initialisation du système.

Pour contrôler l'ordre d'initialisation des disques logiques sur le système hôte, procédez comme suit :

- **1. Accédez au BIOS du système hôte, sélectionnez Boot et passez en revue l'entrée Hard Disk Drives.**
- **2. Vérifiez si le disque logique de la carte RAID est le premier disque dans la liste.**
- **3. Si le premier disque répertorié est le disque d'initialisation du système initial, aucune intervention de votre part n'est nécessaire. Si le premier disque listé correspond au disque logique de la carte RAID, placez le disque d'initialisation initial en tête de liste.**
- **4. Pour enregistrer les paramètres, effectuez l'une des opérations suivantes :**
	- Si vous utilisez ILOM Remote Console, accédez au menu ILOM Keyboard **en haut de la fenêtre et appuyez sur F10.**
	- **Si vous utilisez un autre type de système ou de console, appuyez sur Échap.**

L'initialisation du système peut à présent se faire comme prévu.

## Pratiques conseillées pour sélectionner des membres de périphériques logiques RAID

Lorsque vous sélectionnez des unités physiques pour en faire des membres de périphériques logiques RAID, assurez-vous que les unités en question proviennent d'un seul boîtier d'un seul périphérique logique. En effet, toute opération impliquant le retrait provisoire ou permanent d'un boîtier entier (mises à niveau de microprogramme, arrêt d'un seul boîtier, panne d'alimentation double, etc.) peut entraîner des reconstructions, des états d'exclusion sélective et des pannes totales. Ces conséquences dépendent du nombre d'unités d'un périphérique logique RAID donné contenues dans un seul boîtier. Ne créez pas de périphériques logiques qui étendent des boîtiers sauf si, en tant qu'utilisateur RAID expérimenté, vous êtes conscient de tous les risques associés.

## Pratiques conseillées pour remplacer un HBA

Cette section couvre les rubriques suivantes :

- [Remplacement d'un HBA sur un système SPARC, à la page 107](#page-146-0)
- [Remplacement d'un HBA sur un système x64, à la page 108](#page-147-0)

### <span id="page-146-0"></span>Remplacement d'un HBA sur un système SPARC

Dès que vous remplacez la carte d'un HBA existant par une nouvelle carte sur un système SPARC, cette dernière détecte automatiquement la configuration existante à l'installation. Aucune intervention de votre part n'est nécessaire. Toutefois, si le nouveau HBA ne détecte pas un ou plusieurs volumes dans la configuration existante, rebalayez ces volumes pour permettre leur détection.

### <span id="page-147-0"></span>Remplacement d'un HBA sur un système x64

Dès que vous remplacez la carte d'un HBA existant par une nouvelle carte sur un système x64, l'utilitaire BIOS RAID Configuration génère un message d'avertissement vous indiquant que la configuration a été modifiée durant le processus d'initialisation de la nouvelle carte. Les disques et volumes existants dans la configuration ne seront pas activés sur la nouvelle carte tant que vous n'acceptez pas le changement de configuration indiqué par le message d'avertissement.

Pour activer les disques et volumes existants sur la nouvelle carte, effectuez l'une des opérations suivantes :

- Lorsque vous obtenez le message d'avertissement relatif au changement de configuration, appuyez sur Entrée pour accepter le changement.
- Affichez le changement de configuration depuis l'utilitaire BIOS Configuration (appuyez sur Ctrl + A lorsque vous y êtes invité durant le test POST) et acceptez le changement.

### Sélection du meilleur niveau RAID

Lorsque vous créez des baies de disques (ou des disques logiques) pour le HBA interne RAID SAS Sun StorageTek, vous pouvez leur assigner un niveau RAID pour protéger vos données.

Chaque niveau RAID offre une combinaison unique de performances et de redondance. Les niveaux RAID varient également en fonction du nombre d'unités de disque qu'ils prennent en charge.

Cette annexe décrit les niveaux RAID pris en charge par le HBA interne RAID SAS Sun StorageTek et présente sommairement chaque niveau afin de vous aider à sélectionner le meilleur niveau de protection pour votre système de stockage.

L'annexe se compose des sections suivantes :

- [Présentation des segments d'unité de disque, à la page 110](#page-149-0)
- [Baies de disques non redondantes \(RAID 0\), à la page 110](#page-149-1)
- [Baies de disques RAID 1, à la page 111](#page-150-0)
- [Baies de disques RAID 1 Enhanced, à la page 112](#page-151-0)
- [Baies de disques RAID 10, à la page 113](#page-152-0)
- [Baies de disques RAID 5, à la page 114](#page-153-0)
- [Baies de disques RAID 5EE, à la page 115](#page-154-0)
- [Baies de disques RAID 50, à la page 117](#page-156-0)
- [Baies de disques RAID 6, à la page 118](#page-157-0)
- [Baies de disques RAID 60, à la page 120](#page-159-0)
- [Sélection du meilleur niveau RAID, à la page 120](#page-159-1)
- [Migration de niveaux RAID, à la page 121](#page-160-0)

## <span id="page-149-0"></span>Présentation des segments d'unité de disque

<span id="page-149-5"></span><span id="page-149-4"></span>Un *segment de disque* est une unité de disque ou partie d'une unité de disque utilisée pour créer une baie de disques. Une unité de disque peut inclure à la fois des *segments RAID* (segments qui font partie d'une baie de disques) et des segments disponibles. Chaque segment ne peut appartenir qu'à un seul périphérique logique à la fois. Si une unité de disque ne fait partie d'aucun périphérique logique, le disque entier est un segment disponible.

## <span id="page-149-3"></span><span id="page-149-1"></span>Baies de disques non redondantes (RAID 0)

<span id="page-149-2"></span>Une baie de disques de niveau RAID 0 comprend deux unités de disque ou plus et fournit un *entrelacement* des données grâce auquel les données sont réparties uniformément sur les unités de disque dans les sections de taille égale. Toutefois, les baies de disques RAID 0 ne contenant pas de données redondantes, elles n'offrent *aucune protection des données*.

À taille égale, comparée à un groupe de disques indépendants, une baie de disques RAID 0 permet d'atteindre de meilleures performances d'E/S.

La taille d'un segment de disque est limitée à celle de la plus petite unité de disque de la baie. Par exemple, une baie de disques composée de deux unités de disque de 250 Go et de deux autres de 400 Go peut créer un segment de disque RAID 0, avec au total 1 000 Go pour le volume, comme l'indique la figure suivante.

**FIGURE F-1** Baies de disques non redondantes (RAID 0)

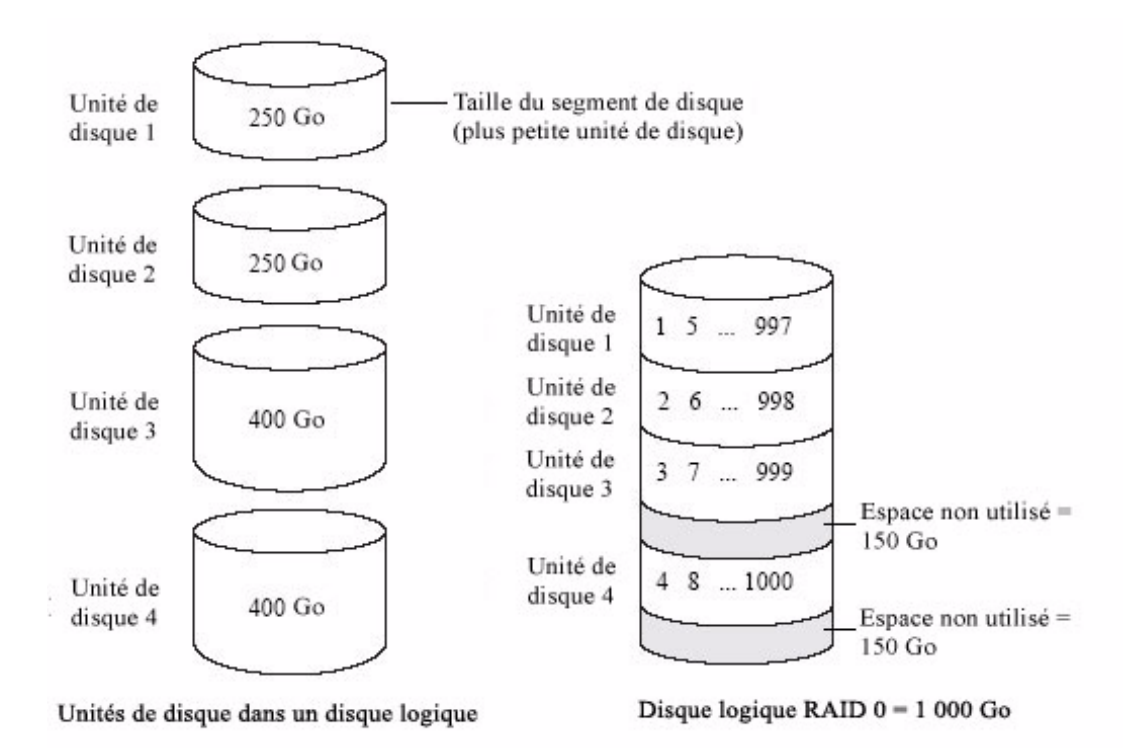

*La figure illustre quatre unités de disque dans une baie : deux unités de disque 240 Go et deux unités de 400 Go. Ces unités sont configurées dans une baie de disques RAID 0 de 1000 Go.* 

### <span id="page-150-2"></span><span id="page-150-0"></span>Baies de disques RAID 1

<span id="page-150-1"></span>Une baie de disques RAID 1 se crée à partir de deux unités de disque dont l'une est un *miroir* de l'autre (les mêmes données sont stockées sur chaque unité de disque). Comparées à des unités de disque indépendantes, les baies de disques RAID 1 permettent d'atteindre de meilleures performances avec une vitesse de lecture deux fois plus rapide et une vitesse d'écriture égale à celles de disques seuls. Toutefois, la capacité est égale à seulement 50 % des unités de disque indépendantes.

Si la baie de disques RAID 1 est créée à partir d'unités de disque de différentes tailles, la taille des segments de disque correspond à celle de la plus petite unité de disque, comme le montre la figure suivante.

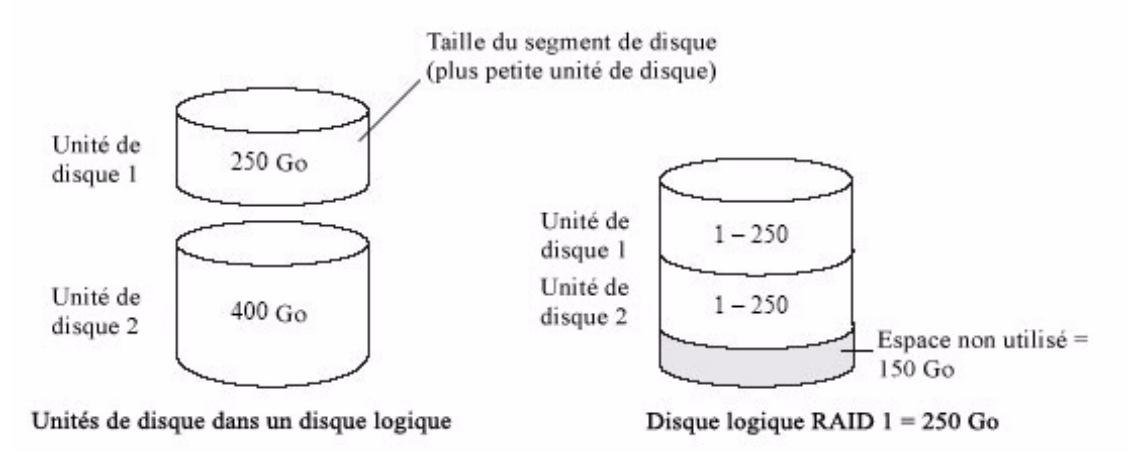

*La figure illustre deux unités de disque dans une baie : une unité de disque de 240 Go et une unité de 400 Go. Ces unités sont configurées dans une baie de disques RAID 1 de 250 Go.* 

## <span id="page-151-1"></span><span id="page-151-0"></span>Baies de disques RAID 1 Enhanced

Une baie de disques RAID 1 Enhanced (RAID 1E) (ou *miroir entrelacé*) est similaire à une baie de disques RAID 1 à la différence que les données sont mises en miroir *et* entrelacées, et que vous pouvez lui ajouter davantage d'unités de disque. Vous pouvez créer une baie de disques RAID 1E à partir d'au minimum trois unités de disque.

Dans cette figure, les nombres en gras représentent les données entrelacées et les nombres plus petits en police normale représentent les bandes de données mises en miroir.

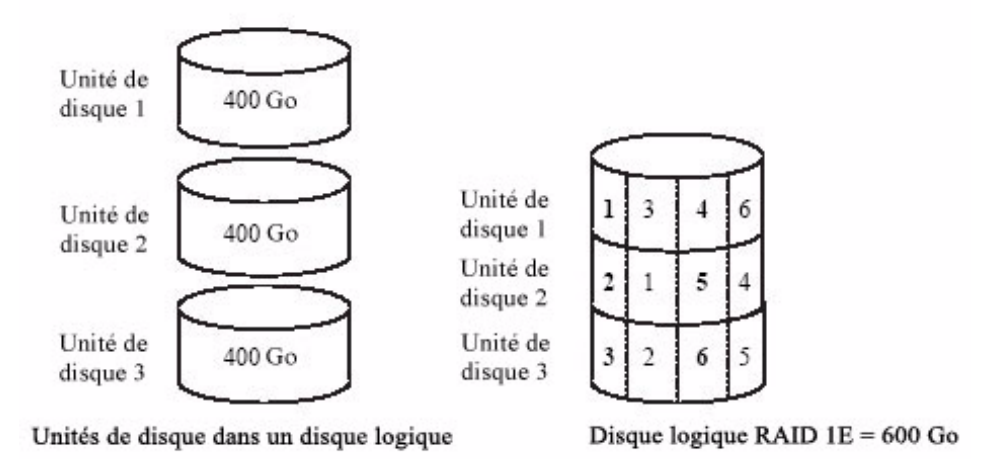

*La figure illustre trois unités de disque de 400 Go dans une baie. Ces unités sont configurées dans une baie de disques RAID 1E de 600 Go.* 

### <span id="page-152-1"></span><span id="page-152-0"></span>Baies de disques RAID 10

La création d'une baie de disques RAID 10 nécessite au moins deux baies RAID 1 de même taille. Les données d'une baie de disques RAID 10 sont à la fois entrelacées et mises en miroir. La mise en miroir assure la protection des données, et l'entrelacement permet d'améliorer les performances.

La taille d'un segment de disque est limitée à celle de la plus petite unité de disque de la baie. Par exemple, une baie de disques composée de deux unités de disque de 250 Go et deux autres de 400 Go peut créer deux segments de disque mis en miroir de 250 Go, avec au total 500 Go pour la baie de disques, comme indiqué dans la figure suivante.

#### **FIGURE F-4** Baies de disques RAID 10

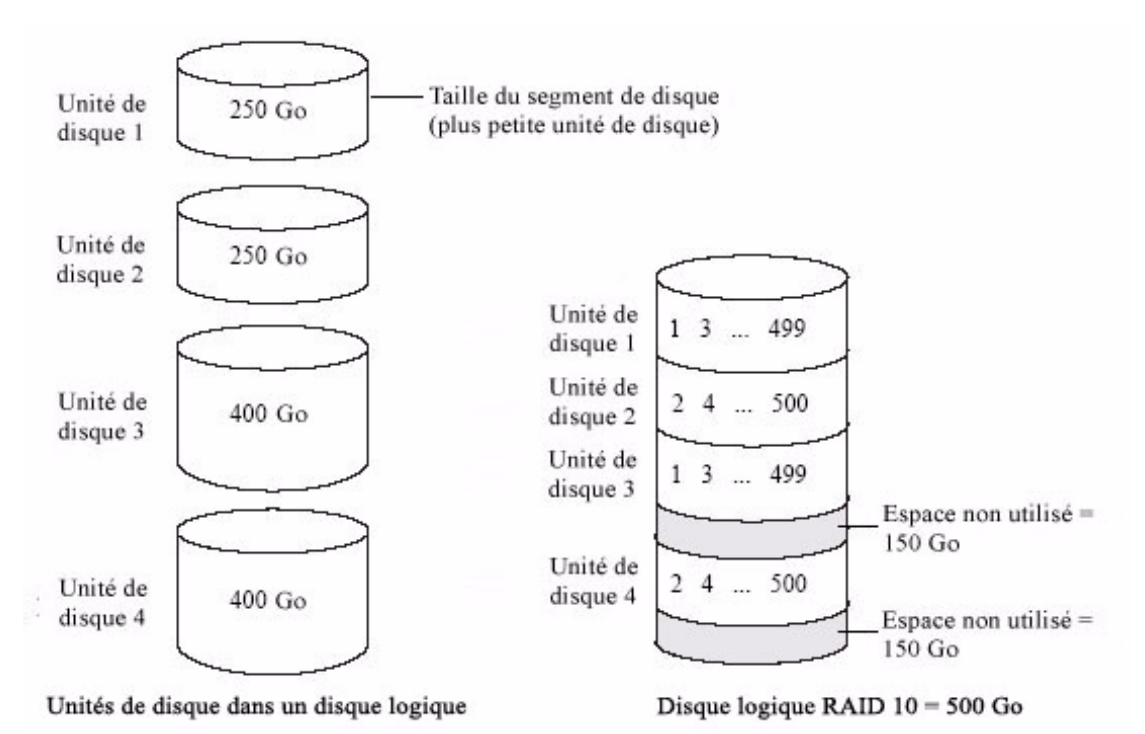

*La figure illustre quatre unités de disque dans une baie : deux unités de disque 240 Go et deux unités de 400 Go. Ces unités sont configurées dans une baie de disques RAID 10 de 500 Go.* 

### <span id="page-153-2"></span><span id="page-153-0"></span>Baies de disques RAID 5

<span id="page-153-1"></span>La création d'une baie de disques RAID 5 nécessite au moins trois unités de disque ; l'entrelacement des données ainsi que des données de *parité* permettent à la baie d'être redondante. Les données de parité assurent la protection des données, et l'entrelacement permet d'améliorer les performances.

Les données de parité correspondent à une redondance de correction d'erreurs qui permet de recréer les données en cas de panne d'une unité de disque. Dans les baies de disques RAID 5, les données de parité (représentées par la lettre P dans la figure suivante) sont entrelacées uniformément sur les unités de disque avec les données stockées.

La taille d'un segment de disque est limitée à celle de la plus petite unité de disque de la baie. Par exemple, une baie de disques composée deux unités de disque de 250 Go et deux autres de 400 Go peut contenir 750 Go de données stockées et 250 Go de données de parité, comme indiqué dans la figure suivante.

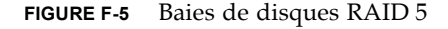

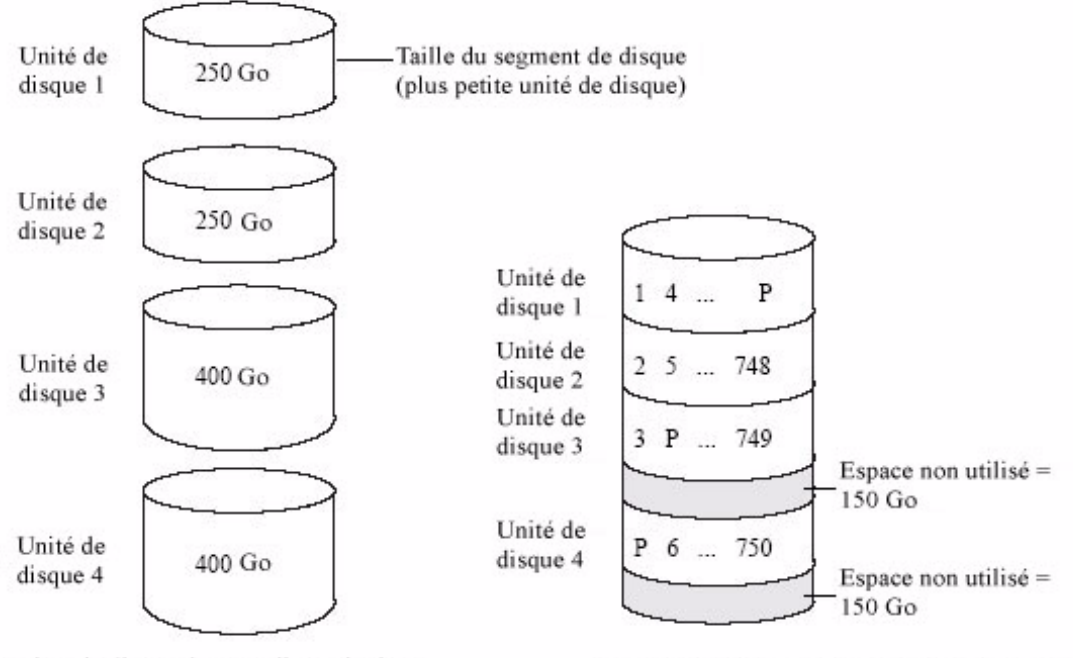

Unités de disque dans un disque logique

<span id="page-154-2"></span><span id="page-154-1"></span>Disque logique RAID  $5 = 750$  Go plus la parité

*La figure illustre quatre unités de disque dans une baie : deux unités de disque 240 Go et deux unités de 400 Go. Ces unités sont configurées dans une baie de disques RAID 5 de 750 Go plus les données de parité et de rechange.* 

### <span id="page-154-0"></span>Baies de disques RAID 5EE

Une baie de disques RAID 5EE (également appelée *baie hot space* est identique à une baie de disques RAID 5 à la différence qu'elle inclut un disque de *rechange distribué* et doit être créée à partir de quatre unités de disque au minimum.

À la différence d'un disque hot spare, un disque de rechange distribué est entrelacé uniformément sur les unités de disque avec les données stockées et les données de parité ; il ne peut pas être partagé avec d'autres disques logiques. Un disque de rechange distribué améliore la vitesse à laquelle la baie de disques est reconstruite après une panne d'unité de disque.

Une baie de disques RAID 5EE protège vos données et accroît les vitesses de lecture et d'écriture. Toutefois, la capacité se trouve diminuée d'un espace équivalent à deux unités de disque qui est alloué aux données de parité et de rechange.

Dans cet exemple, la lettre S représente le disque de rechange distribué et la lettre P les données de parité distribuées.

**FIGURE F-6** Baies de disques RAID 5EE

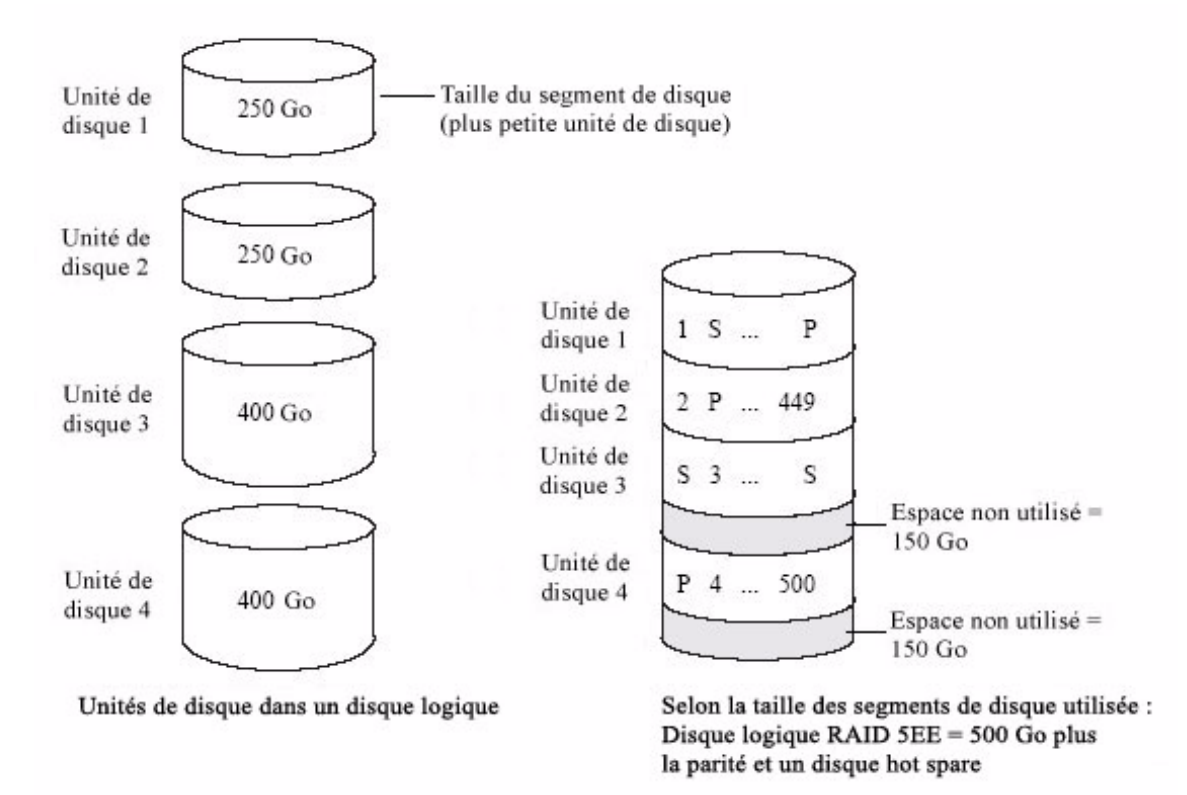

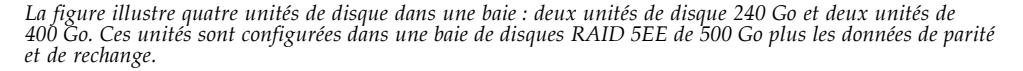

## <span id="page-156-1"></span><span id="page-156-0"></span>Baies de disques RAID 50

La création d'une baie de disques RAID 50 nécessite un minimum de six unités configurées en tant que deux baies de disques RAID 5 ou plus. Elle entrelace les données stockées et les données de parité sur toutes les unités de disque des deux baies RAID 5. Pour plus d'informations à ce sujet, voir [Baies de disques RAID 5, à la](#page-153-0)  [page 114.](#page-153-0)

Les données de parité assurent la protection des données, et l'entrelacement permet d'améliorer les performances. Les baies de disques RAID 50 permettent un transfert de données haut débit.

La taille d'un segment de disque est limitée à celle de la plus petite unité de disque de la baie. Par exemple, trois unités de disque de 250 Go et trois autres de 400 Go composent deux baies de disques RAID 5 avec 500 Go de données stockées et 250 Go de données de parité. La baie de disques RAID 50 peut ainsi contenir 1 000 Go (2 x 500 Go) de données stockées et 500 Go de données de parité.

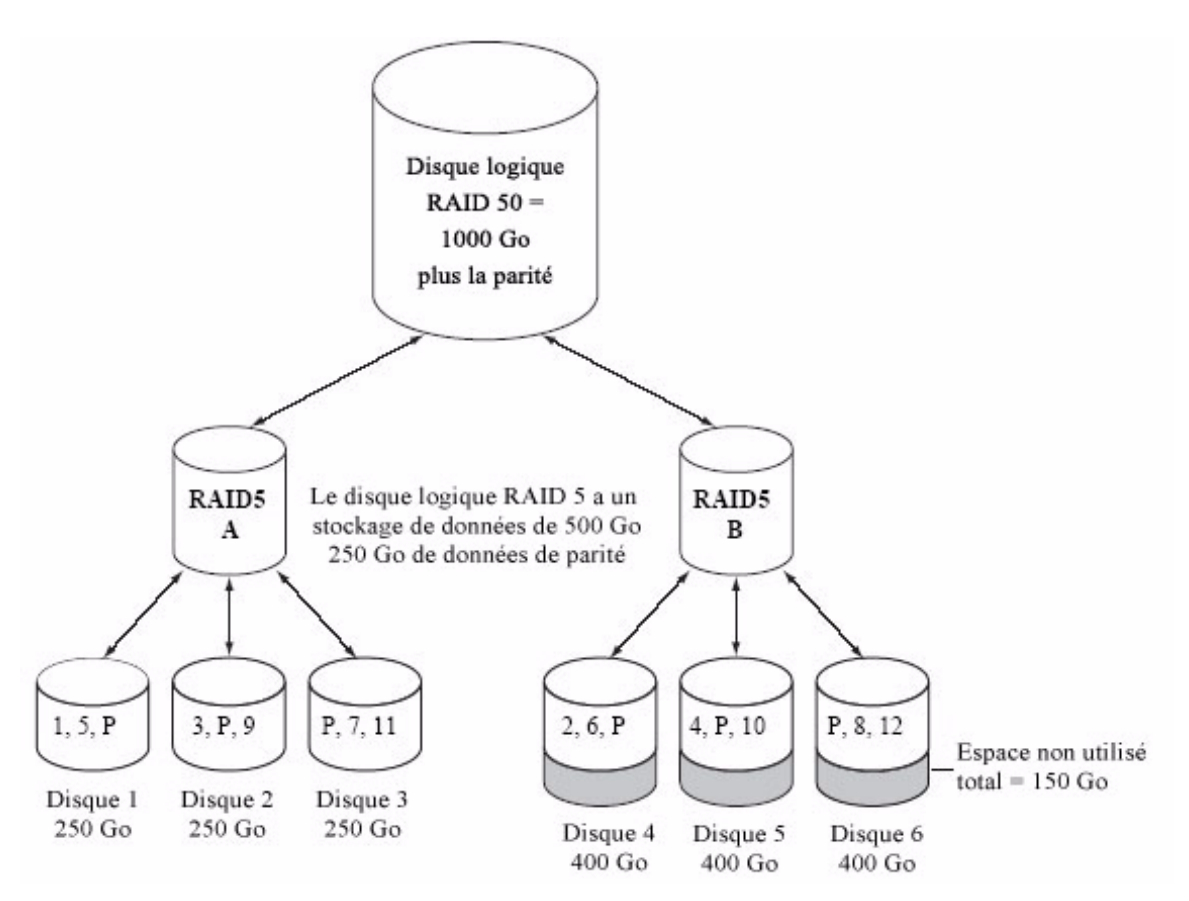

*La figure illustre six unités de disque dans une baie : trois unités de disque de 240 Go et trois unités de 400 Go. Les trois unités de 250 Go sont configurées dans une baie de disques RAID 5 de 500 Go avec 250 Go de données de parité. Les trois unités de 400 Go sont configurées dans une baie de disques RAID 5 de 500 Go distincte avec 250 Go de données de parité. Les deux baies de disques RAID 5 sont configurées dans une baie RAID 50 de 100 Go plus les données de parité.* 

Dans cet exemple, la lettre P représente les données de parité distribuées.

### <span id="page-157-1"></span><span id="page-157-0"></span>Baies de disques RAID 6

Une baie de disques RAID 6 (également appelée *double protection contre les pannes de disque* est identique à une baie de disques RAID 5 en ce sens qu'elle utilise l'entrelacement des données et des données de parité pour fournir une redondance.

Cependant, les baies de disques RAID 6 comprennent *deux* jeux indépendants de données de parité au lieu d'un seul. Les deux jeux de données de parité sont entrelacés séparément sur toutes les unités de disque d'une baie.

Les baies de disques RAID 6 fournissent une protection supplémentaire pour vos données dans la mesure où une reprise est possible après deux pannes d'unité de disque simultanées. Cependant, le calcul de parité supplémentaire ralentit les performances (par rapport à celles des baies RAID 5).

Les baies de disques RAID 6 doivent être créées à partir de quatre unités de disque au minimum. La taille de bande maximale dépend du nombre d'unités de disque dans la baie.

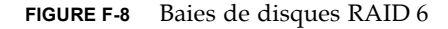

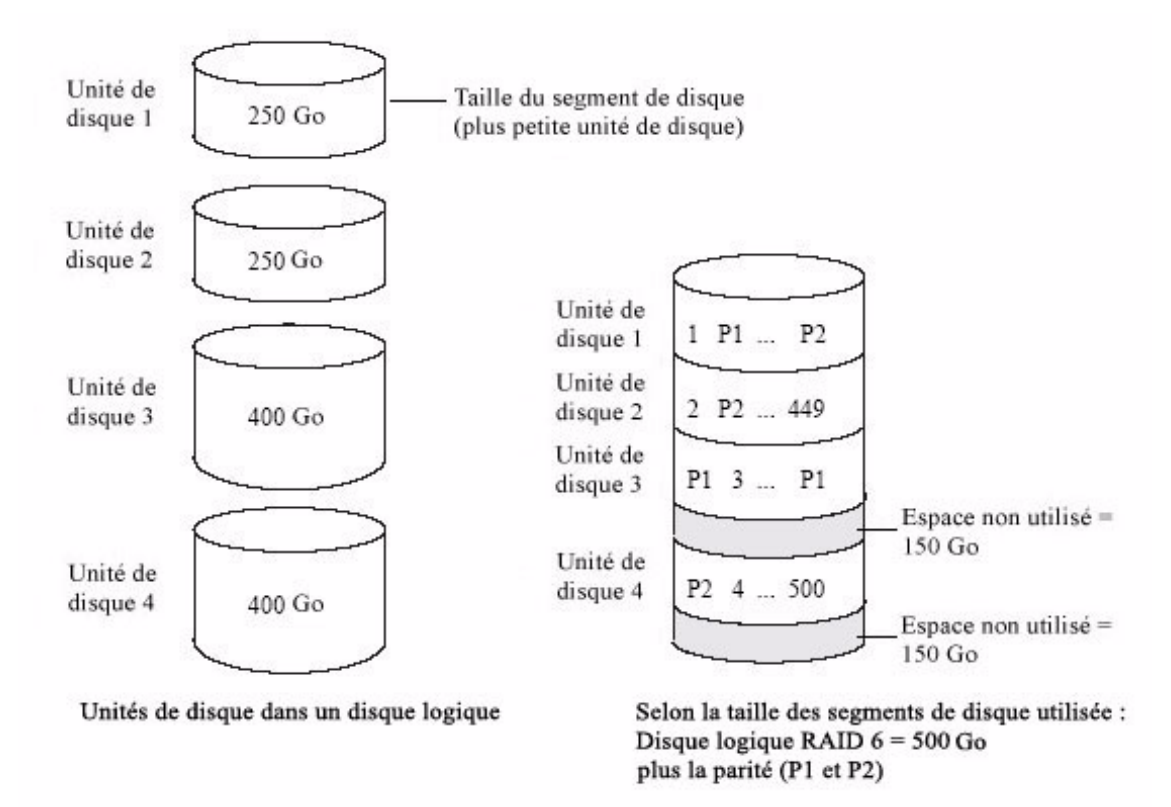

*La figure illustre quatre unités de disque dans une baie : deux unités de disque 240 Go et deux unités de 400 Go. Ces unités sont configurées dans une baie de disques RAID 6 de 500 Go plus les données de parité (P1 et P2).* 

### <span id="page-159-2"></span><span id="page-159-0"></span>Baies de disques RAID 60

À l'instar de la baie de disques RAID 50 (voir [Baies de disques RAID 50, à la](#page-156-0)  [page 117\)](#page-156-0), une baie de disques RAID 60 (*ou double protection contre les pannes de disque*) se crée à partir d'au moins huit unités configurées en tant que deux baies de disques RAID 6 ou plus. Elle entrelace les données stockées et deux jeux de données de parité sur toutes les unités de disque dans les deux baies RAID 6.

Deux jeux de données de parité assurent une protection renforcée des données, et l'entrelacement permet d'améliorer les performances. Les baies de disques RAID 60 permettent un transfert de données haut débit.

### <span id="page-159-1"></span>Sélection du meilleur niveau RAID

Ce tableau vous permettra de sélectionner les niveaux RAID qui conviennent le mieux pour les baies de disques de votre espace de stockage, en fonction du nombre d'unités de disque disponibles et de vos besoins en termes de performances et de fiabilité.

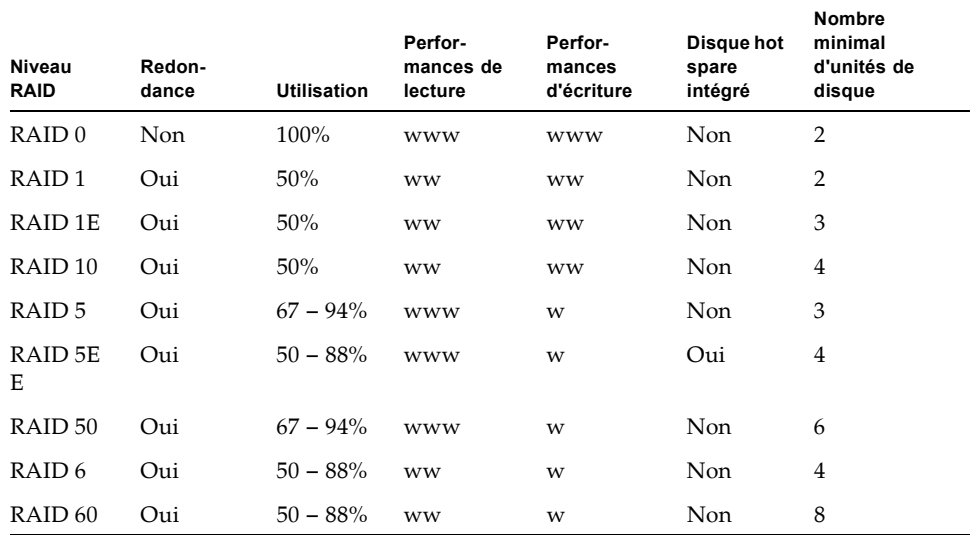

#### **TABLEAU F-1** Sélection du meilleur niveau RAID

L'utilisation des unités de disque, les performances d'écriture et celles de lecture dépendent du nombre d'unités de disque qui composent la baie de disques. En principe, plus les unités de disque sont nombreuses, meilleures sont les performances.

### <span id="page-160-0"></span>Migration de niveaux RAID

À mesure que votre espace de stockage évolue, vous pouvez migrer des niveaux RAID existants vers de nouveaux niveaux RAID mieux adaptés à vos besoins en stockage. Vous pouvez réaliser ces migrations à l'aide du logiciel Sun StorageTek RAID Manager. Pour plus d'informations, reportez-vous au *Guide de l'utilisateur du logiciel Sun StorageTek RAID Manager* qui répertorie les migrations de niveaux RAID prises en charge.

| Niveau RAID existant | Niveau RAID de migration pris en charge                                         |
|----------------------|---------------------------------------------------------------------------------|
| Volume simple        | RAID <sub>1</sub>                                                               |
| RAID <sub>0</sub>    | $\bullet$ RAID 5<br>$\bullet$ RAID 10                                           |
| RAID <sub>1</sub>    | • Volume simple<br>$\bullet$ RAID 0<br>$\bullet$ RAID 5<br>$\bullet$ RAID 10    |
| RAID <sub>5</sub>    | $\bullet$ RAID 0<br>$\bullet$ RAID 5EE<br>$\bullet$ RAID 6<br>$\bullet$ RAID 10 |
| RAID 6               | RAID <sub>5</sub>                                                               |
| RAID <sub>10</sub>   | $\bullet$ RAID 0<br>• RAID $5$                                                  |

**TABLEAU F-2** Migrations de niveaux RAID prises en charge

## Introduction à l'interface Serial Attached SCSI

Cette section présente sommairement les principales fonctionnalités de Serial Attached SCSI (SAS), définit certains termes courants relatifs à SAS et explique en quoi SAS est différent de SCSI parallèle.

**Remarque –** Ce chapitre ne concerne pas le HBA interne RAID SAS Sun StorageTek en particulier. Il fournit plutôt des informations d'ordre général. Les diagrammes sont donnés à titre indicatif uniquement et ne représentent pas des configurations spécifiques prises en charge par le HBA interne RAID SAS Sun StorageTek.

Pour consulter des articles techniques et suivre des didacticiels sur SAS, visitez le site Web de la SCSI Trade Association (STATM) à l'adresse www.scsita.org.

Cette annexe comporte les sections suivantes :

- [Termes utilisés dans cette annexe, à la page 124](#page-163-0)
- [À propos de SAS, à la page 124](#page-163-1)
- [À propos de la communication entre les périphériques SAS, à la page 125](#page-164-0)
- [À propos des phys, à la page 126](#page-165-0)
- [À propos des ports SAS, à la page 127](#page-166-0)
- [À propos des adresses SAS, à la page 127](#page-166-1)
- [À propos des connecteurs SAS, à la page 128](#page-167-0)
- [À propos des câbles SAS, à la page 128](#page-167-1)
- [À propos de l'identification des unités de disque dans SAS, à la page 128](#page-167-2)
- [À propos des options de connexion SAS, à la page 129](#page-168-0)
- [Différences entre SAS et SCSI parallèle, à la page 131](#page-170-0)

### <span id="page-163-7"></span><span id="page-163-0"></span>Termes utilisés dans cette annexe

<span id="page-163-5"></span><span id="page-163-3"></span><span id="page-163-2"></span>À des fins pratiques, les HBA SAS et les HBA RAID SAS sont désignés sous le nom de *Cartes SAS* dans cette annexe. Les HBA, les contrôleurs RAID, les unités de disque et les boîtiers d'unités de disque externes sont désignés sous le nom de *périphériques de fin* et les expandeurs de *périphériques de type expandeur*.

<span id="page-163-4"></span>À des fins pratiques, les périphériques de fin et de type expandeur sont collectivement désignés sous le nom de *périphériques SAS*.

# <span id="page-163-6"></span><span id="page-163-1"></span>À propos de SAS

L'interface SCSI parallèle héritée est une interface qui permet aux périphériques tels que les ordinateurs et les unités de disque de communiquer entre eux. L'interface SCSI parallèle déplace plusieurs bits de données *en parallèle* (simultanément), en utilisant le jeu de commandes SCSI.

L'interface SAS est une extension de la SCSI parallèle en interface point à point série. SAS utilise également le jeu de commandes SCSI, mais déplace les bits de données un par un. SAS lie les périphériques de fin à l'aide de connexions directes ou de périphériques de type expandeur.

Les cartes SAS peuvent en principe prendre en charge jusqu'à 128 périphériques de fin contenant à la fois des périphériques SAS et SATA. Vous pouvez ajouter 128 périphériques de fin – voire plus – en utilisant des expandeurs SAS. Voir [Connexions par expandeur SAS, à la page 130](#page-169-0).

**Remarque –** Bien qu'il soit possible d'utiliser des unités de disque SAS et SATA dans le même *domaine SAS* (voir [Connexions par expandeur SAS, à la page 130\)](#page-169-0), ne combinez pas des unités de disque SAS et SATA dans la même baie de disques ou sur le même disque logique. La différence de performances entre les deux types d'unité de disque peut avoir un impact négatif sur les performances de la baie.

<span id="page-163-8"></span>Les données peuvent être déplacées simultanément dans les deux directions via une connexion SAS (appelée *liaison* – voir [À propos de la communication entre les](#page-164-0)  [périphériques SAS, à la page 125](#page-164-0)). La vitesse de liaison est de 300 Mo/s en mode semi-duplex. Par conséquent, une carte SAS munie de huit liaisons a une bande passante de 2 400 Mo/s.

Bien qu'ils partagent le jeu de commandes SCSI, SAS est différent d'une SCSI parallèle en termes physiques et possède ses propres types de connecteurs, câbles, options de connexion et terminologie (voir le reste de ce chapitre).

Pour comparer les interfaces SAS et SCSI parallèle, voir [Différences entre SAS et](#page-170-0)  [SCSI parallèle, à la page 131.](#page-170-0)

# <span id="page-164-1"></span><span id="page-164-0"></span>À propos de la communication entre les périphériques SAS

Les périphériques SAS communiquent entre eux à travers des liaisons. Une *liaison* est une connexion physique entre deux phys.

Comme le montre la figure suivante, les périphériques SAS possèdent des ports (voir [À propos des ports SAS, à la page 127](#page-166-0)), les ports contiennent des *phys*, et chaque phy contient un transmetteur et un récepteur, c'est-à-dire un *transcepteur*. Un phy ne peut appartenir qu'à un seul port.

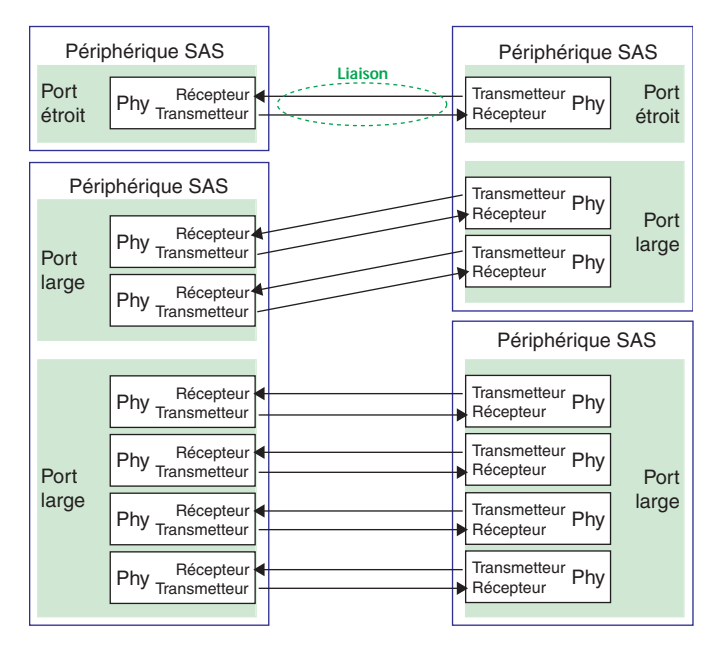

#### **FIGURE G-1** Communication entre les périphériques SAS

*La figure est un schéma fonctionnel qui montre les ports d'un transmetteur de périphérique SAS connectés à un récepteur.*

## <span id="page-165-1"></span><span id="page-165-0"></span>À propos des phys

Les phys font partie de la connexion pour la communication physique entre des périphériques SAS. Chaque phy contient un transcepteur qui envoie des données dans les deux directions, entre des périphériques SAS.

Lorsqu'une connexion est formée entre deux périphériques de fin, une liaison est établie entre le phy d'un port et le phy d'un autre. Comme indiqué dans la figure cidessus, un port large peut prendre en charge plusieurs liaisons indépendantes simultanément.

Les phys sont internes et se trouvent dans les connecteurs SAS (voir [À propos des](#page-167-0)  [connecteurs SAS, à la page 128\)](#page-167-0).

Les câbles SAS connectent physiquement un ou plusieurs phys d'un périphérique SAS à un ou plusieurs phys d'un autre périphérique SAS.

# <span id="page-166-3"></span><span id="page-166-0"></span>À propos des ports SAS

**Remarque –** Étant donné qu'une liaison physique entre des périphériques SAS se fait de phy à phy, et non pas de port à port, un "port" est plutôt un concept virtuel, différent de ce qui est normalement traité comme un port sur d'autres types de RAID HBA et périphériques de stockage.

<span id="page-166-5"></span><span id="page-166-4"></span>Un *port* est composé d'un ou de plusieurs phys. Un *port étroit* contient un seul phy. Un *port large* contient en principe quatre phys.

Chaque port possède sa propre adresse SAS unique (voir [À propos de l'identification](#page-167-2)  [des unités de disque dans SAS, à la page 128\)](#page-167-2) et tous les phys d'un port partagent la même adresse SAS.

<span id="page-166-6"></span>Les options d'un port de carte SAS varient. Une carte SAS possédant quatre phys pourrait être configurée avec un port large, deux ports étroits comportant deux phys ou quatre ports étroits comportant un phy chacun. (Un port large possédant quatre phys est désigné sous le nom de port -large*4* ou *4x*.)

## <span id="page-166-2"></span><span id="page-166-1"></span>À propos des adresses SAS

Chaque port SAS est identifié grâce à une adresse SAS unique que se partagent tous les phys de ce port.

Par exemple, une unité de disque SAS peut avoir deux ports étroits. Chaque port a une adresse SAS unique. Le phy unique de chaque port utilise l'adresse SAS de son port.

Dans un autre exemple, un périphérique SAS peut avoir un port large 4. Ce port possède une adresse SAS que se partagent les quatre phys du port.

Contrairement aux périphériques SCSI et aux ID SCSI, les périphériques SAS configurent eux-mêmes leurs adresses SAS. L'utilisateur n'a pas besoin d'intervenir pour définir des adresses SAS, lesquelles ne peuvent pas être modifiées.

# <span id="page-167-4"></span><span id="page-167-0"></span>À propos des connecteurs SAS

Un connecteur SAS ou mini-SAS est la prise femelle d'un périphérique SAS. C'est à cet endroit que vous branchez un câble SAS ou que l'extrémité d'un câble SAS est connectée (voir [Préparation en vue de l'installation matérielle, à la page 10\)](#page-49-0).

<span id="page-167-5"></span>Un connecteur est ce qui forme des liaisons physiques entre des phys. Certains connecteurs SAS peuvent prendre en charge plusieurs liaisons. Le nombre de liaisons qu'un connecteur peut prendre en charge correspond à ce qu'on appelle sa *largeur*. Les connecteurs *étroits* prennent en charge une seule liaison ; les connecteurs *larges* en prennent en charge plusieurs.

<span id="page-167-6"></span>Un périphérique SAS peut avoir un ou plusieurs connecteurs. Un connecteur SAS peut servir à former des liaisons entre trois périphériques SAS et plus. Par exemple, dans la [FIGURE 2-6](#page-61-0), le connecteur SAS interne large 4 forme des liaisons avec quatre unités de disque indépendantes.

# <span id="page-167-1"></span>À propos des câbles SAS

Les câbles SAS standard sont plus étroits que les câbles SCSI parallèles internes. Les connecteurs varient en taille selon le nombre de liaisons qu'ils prennent en charge, depuis des connecteurs à liaison unique jusqu'aux

connecteurs larges 4x (ou encore plus larges). Les câbles de sortance internes vous permettent de connecter quatre unités de disque à un seul connecteur large 4.

<span id="page-167-3"></span>Les connecteurs mini-SAS prennent en charge les connexions SAS internes et externes. Les connecteurs mini-SAS sont plus petits que les connecteurs SAS standard internes et externes. Les connecteurs mini-SAS prennent en charge une ou plusieurs liaisons et sont évolutifs.

## <span id="page-167-9"></span><span id="page-167-8"></span><span id="page-167-7"></span><span id="page-167-2"></span>À propos de l'identification des unités de disque dans SAS

Dans le BIOS et dans les utilitaires de gestion (voir [Procédure d'identification](#page-133-0)  [d'unités de disque à l'aide des utilitaires de disque, à la page 94\)](#page-133-0), les unités de disque sont identifiées dans les formats suivants :

- <span id="page-168-2"></span>■ CNX:DevY = Périphérique Y est connecté au connecteur X (voir *Connexions [directes](#page-168-1)* ci-dessous pour plus d'informations)
- $\blacksquare$  BoxX:SlotX = Boîtier X est rattaché à une unité de disque dans l'emplacement X (voir *[Connexions à un backplane](#page-169-1)* ci-dessous pour plus d'informations)
- ExpX:PhyX = Expandeur X est connecté au Phy X (voir *[Connexions par expandeur](#page-169-0)  [SAS](#page-169-0)* ci-dessous pour plus d'informations)

où X est le nombre total.

**Remarque –** Les périphériques autres que des unités de disque (lecteurs CD-ROM, lecteurs de bande, etc.) sont listés dans l'ordre, après les unités de disque de votre système.

Avec l'interface SCSI parallèle, XX est le numéro de canal de l'unité de disque, YY le numéro de cible et ZZ le numéro de l'unité logique (LUN, Logical Unit Number).

# <span id="page-168-0"></span>À propos des options de connexion SAS

Vous pouvez connecter des périphériques de fin entre eux à l'aide de connexions directes et de connexions à un backplane. Lorsque vous utilisez un ou plusieurs périphériques de type expandeur (voir [Connexions par expandeur SAS, à la](#page-169-0)  [page 130\)](#page-169-0), vous pouvez créer des configurations de plus grande envergure.

### <span id="page-168-3"></span><span id="page-168-1"></span>Connexions directes

Dans le cas d'une connexion directe, les unités de disque SAS ou SATA sont raccordées directement à une carte SAS à l'aide de câbles SAS ou mini-SAS. Une unité de disque est rattachée à un connecteur SAS/mini-SAS à l'aide d'un câble SAS/mini-SAS (ou plusieurs unités de disque sont raccordées à un connecteur SAS/mini-SAS à l'aide d'un seul câble de sortance). La [FIGURE 2-6](#page-61-0) est un exemple de connexions directes.

Le nombre d'unités de disque directement rattachées est limité à celui des *phys* pris en charge par la carte SAS. Sachez qu'il peut y avoir plusieurs phys à l'intérieur d'un seul connecteur. Voir [Connexions par expandeur SAS, à la page 130](#page-169-0).

### <span id="page-169-2"></span><span id="page-169-1"></span>Connexions à un backplane

Avec une connexion à un backplane, les unités de disque et les cartes SAS sont rattachées les unes aux autres et communiquent via un backplane du système.

Il existe deux types de connexion à un backplane : *passive* et *active*. Lors d'une connexion à l'un des deux backplanes, il est important de raccorder convenablement les DEL de votre unité de disque pour être en mesure de déterminer son état. Voir [Disposition des composants, à la page 3](#page-42-0) pour les connexions et l'emplacement des DEL d'activité du HBA RAID.

Lors d'une connexion à un backplane, l'IG de Sun StorageTek RAID Manager vous permet de gérer les unités de disque de votre système (voir le *Guide de l'utilisateur du logiciel Sun StorageTek RAID Manager*).

Le nombre de périphériques de fin est limité à celui des emplacements disponibles sur le backplane. Par exemple, le boîtier Sun S50, contenant un expandeur, est une connexion à un backplane qui prend en charge jusqu'à 12 unités de disque SAS ou SATA.

Certains backplanes prennent en charge des extensions en guirlande à d'autres backplanes. Par exemple, vous pouvez connecter en guirlande (l'un à la suite de l'autre) jusqu'à neuf boîtiers Sun S50 à une seule carte SAS sur un système hôte.

### <span id="page-169-3"></span><span id="page-169-0"></span>Connexions par expandeur SAS

Un expandeur SAS permet de connecter ensemble davantage de périphériques de fin. Les expandeurs, généralement intégrés au backplane d'un système (voir [Connexions à un backplane, à la page 130](#page-169-1)), prennent en charge d'importantes configurations de périphériques SAS de fin, y compris des cartes et des unités de disque SAS et SATA. Grâce aux expandeurs, vous pouvez créer des topologies de stockage complexes et de grande envergure.

<span id="page-169-5"></span><span id="page-169-4"></span>Il existe deux types d'expandeur SAS : les *expandeurs de sortance* et les *expandeurs de champ*. Chacun a une fonction différente au sein d'un système de stockage. Pour plus d'informations sur le fonctionnement des expandeurs SAS, reportez-vous au site Web de la STA à l'adresse www.scsita.org.

Vous pouvez connecter un maximum de 128 ports SAS à un expandeur de champ. Un seul expandeur de champ peut ainsi prendre en charge jusqu'à 128 adresses SAS.

Vous pouvez connecter un maximum de 128 expandeurs de champ à un expandeur de sortance.

<span id="page-170-2"></span>Vous ne pouvez utiliser qu'un seul expandeur de sortance dans un *domaine SAS* donné (topologie de périphériques de fin et d'expandeurs SAS et éventuellement SATA). Un domaine SAS peut ainsi comporter jusqu'à 16 384 ports SAS (et par conséquent, un maximum de 16 384 adresses SAS, y compris l'expandeur de sortance).

La figure suivante est un exemple simplifié de domaine SAS. Elle illustre la façon dont les cartes SAS, les unités de disque SAS et SATA et les expandeurs peuvent s'intégrer pour former une topologie de stockage de données complexe.

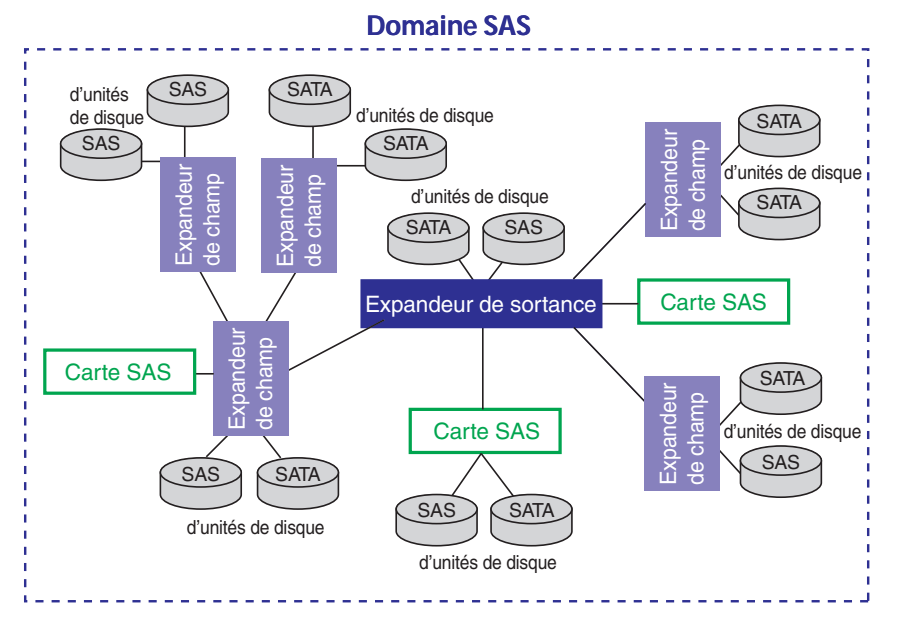

**FIGURE G-2** Connexions par expandeur SAS

*La figure est un exemple de domaine SAS qui illustre la façon dont les cartes SAS, les unités de disque SAS et SATA et les expandeurs peuvent s'intégrer pour former une topologie de stockage de données complexe.*

## <span id="page-170-1"></span><span id="page-170-0"></span>Différences entre SAS et SCSI parallèle

Pour résumer, bien que SAS et SCSI parallèle utilisent tous les deux le jeu de commandes SCSI, la manière dont ils déplacent les données d'un endroit à un autre est très différente. Pour prendre en charge le transfert de données *série* point à point, la technologie SAS a introduit de nouveaux types de connecteurs, de câbles, d'options de connexion et de nouveaux termes.

D'une manière générale, SAS est plus rapide et plus souple que SCSI parallèle et propose davantage d'options pour la création de votre espace de stockage. SAS vous permet de combiner des unités de disque SAS et SATA et de connecter *beaucoup* plus de périphériques.

Ce tableau décrit les principales différences entre les deux interfaces.

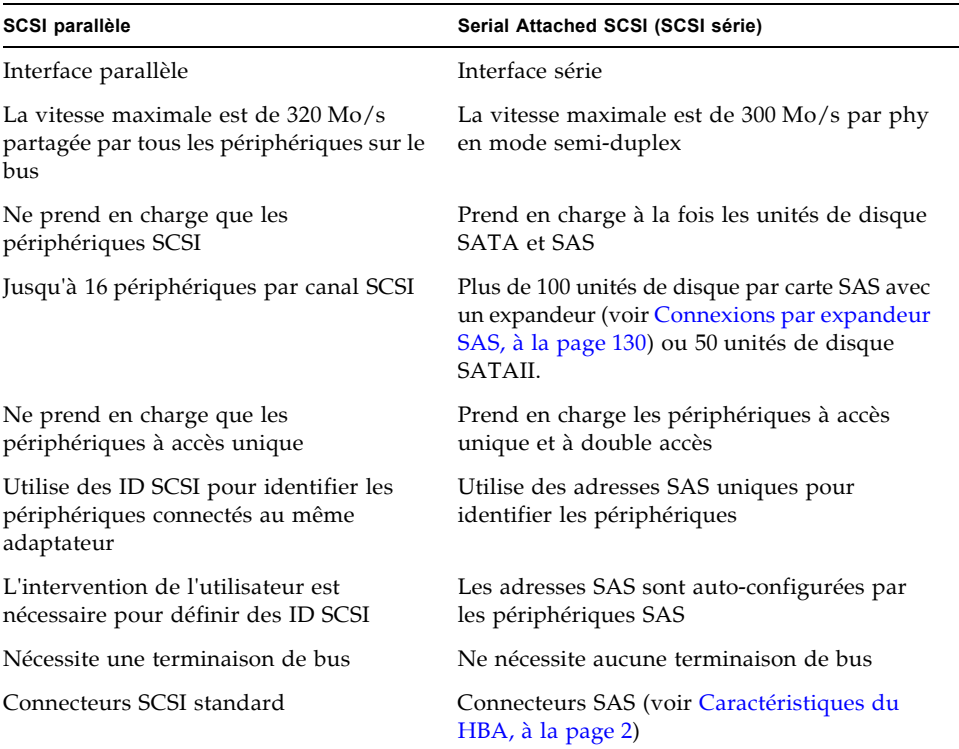

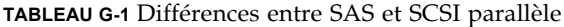

### Index

#### **A [ACU](#page-122-0)**

[Création de baies de disques, 84](#page-123-0) [Création de baies de disques d'initialisation, 86](#page-125-0) [Gestion de baies de disques, 86](#page-125-1) [Initialisation d'unités de disque, 87](#page-126-0) [Rebalayage d'unités de disque, 87](#page-126-1) [Unités de disque - Effacement sécurisé, 87](#page-126-2) [Alarme sonore, 98](#page-137-0) [Array Configuration Utility.](#page-122-0) *Voir* ACU

#### **B**

[Baie redondante de disques indépendants.](#page-34-0) *Voir* RAID Baies de disques [Création \(ACU\), 84](#page-123-0) [Création de baies de disques d'initialisation, 35,](#page-74-0)  [86](#page-125-0) [Gestion à l'aide de l'ACU, 86](#page-125-1) [Baies de disques \(d'initialisation\), 31,](#page-70-0) [37](#page-76-0) Baies de disques d'initialisation [Création, 31,](#page-70-0) [35,](#page-74-0) [37,](#page-76-0) [86](#page-125-0) [Basculement automatique, 2](#page-41-1)

#### **C**

[Caractéristiques techniques, 73](#page-112-0) [Conditions, 6](#page-45-0) [Disque, 11](#page-50-0) [Conditions physiques relatives aux disques, 11](#page-50-0) [Configuration minimale, 6](#page-45-0) [Connecteurs, 94,](#page-133-1) [129](#page-168-2)

[Connexions à un backplane, 22,](#page-61-1) [130](#page-169-2) [Connexions directes, 21,](#page-60-0) [129](#page-168-3) [Connexions par expandeur, 130](#page-169-3) Contrôleurs [Caractéristiques standard](#page-41-2) [Fonctionnalités au niveau des baies de](#page-41-3)  disques, 2 [Le journal des événements ;, 95](#page-134-0) Modification des paramètres à l'aide des utilitaires *-Select*[, 88](#page-127-0) [Modification des paramètres généraux, 89](#page-128-0) [Paramètre Alarm Control, 91](#page-130-0) [Paramètre Array Background Consistency](#page-129-0)  Check, 90 [Paramètre Automatic Failover, 90](#page-129-1) [Paramètre BBS Array-based BBS Support, 90](#page-129-2) [Paramètre BBS Support, 90](#page-129-3) [Paramètre CD-ROM Boot Support, 90](#page-129-4) [Paramètre Drive's Write Cache, 90](#page-129-5) [Paramètre Physical Drives Display During](#page-129-6)  POST, 90 [Paramètre Removable Media Devices Boot](#page-130-1)  Support, 91 [Paramètre Runtime BIOS, 90](#page-129-7) [Protection de données, 3](#page-42-1) [Spécifications, 73](#page-112-0) [Contrôleurs RAID.](#page-41-2) *Voir* Contrôleurs Contrôleurs SAS [Connexion des unités de disque, 21](#page-60-1) Modification à l'aide des utilitaires *-Select*[, 91](#page-130-2) [Paramètre CRC Checking, 92](#page-131-0) [Paramètre Phy Rate, 92](#page-131-1) [Paramètre SAS Address, 92](#page-131-2)

[Création de baies de disques d'initialisation, 35](#page-74-0)

#### **D**

[Disques de rechange distribués, 115](#page-154-1) [Disques hot spare, 2](#page-41-4) [Disques de rechange distribués, 115](#page-154-1) Disques logiques [Disques de rechange distribués, 115](#page-154-1) [Données mises en miroir, 111](#page-150-1) [Entrelacement de données, 110](#page-149-2) [Non redondants, 110](#page-149-3) [Parité, 114](#page-153-1) [RAID 1, 111](#page-150-2) [RAID 10, 113](#page-152-1) [RAID 1E, 112](#page-151-1) [RAID 5, 114](#page-153-2) [RAID 50, 117](#page-156-1) [RAID 5EE, 115](#page-154-2) [RAID 6, 118](#page-157-1) [RAID 60, 120](#page-159-2) [Segments d'unité de disque, 110](#page-149-4) [Segments RAID, 110](#page-149-5) [Disques logiques non redondants, 110](#page-149-3)

#### **E**

[Entrelacement, 110](#page-149-2) [Expansion en ligne, 3](#page-42-2)

#### **F**

[Formatage d'unités de disque, 92](#page-131-3)

#### **G**

[Gestion, 86](#page-125-2)

#### **I**

[Initialisation d'unités de disque, 87](#page-126-0) Installation [Pilote, 61 to](#page-100-0) [65](#page-104-0) installation [Avec un système d'exploitation, 13](#page-52-0) [Backplane SAS, 22](#page-61-1) [Connexion directe SAS, 21](#page-60-0) [Pilote et Linux, 52,](#page-91-0) [53](#page-92-0) [Pilote et système d'exploitation, 49,](#page-88-0) [57](#page-96-0) [Pilote et VMWare, 54](#page-93-0) [Pilote et Windows, 52](#page-91-1) [Système d'exploitation existant, 15](#page-54-0)

[Unités de disque \(SAS\), 21](#page-60-1) [Installation de Linux, 52](#page-91-0) [Installation de SUSE, 53](#page-92-0) [Installation du pilote, 61 to](#page-100-0) [65](#page-104-0) [Installation du pilote et du système](#page-88-0)  [d'exploitation, 49,](#page-88-0) [57](#page-96-0) [Installation du système d'exploitation, 49,](#page-88-0) [57](#page-96-0)

#### **J**

[Journal des événements BIOS, 95](#page-134-1)

#### **L**

[Le journal des événements ;, 95](#page-134-0) [Liaisons \(SAS\), 125](#page-164-1) Linux [Installation du pilote, 63](#page-102-0) [Installation du SE, 53](#page-92-0) [Versions prises en charge, 6](#page-45-1)

#### **M**

[Migration de baie de disques, 3](#page-42-3) Mini-SAS [Câble interne, 12](#page-51-0) [Câble SAS vers SATA, 12,](#page-51-1) [13](#page-52-1) [Connexion directe, 21](#page-60-2) [Présentation, 128](#page-167-3) [Mise en miroir, 111](#page-150-1)

#### **P**

[Paramètre Alarm Control, 91](#page-130-0) [Paramètre Array Background Consistency](#page-129-0)  Check, 90 [Paramètre Automatic Failover, 90](#page-129-1) [Paramètre BBS Array-based BBS Support, 90](#page-129-2) [Paramètre BBS Support, 90](#page-129-3) [Paramètre CD-ROM Boot Support, 90](#page-129-4) [Paramètre CRC Checking, 92](#page-131-0) [Paramètre Drive's Write Cache, 90](#page-129-5) [Paramètre Phy Rate, 92](#page-131-1) [Paramètre Physical Drives Display During](#page-129-6)  POST, 90 [Paramètre Removable Media Devices Boot](#page-130-1)  Support, 91 [Paramètre Runtime BIOS, 90](#page-129-7) [Paramètre SAS Address, 92](#page-131-2)

[Parité, 114](#page-153-1) [Périphériques de fin, 124](#page-163-2) [Périphériques de type expandeur, 124](#page-163-3) [Périphériques SAS, 124](#page-163-4) [Phys, 126](#page-165-1) Pilotes [Installation avec Linux, 52,](#page-91-0) [53](#page-92-0) [Installation avec VMWare, 54](#page-93-0) [Installation avec Windows, 52](#page-91-1) [Installation sous Linux, 63](#page-102-0) [Installation sous Solaris, 63,](#page-102-1) [64](#page-103-0) [Installation sous VMWare, 64](#page-103-1) [Installation sous Windows, 62](#page-101-0) [Protection de données avancée, 3](#page-42-1)

#### **R**

[RAID,](#page-34-0) [3](#page-42-4) [Disques de rechange distribués, 115](#page-154-1) [Disques logiques non redondants, 110](#page-149-3) [Données mises en miroir, 111](#page-150-1) [Entrelacement de données, 110](#page-149-2) [Parité, 114](#page-153-1) [RAID 0, 110](#page-149-3) [RAID 1, 111](#page-150-2) [RAID 10, 113](#page-152-1) [RAID 1E, 3,](#page-42-4) [112](#page-151-1) [RAID 5, 114](#page-153-2) [RAID 50, 117](#page-156-1) [RAID 5EE, 3,](#page-42-5) [115](#page-154-2) [RAID 6, 3,](#page-42-6) [118](#page-157-1) [RAID 60, 3,](#page-42-7) [120](#page-159-2) [Rebalayage d'unités de disque, 87](#page-126-1) [Recopie, 3](#page-42-8) Red Hat [Installation du pilote, 63](#page-102-0) [Installation du SE, 52](#page-91-0) [Remplacement d'unités de disque en panne, 98](#page-137-1) [Reprise après une panne d'unité de disque, 98](#page-137-1)

#### **S**

[SAS, xxxv](#page-34-1) [Adresse SAS, 127](#page-166-2) [Cartes SAS, 124](#page-163-5) [Comparaison avec SCSI parallèle, 131](#page-170-1) [Connecteurs, 128](#page-167-4) [Connecteurs étroits, 128](#page-167-5) [Connecteurs larges, 128](#page-167-6)

[Connexions à un backplane, 22,](#page-61-1) [130](#page-169-2) [Connexions directes, 21,](#page-60-0) [129](#page-168-3) [Connexions par expandeur, 130](#page-169-3) [Description, 124](#page-163-6) [Domaine SAS, 131](#page-170-2) [Expandeurs de champ, 130](#page-169-4) [Expandeurs de sortance, 130](#page-169-5) [Identificateurs d'unité de disque, 128](#page-167-7) [Liaisons, 125](#page-164-1) [Périphériques de fin, 124](#page-163-2) [Périphériques de type expandeur, 124](#page-163-3) [Périphériques SAS, 124](#page-163-4) [Phys, 126](#page-165-1) [Ports, 125,](#page-164-1) [127](#page-166-3) [Ports étroits, 127](#page-166-4) [Ports larges, 127](#page-166-5) [Ports larges 4, 127](#page-166-6) [Terminologie, 124](#page-163-7) [Transcepteurs, 125](#page-164-1) [Unités de disque, 128](#page-167-8) [Vitesse de liaison, 124](#page-163-8) [SATA](#page-34-2) SATA*Select*[, 88](#page-127-1) SCSI [Comparaison avec SAS, 131](#page-170-1) SE Solaris [Patchs, 5](#page-44-0) [Versions prises en charge, 5](#page-44-0) SE Windows Server 2003 [Versions prises en charge, 6](#page-45-2) [Segments, 110](#page-149-4) [Segments d'unité de disque, 110](#page-149-4) [Segments RAID, 110](#page-149-5) Utilitaires *-Select*[, 88](#page-127-0) [Serial ATA.](#page-34-2) *Voir* SATA Serial Attached SCSI. *Voir* [SAS, xxxv](#page-34-1) Serial*Select*[, 88](#page-127-2) Solaris [Installation du pilote, 63,](#page-102-1) [64](#page-103-0) [Spécifications, 73](#page-112-0) SUS<sub>E</sub> [Installation du pilote, 63](#page-102-0)

#### **T**

Terminologie [SAS, 124](#page-163-7)

#### **U**

Unités de disque [Connexion aux contrôleurs SAS, 21](#page-60-1) [Connexions, 94](#page-133-2) [Effacement sécurisé, 87](#page-126-2) [Formatage, 92](#page-131-3) [Identificateurs SAS, 128](#page-167-7) [Identification, 94](#page-133-3) [Initialisation, 87](#page-126-0) [Rebalayage, 87](#page-126-1) [Reprise après une panne, 98](#page-137-1) [Avec disque hot spare, 98](#page-137-2) [Baies de disques multiples, 99](#page-138-0) [Baies de disques RAID 0, 100](#page-139-0) [Sans disque hot spare, 99](#page-138-1) [Unités de disque multiples, 100](#page-139-1) [SAS, 128](#page-167-9) [Types de connexion, 94](#page-133-4) [Vérification, 92](#page-131-3) [Unités de disque - Effacement sécurisé, 87](#page-126-2) [Unités de disque en panne, 98](#page-137-1) [Baies de disques multiples, 99](#page-138-0) [Baies de disques RAID 0, 100](#page-139-0) [Sans disque hot spare, 99](#page-138-1) [Unités de disque multiples, 100](#page-139-1) [Utilitaire BIOS RAID Configuration, 79 to](#page-118-0) [95](#page-134-2) Utilitaires *-Select* [Application des modifications, 89](#page-128-1) [Ouverture, 89](#page-128-2) [Sortie, 89](#page-128-1)

#### **V**

[Vérification d'unités de disque, 92](#page-131-3) VMWare [Installation du pilote, 64](#page-103-1) [Installation du SE, 54](#page-93-0)

#### **W**

Windows [Installation du pilote, 62](#page-101-0) [Installation du SE, 52](#page-91-1)